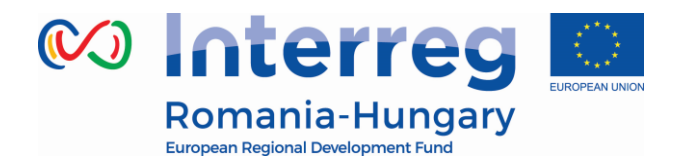

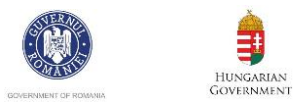

# **INTERREG V-A ROMANIA-HUNGARY PROGRAMME**

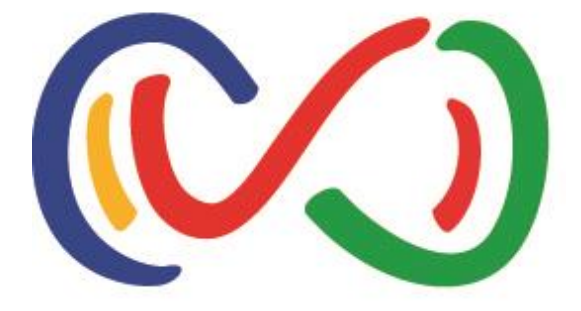

# **Reporting in the eMS Manual for lead partners and project partners**

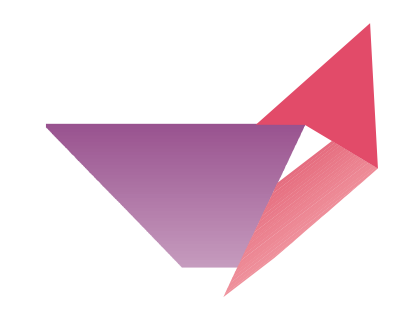

Disclaimer: This is a living document and further content will be developed at a later stage.

Version 4

October 2018

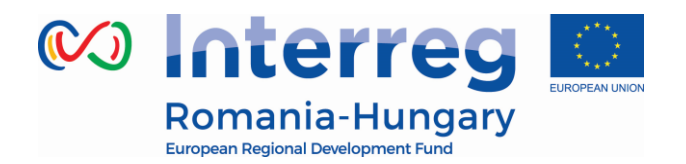

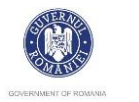

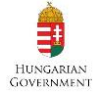

#### **Table of Contents**

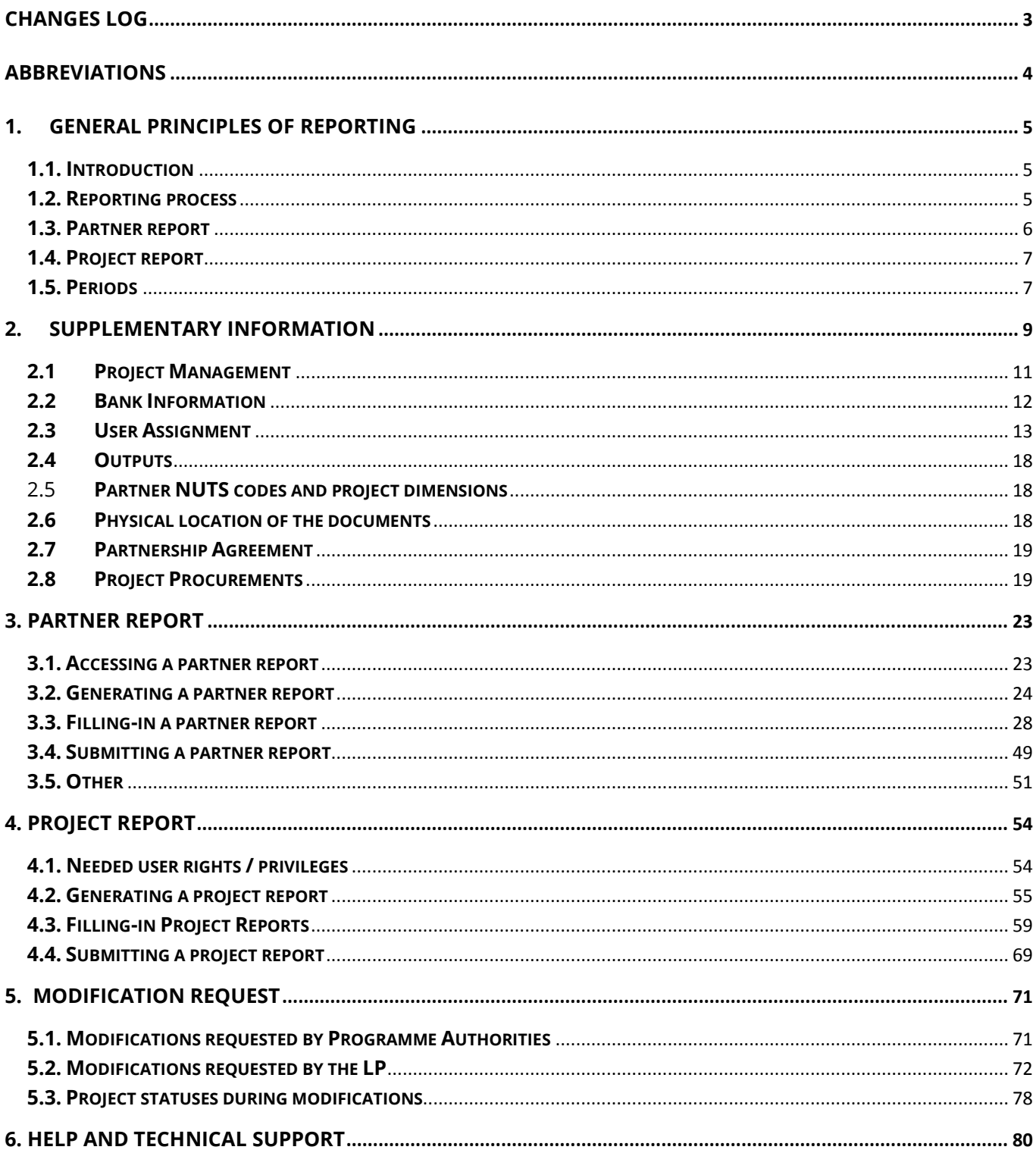

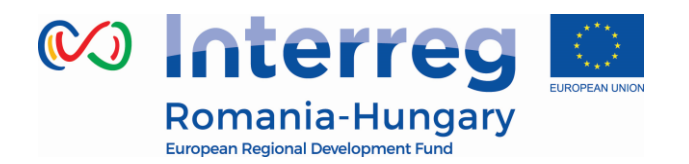

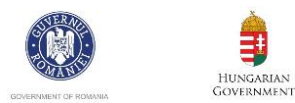

#### <span id="page-2-0"></span>**CHANGES LOG**

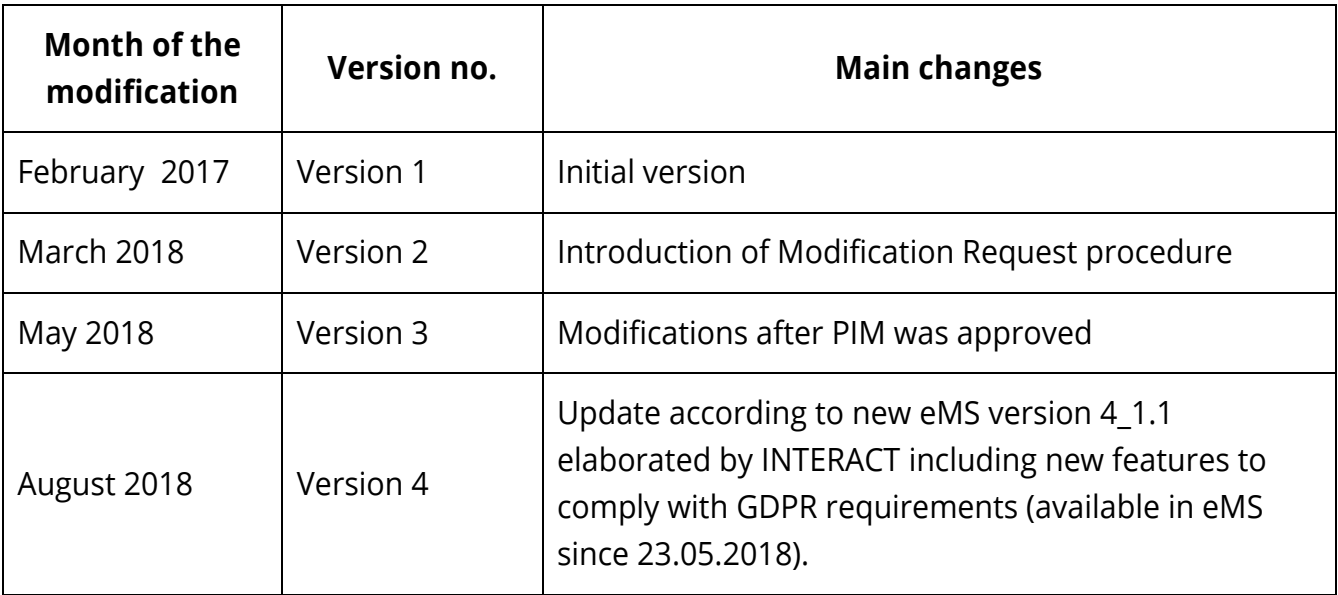

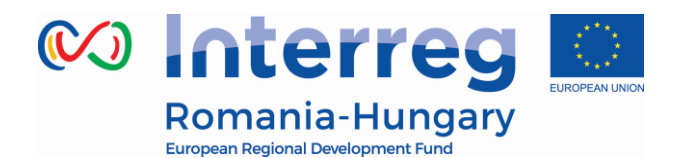

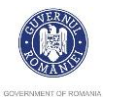

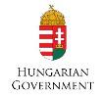

#### <span id="page-3-0"></span>**ABBREVIATIONS**

- AF Application form
- eMS (Programme's) Electronic monitoring system
- ERDF European Regional Development Fund
- EU European Union
- FLC First level control
- JS Joint Secretariat
- LoE List of expenditure
- LP/LB Lead partner/Lead beneficiary
- LP FLC Lead partner's first level control
- MA Managing Authority
- MC Monitoring Committee
- PIM Project Implementation Manual
- PP Project partner/Project beneficiary
- PR Project Report (Progress report and reimbursement claim)
- TEC Total eligible costs
- VAT Value-added tax
- WP Work package

<span id="page-4-0"></span>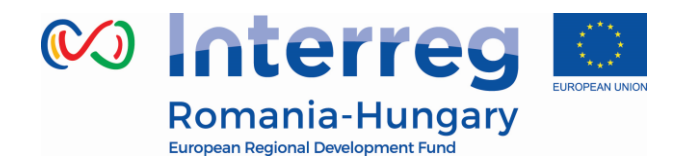

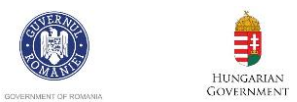

## **1. GENERAL PRINCIPLES OF REPORTING**

## **1.1. Introduction**

<span id="page-4-1"></span>This guidance consists of six chapters: General principles of reporting, Supplementary Information, Partner report, Project report and Modification request and Help and Technical Support. It is recommended to read all the chapters to understand how reporting works.

However, to submit the report:

- The project partners (PP) need to get accustomed with the chapter General Principles and Partner report
- The lead partner/beneficiary (LP/LB) needs to get accustomed with the chapter General Principles, Partner report and Project report

The reporting process is also presented in Session 11 on the Interact YouTube channel accessible here:

<https://www.youtube.com/playlist?list=PLvYGVfGv4leEn2QC4ztZAFAwlCQztWGyY>

## **1.2. Reporting process**

<span id="page-4-2"></span>Once a project is contracted, the reporting section becomes available to project partners.

**Partner reports** cover activities and expenditure of individual project partners. The reporting process in eMS consists in partners filling in Partner reports in eMS and submitting them to:

- o national controllers (called FLC in the eMS) if the report includes expenditure to be verified or
- o LB if only progress of activities is reported and no expenditure is included in the Partner report.
- All partner reports need to be created for reporting periods as they are defined in

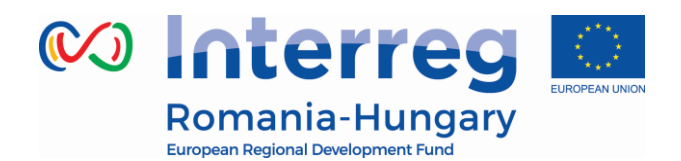

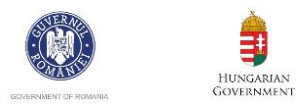

the application form.

**Project reports** are created by the Lead Partner based on partner reports /partner reports previously certified by FLC, in case expenditure is included in the report.

The procedure is shown in the figure below for a project with three partners.

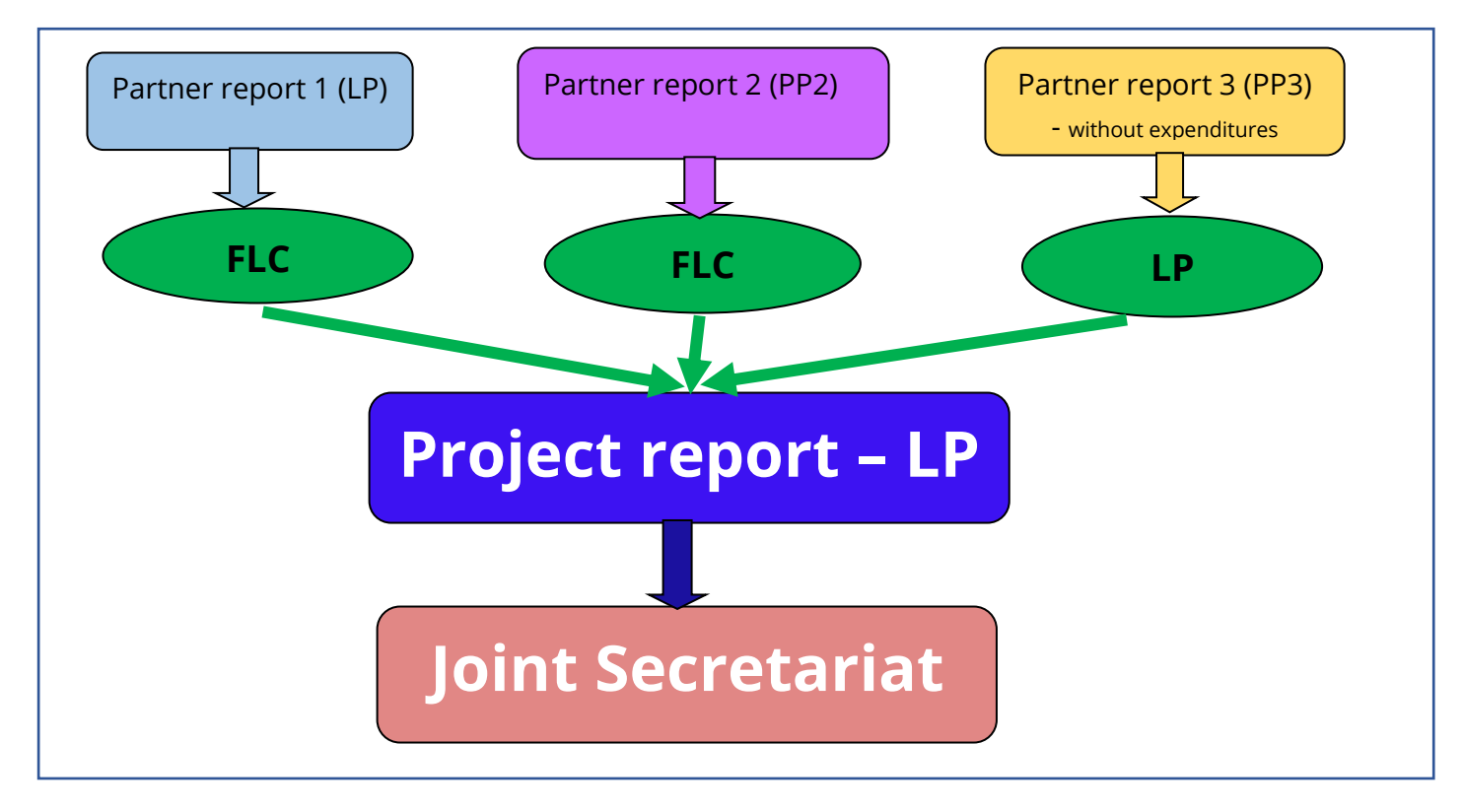

*Figure 1 - Reporting process in the eMS*

#### **1.3. Partner report**

- <span id="page-5-0"></span>• Partner reports serve for requesting FLC validation and for providing information by partners to the LP, which is then integrated into project report.
- Partners (including LP) create their own partner reports using their own eMS user(s).
- Each partner report is verified by the partner's FLC in the eMS, except those with no expenditure.
- The partner which does not want to claim any expenditure, still has to observe the provisions of the financing contract and fill in a partner report (with 0 expenditure) for every reporting period and submit it directly to LP.

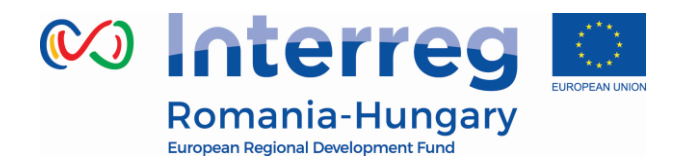

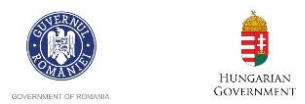

Reports created by mistake should be deleted.

## **1.4. Project report**

- <span id="page-6-0"></span> LP creates the global project report where partners' progress on activities is described and all available FLC certificate are integrated.
- LP prepares the aggregated activity report at project level, based on the progress of activities provided by the partners in the partner reports.
- LP includes in the project report all FLC certificates attached to partner reports available at the moment of the submission of the project report. Financial data is automatically integrated in the project report.
- LP submits the project report to the Joint Secretariat, who assesses it.
- <span id="page-6-1"></span>Reports created by mistake should be deleted.

## **1.5. Periods**

All Partner Reports must be submitted to FLC or LB according to the timetable set up in PIM.

The Project Report must be submitted to the JS according to the timeline set up in the Subsidy Contract.

Periods are created based on the "start" and "end" dates of the project. Period 0 serves for reporting preparation costs.

The partner report(s) created for one period must cover the same time span as project report, namely the respective reporting period. Partner reports for claiming the amounts won after an FLC appeal and partner reports created for validation of amounts suspended by FLC ("sitting ducks") can be created in the period when the respective appeal/suspension reason is solved.

A project report covers a time span of 3 months if the implementation period of the project is under 18 month or 4 month for projects with implementing period over 18 month.

By default, it is possible to create just one report per period, but the JS may allow additional reports for the same period at LB request.

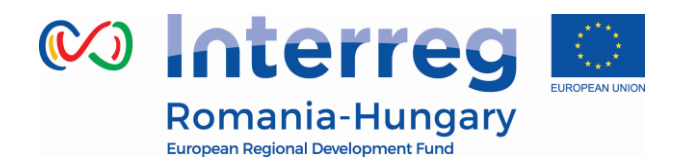

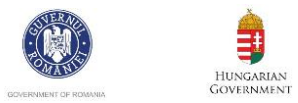

#### **Exceptions:**

- During one reporting period, project partners can submit intermediary partner reports for only a part of the respective period. For the remaining part of that period the partner will have to submit another partner report, so that the entire time span of the reporting period is covered by partner reports.
- A project partner can create and submit maximum 3 intermediary partner reports per reporting period.

As an example: A project starting on May 1<sup>st</sup>, 2018 and ending on July 31, 2019 (15 month) will have the following division into reports and the following reporting deadlines:

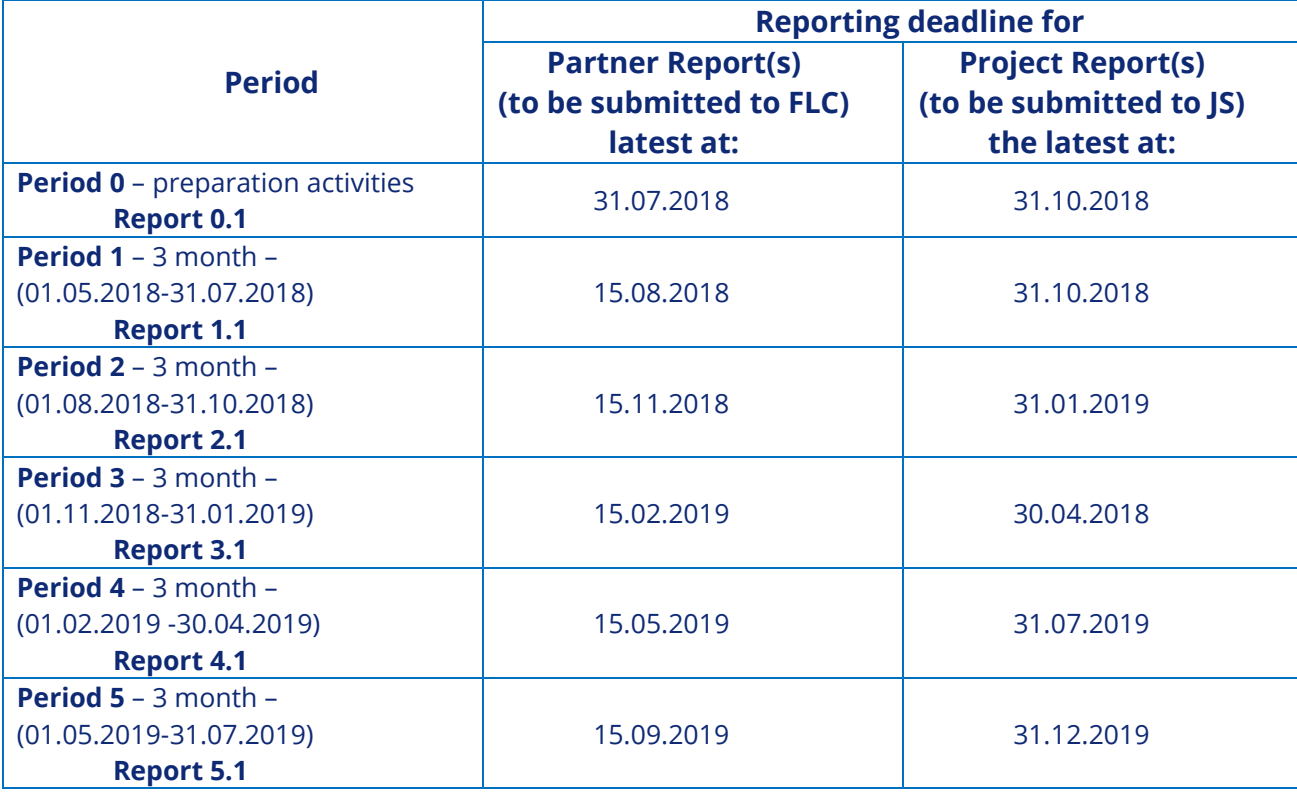

**Report 0.1** (expenditure for the preparation activities) **must be the first one submitted to FLC.**

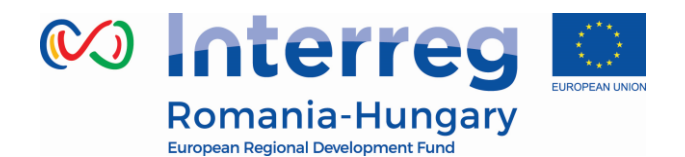

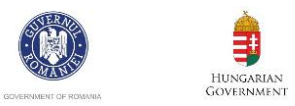

#### **2. SUPPLEMENTARY INFORMATION**

<span id="page-8-0"></span>Each project contracted in the system has a Supplementary information section, separate from the Application Form.

The supplementary information section represents a way of providing additional data by a Lead beneficiary and should be filled in as soon as a project is contracted in the system. The section is available in the left menu of the project**:**

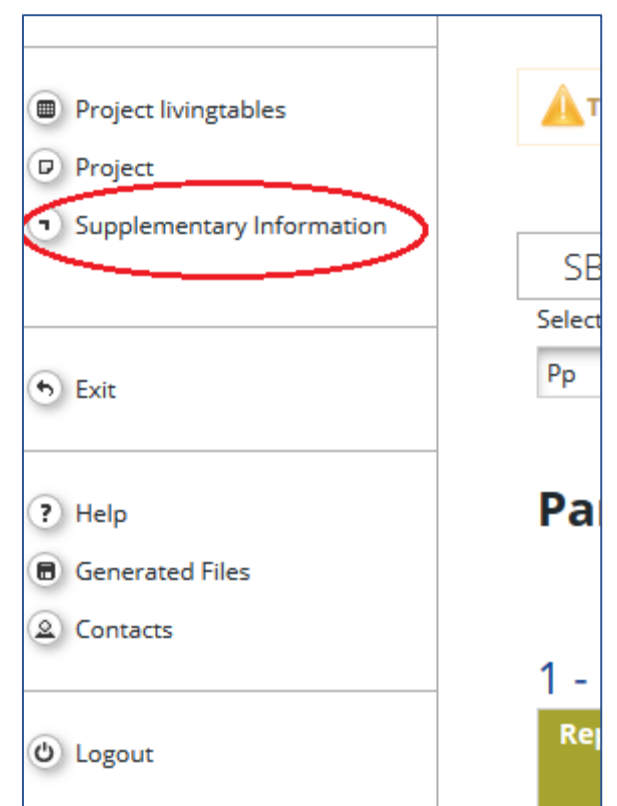

*Figure 2 – Accessing "Supplementary information" section via reporting view of a project*

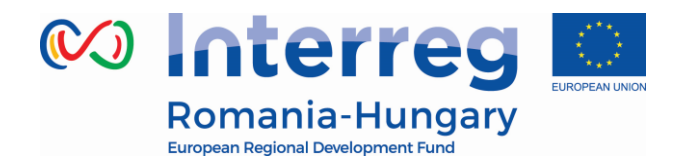

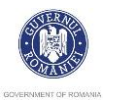

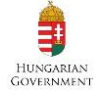

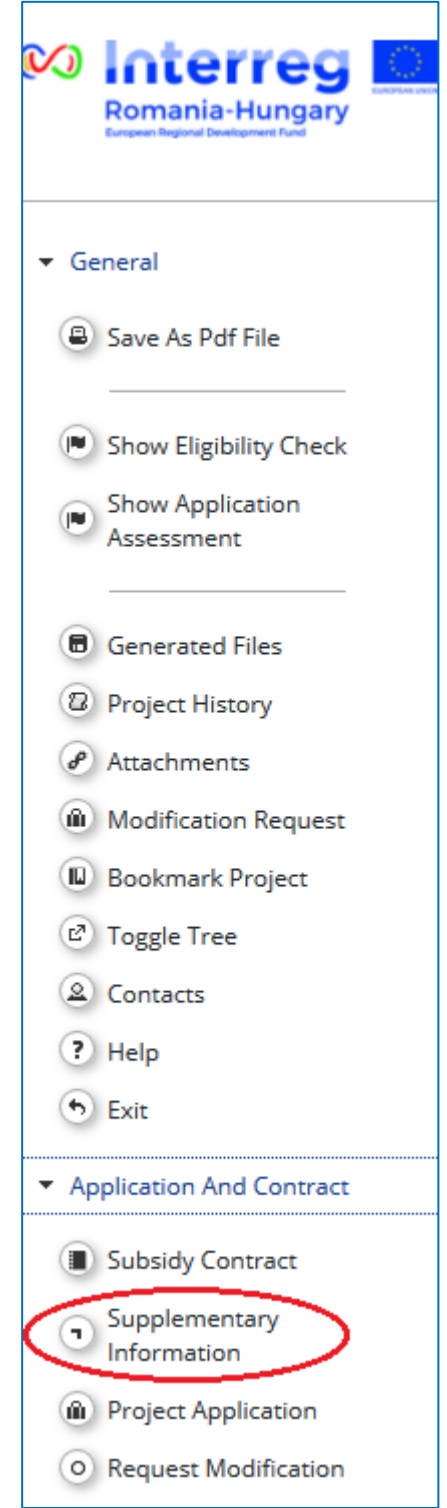

*Figure 3 – Accessing "Supplementary information" section via project view*

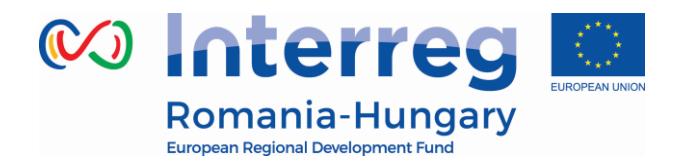

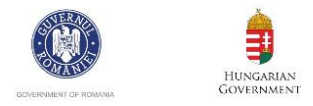

Supplementary Information section is not locked in the system and can be modified by the LB at any time. eMS allows JS to see the changes in a comparing view. The Supplementary Information section consists in more sub-sections that have to be filled in by LB and JS officers.

| <b>Project Management</b>          | Partners NUTS Codes and project dimensions<br><b>Bank Information</b><br>Stateaid<br>User Assignment<br><b>Outputs</b> |  |
|------------------------------------|----------------------------------------------------------------------------------------------------|--|
| Physical location of the Documents | Additional Information about the project<br>Partnership Agreement<br>Project Procurements                              |  |
|                                    |                                                                                                    |  |

*Figure 4 – "Supplementary information" sub-sections*

## <span id="page-10-0"></span>**2.1 Project Management**

The LB shall fill in here the requested information for the project manager, project financial manager and project communication manager (one type of manager per project), as requested by the fields displayed. Details on partner institution and accredited person responsible for the particular position are to be provided in these sections.

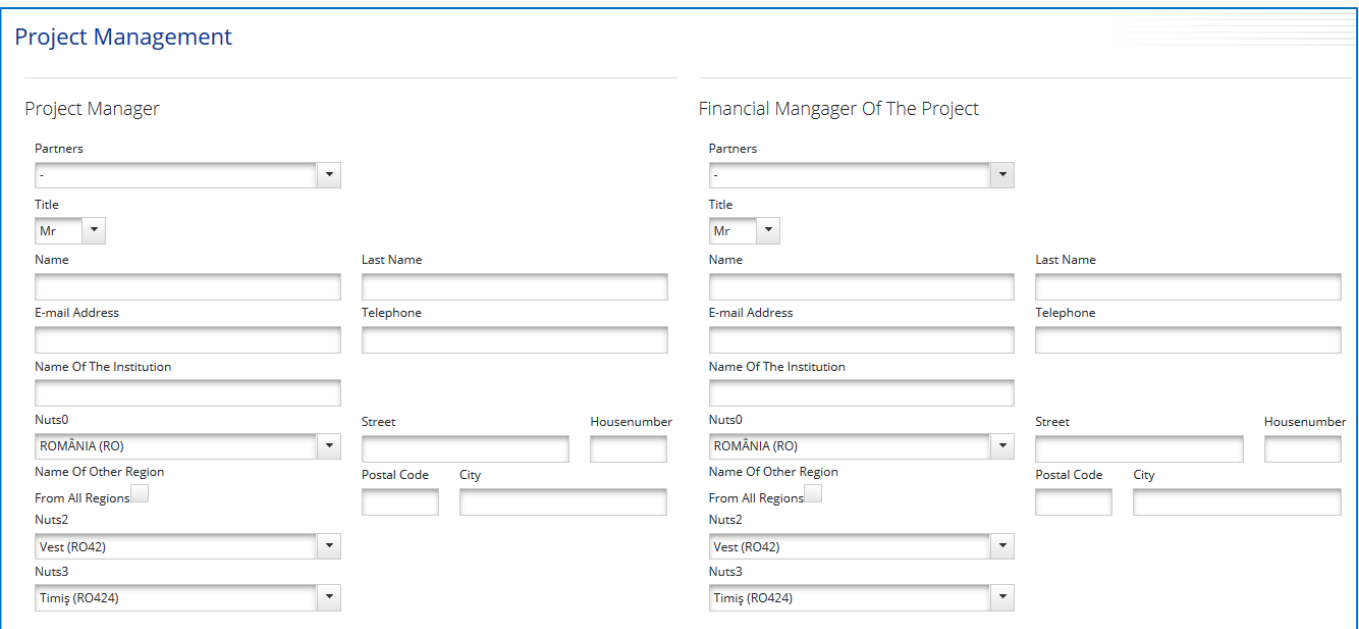

*Figure 5.a – "Supplementary information" – Project management*

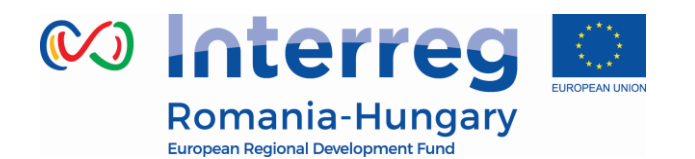

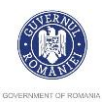

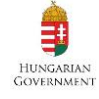

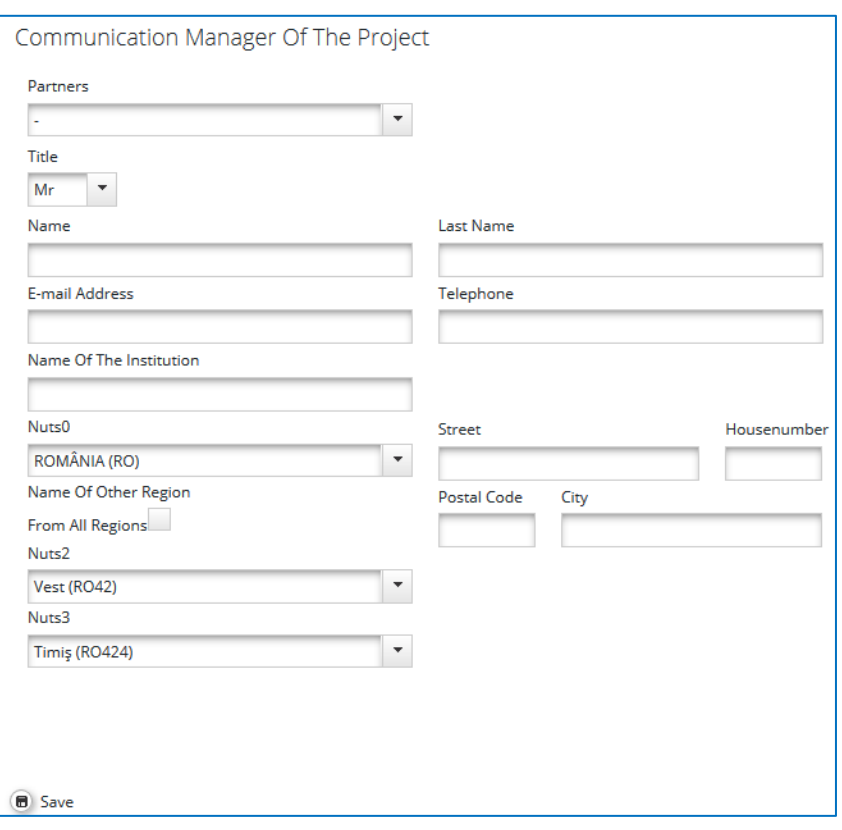

*Figure 5.b – "Supplementary information" – Project management*

## <span id="page-11-0"></span>**2.2 Bank Information**

The LB shall fill in here details on the Bank of the LB such as name and full address. Further data involve specific bank connection data including Account Number, IBAN, SWIFT, Nat Bank Code, Internal Reference and Holder of the account. The LB shall also upload here the Financial Identification Forms for:

- ERDF and national cofinancing account for the LB and
- cofinancing account for each partners involved in the project.

All advance payments and reimbursements shall be done into the accounts that are mentioned in this section, so make sure you upload all the required documents in time and keep the information updated in case changes occur!

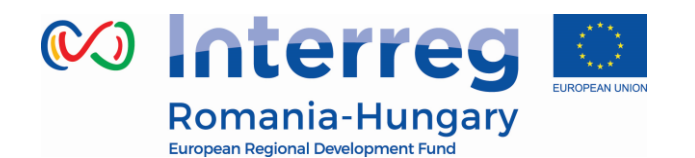

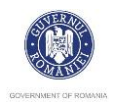

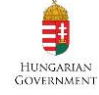

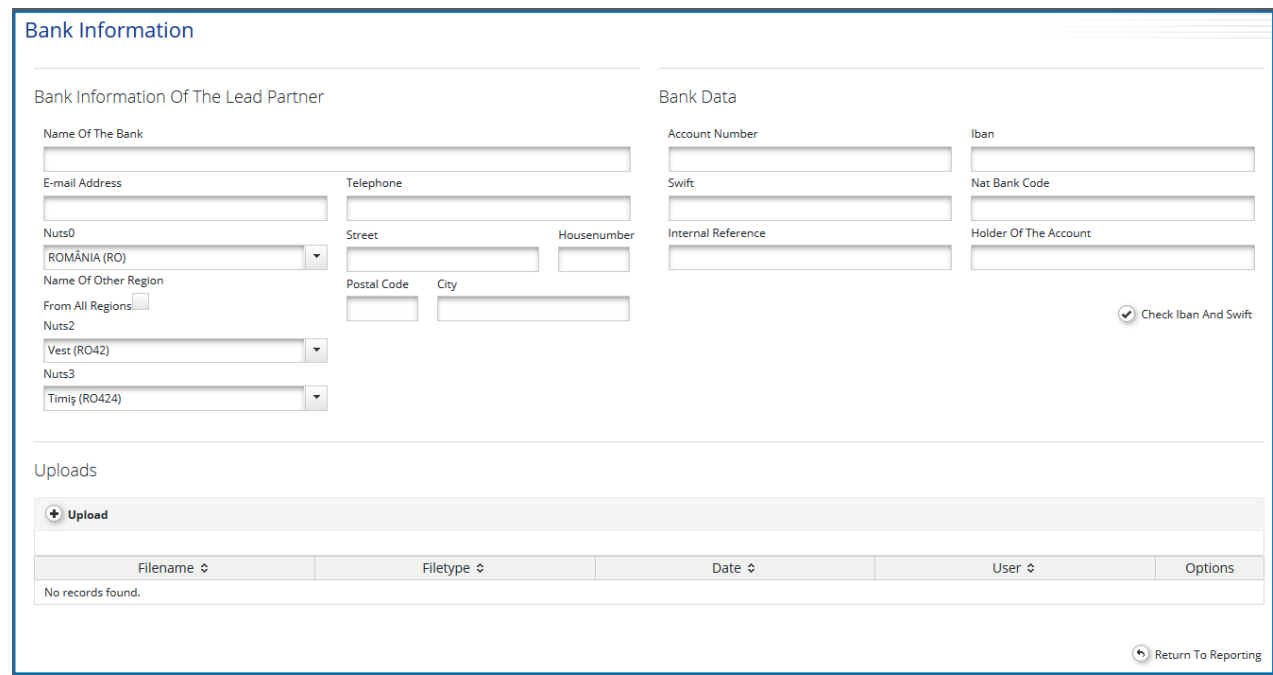

*Figure 6 – "Supplementary information" – Bank Information*

## **2.3 User Assignment**

<span id="page-12-0"></span>The User Assignment section enables the LB to assign specific user(s) to all project partners.

In order to be assigned, you first need to be registered as an e-MS user. You will register yourself in the system at the following link: [www.ems-rohu.mdrap.ro](http://www.ems-rohu.mdrap.ro/)

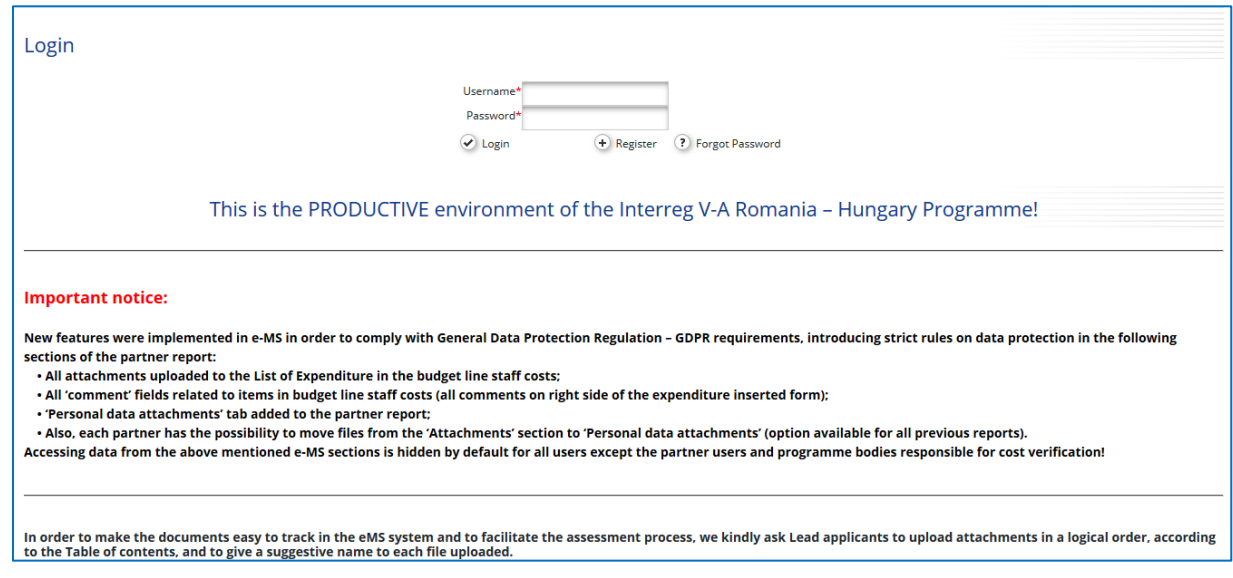

*Figure 7 – First page of e-MS*

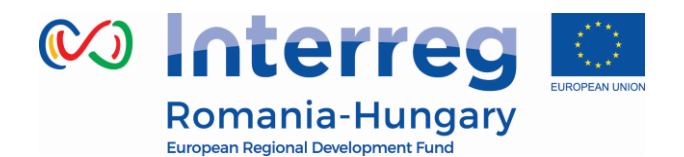

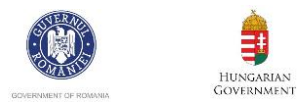

#### After clicking on the "Register" button, you have to fill in your information details:

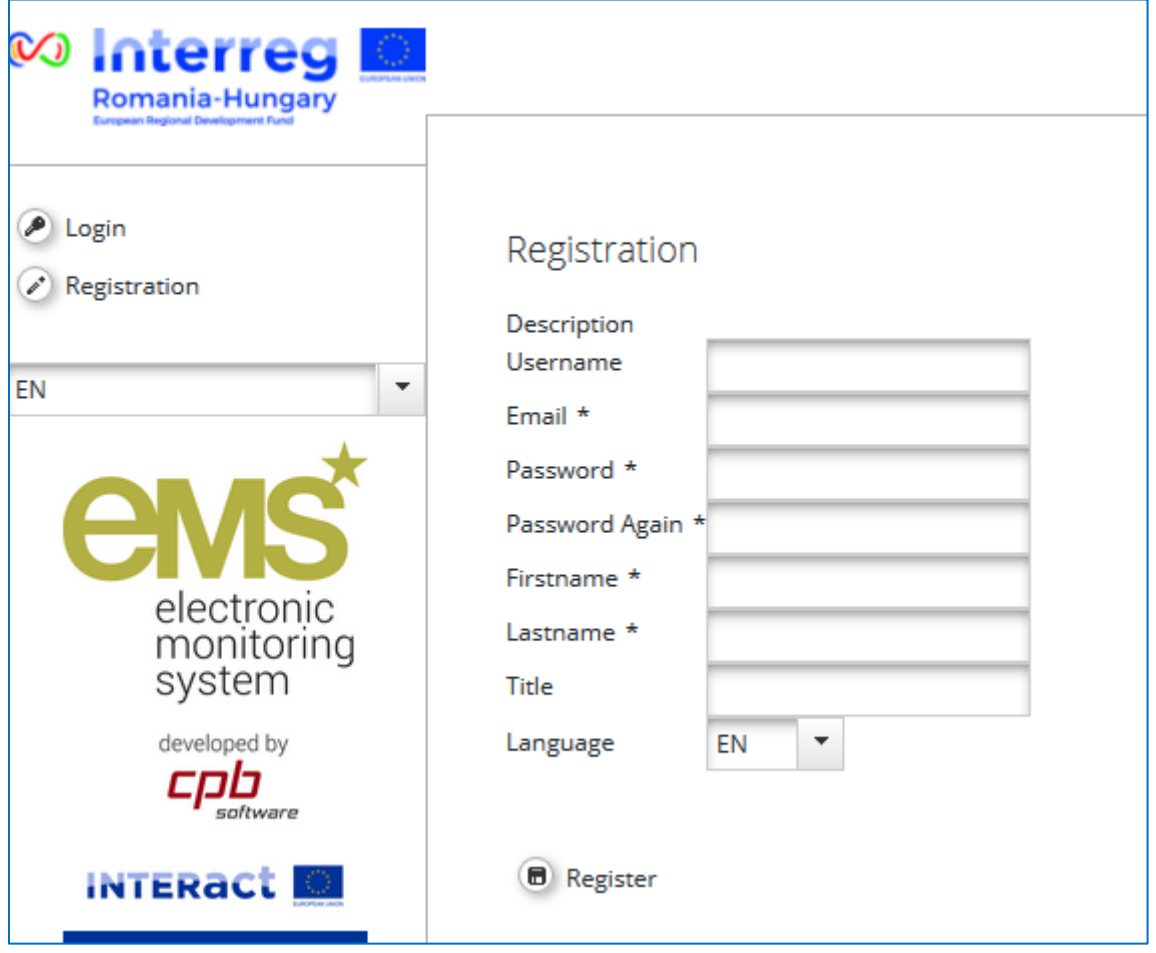

*Figure 8 – User registration*

- The username registered in the system should be like: **firstname.lastname.**
- The e-mail registered in the system should be your official address, which you use more frequently at work (e.g. [firstname.lastname@mdrap.ro\)](mailto:firstname.lastname@mdrap.ro).
- You should define a password for your account. Please be informed that the password used should be formed of at least 8 characters, one capital letter and one digit! Also, please be very careful of what password you are using for login and **keep this password confidential** in order to protect unauthorized access of your account!

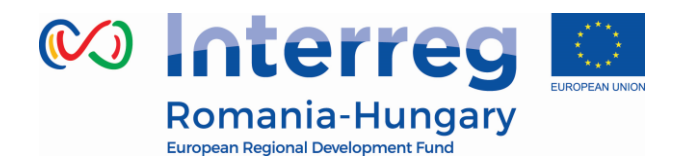

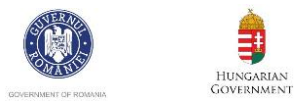

You should fill in your name and position within the organization you represent.

After clicking on the "Register" button, the e-MS sends you a validation e-mail to the provided e-mail address, which contains a validation link. Clicking on this link validates the e-mail address in the e-MS and activates your account.

Afterwards, you will be able to log into the system.

Please note that it is recommended to all users to change the password every 3 months in order to ensure an increased security and privacy of the account!

#### **Forgot password**

In case you are already registered and you don't remember your password, use the "Forgot password" option that is available via [www.ems-rohu.mdrap.ro](http://www.ems-rohu.mdrap.ro/)

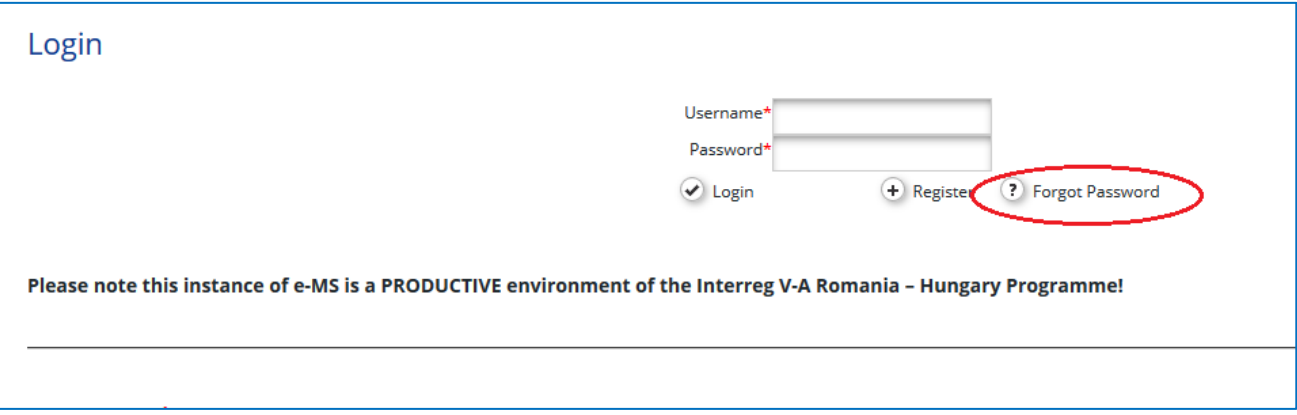

#### *Figure 9 – Forgot password*

After you press "Forgot password" you are requested to confirm the username for which you request the reset of the password by inserting the username and pressing "Reset password button"

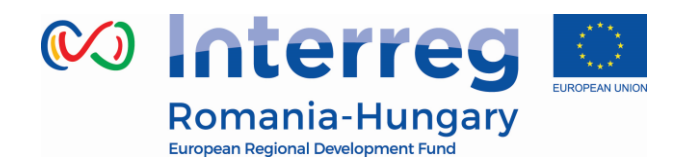

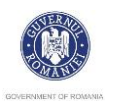

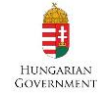

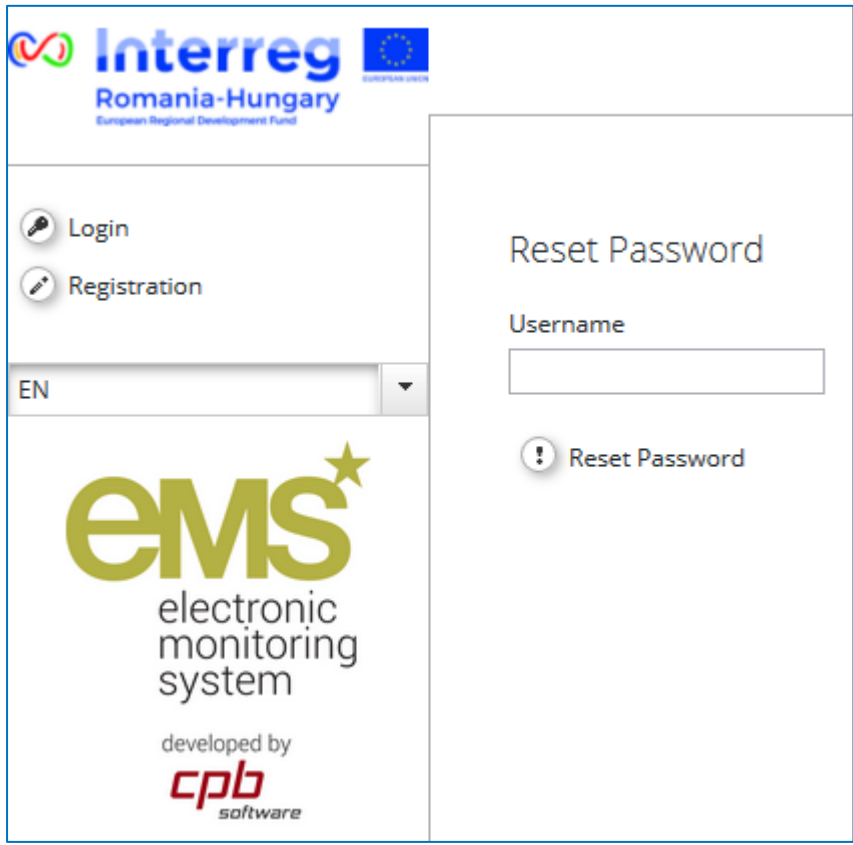

*Figure 10.a – Resetting password*

You will see on the screen a message that an email has been sent for resetting your password and you will receive an email at the address you provided when first register in eMS.

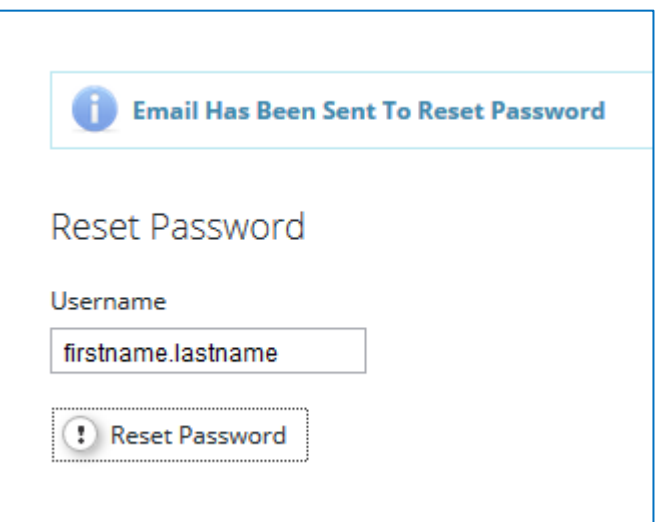

*Figure 10.b – Resetting password*

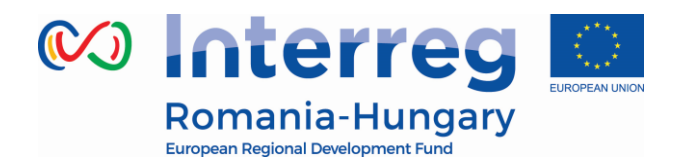

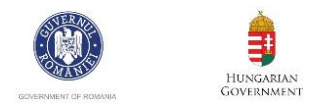

Follow the link provided in the email and reset the password.

Please note that inserting a wrong password for 5 consecutive times is banning your access in the system for the next 60 minutes!

Each partner can have multiple users with read/write or read only privileges.

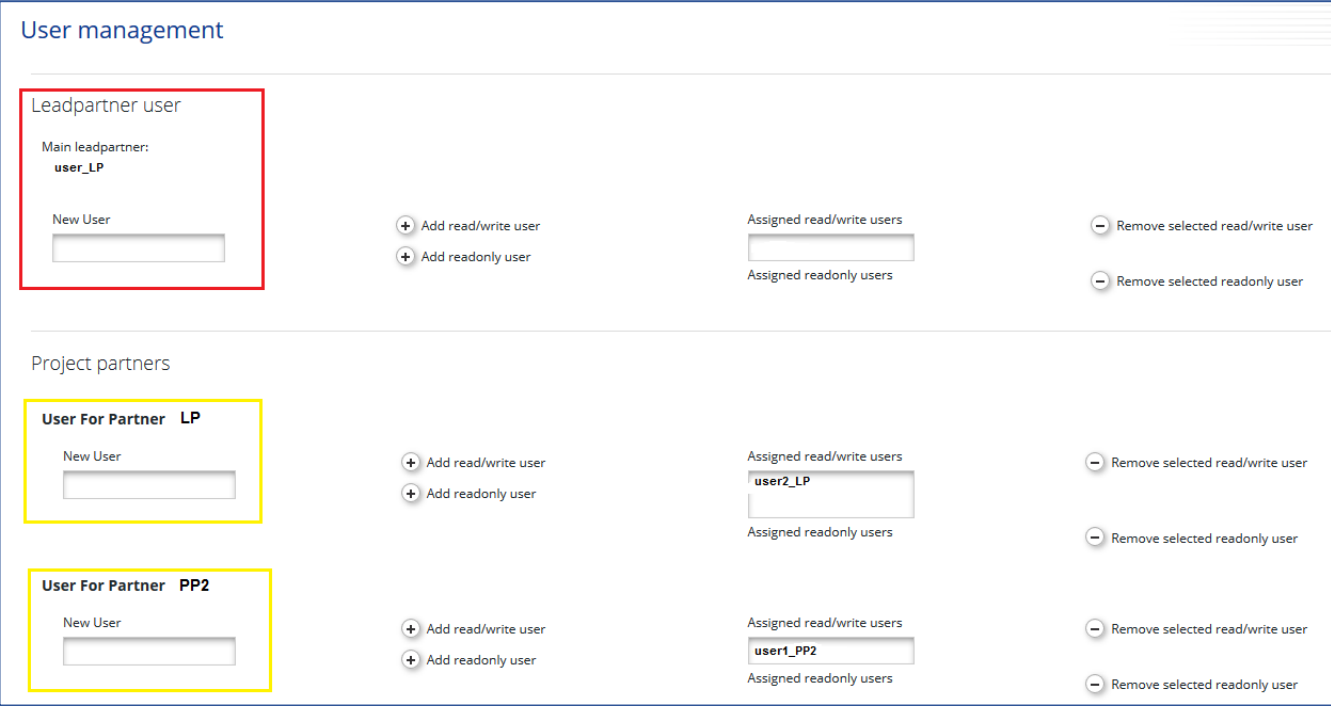

*Figure 11 - Supplementary information - User assignment*

Only users assigned with read/write privilege to the LB role are allowed to create and submit project reports - section in red from picture above.

Only users assigned with read/write privilege to Project Partners (including the Lead beneficiary) are allowed to create and submit partner reports - section in yellow from picture above.

In case you are not seeing your partner report section, please contact your Lead Beneficiary for assigning you as an eMS user to the project partner!

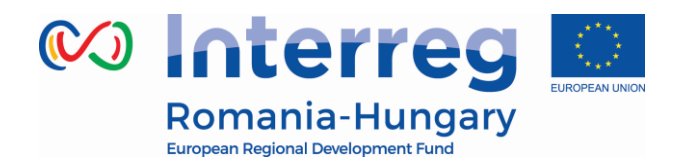

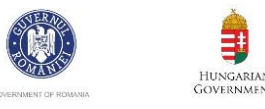

In case you as a LB want your project partner(s) to be able to view/read-only the project reports in e-MS, the Lead beneficiary should assign the project partner user(s) as a Lead beneficiary user (section in red from picture above) with read-only privileges. In this way the partner can see in the system all information that a Lead beneficiary has access to. Users assigned in this section with read-only privilege will have only read access without permissions of editing in the project reports or partner reports

## <span id="page-17-0"></span>**2.4 Outputs**

- not to be filled in by LB as it is filled in by JS

## <span id="page-17-1"></span>2.5 **Partner NUTS codes and project dimensions**

**–** not to be filled in by LB as it is filled in by JS

## <span id="page-17-2"></span>**2.6 Physical location of the documents**

LB has to provide here the location of the official project documentation for each partner involved in the project.

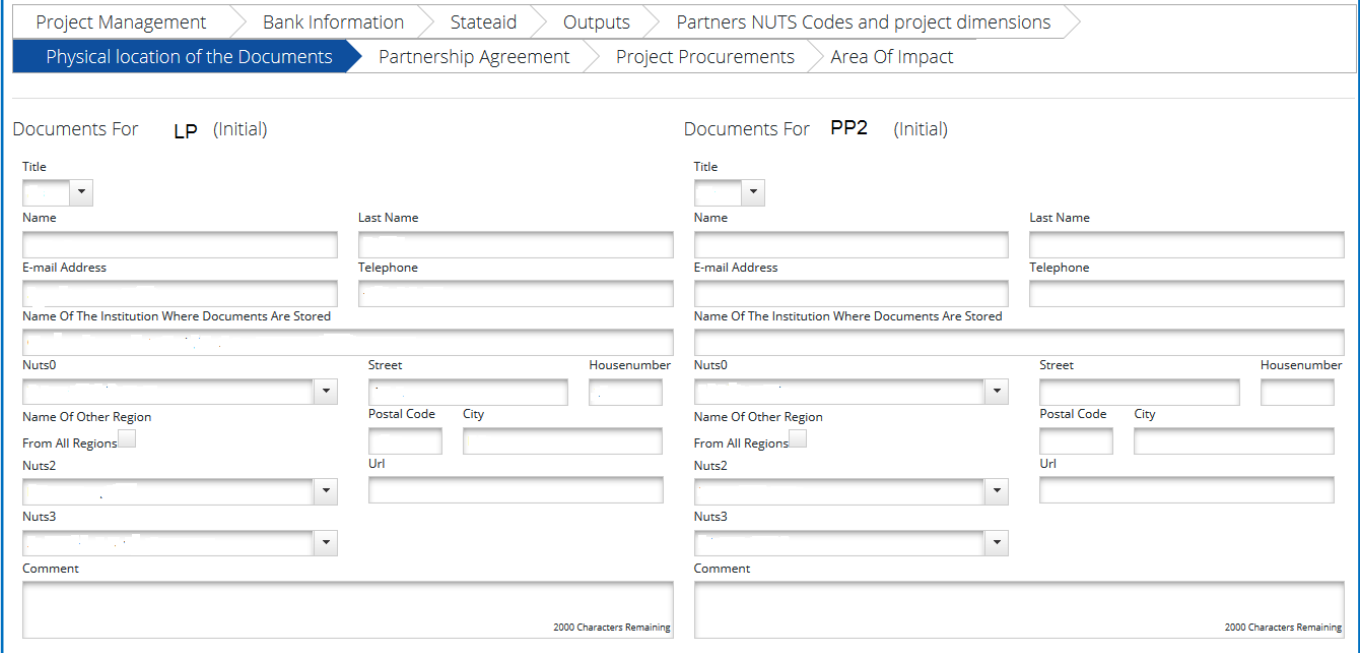

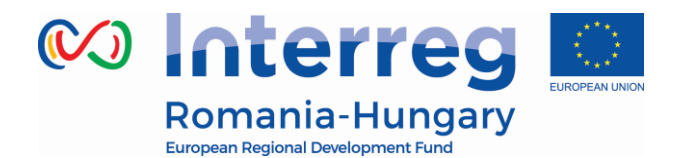

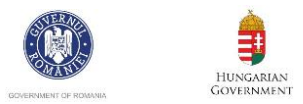

*Figure 12 - Supplementary information - Physical location of the documents*

## <span id="page-18-0"></span>**2.7 Partnership Agreement**

LB should fill in here the date of signature of the Partnership Agreement and upload a scanned copy of it.

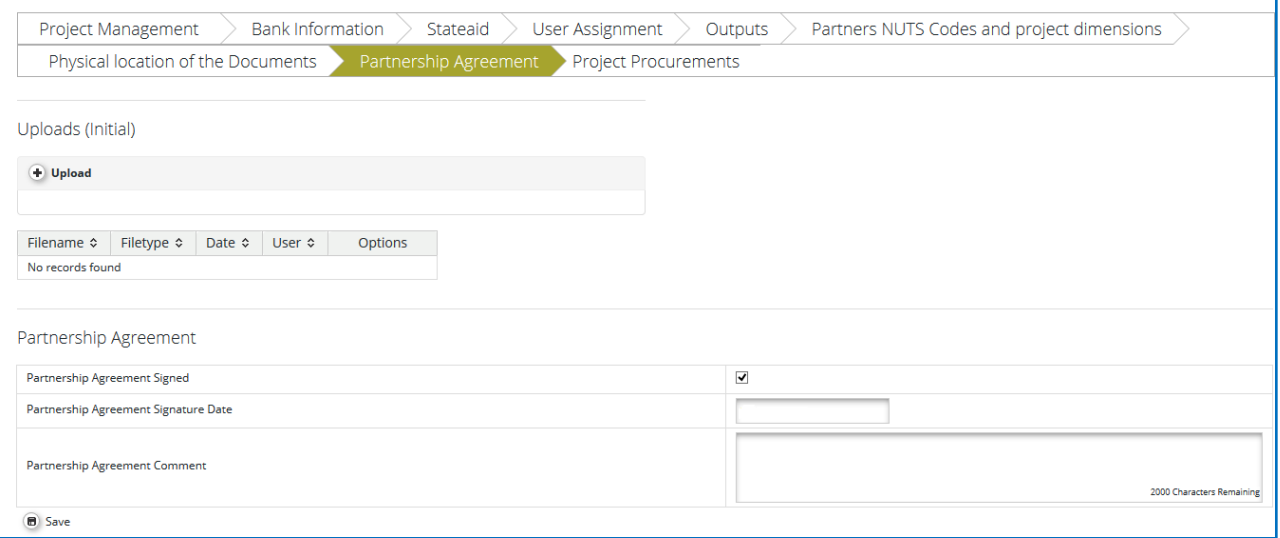

*Figure 13 - Supplementary information – Partnership agreement*

## <span id="page-18-1"></span>**2.8 Project Procurements**

#### **This is a section mandatory for all procurements of all partners, including LB!**

All partners (including LB) shall fill in here the details for their own procurement. In this section each partner will add and visualize only their own procurements with the exception of LB who can visualize all the procurements filled in the system by all partners

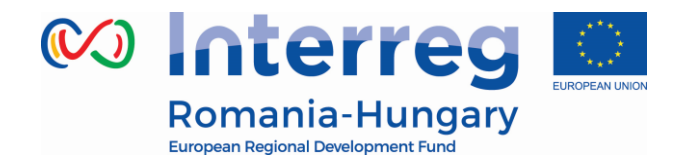

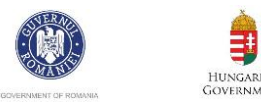

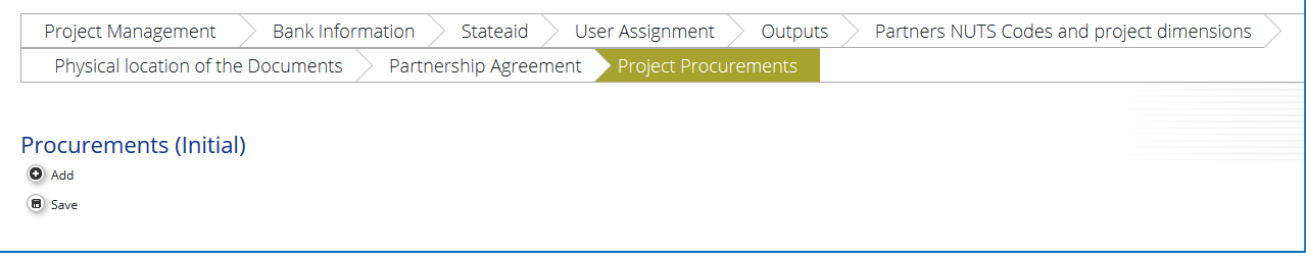

#### *Figure 14 - Supplementary information – Project procurement*

Each partner will click the 'Add' button to add a section for the project partner and then the '+' button in order to add a project procurement.

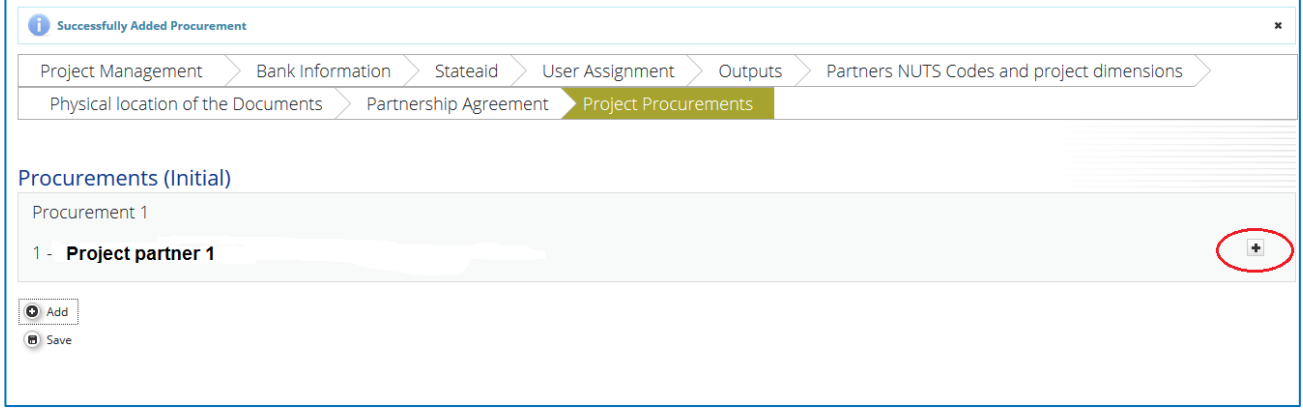

#### *Figure 15 - Supplementary information – Add a project procurement*

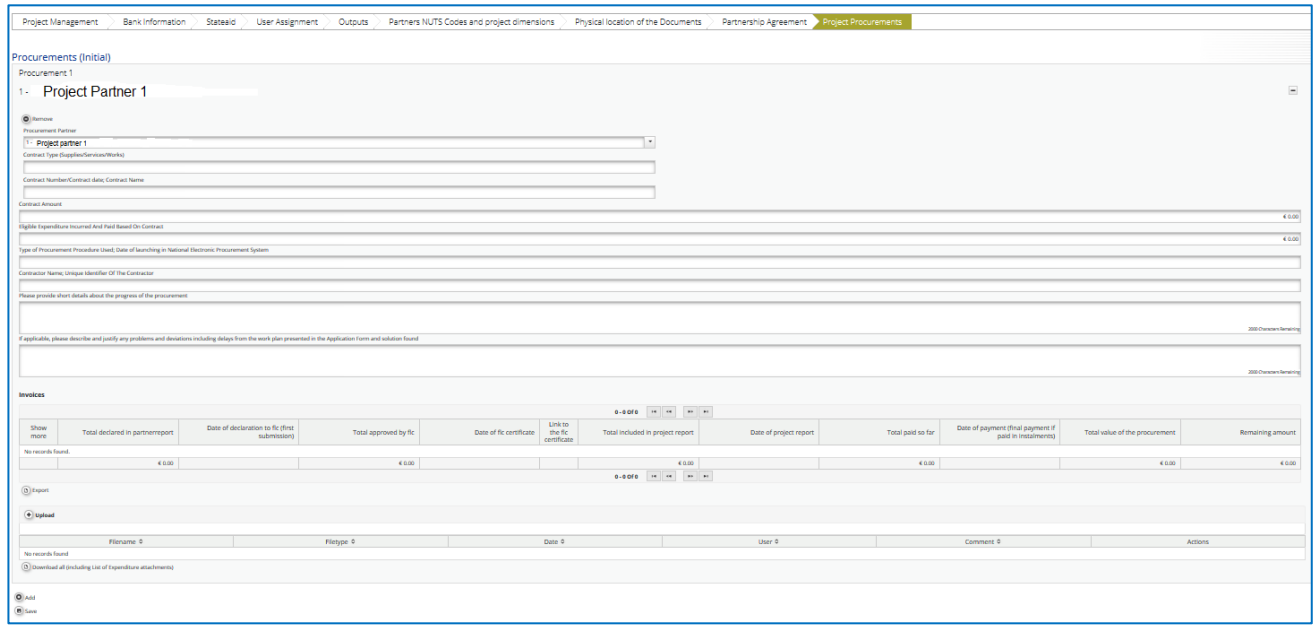

*Figure 16 - Supplementary information – Insert the project procurement*

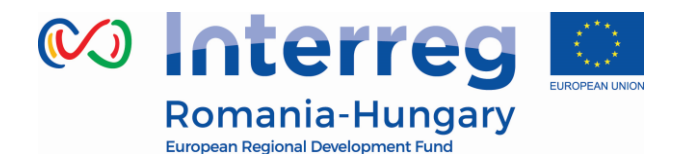

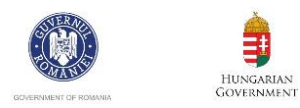

The following fields are **mandatory** to be filled in:

- Partner responsible for the procurement
- Contract type (services/supplies/works)
- Contract Number/Contract date; Contract Name
- Contract Amount (in Euro)
- Eligible expenditure incurred and paid based on contract when the information is available at partner level
- Type of Procurement Procedure Used; Date of launching in National Electronic Procurement System
- Contractor Name; Unique Identifier of the Contractor
- Please provide short details about the progress of the procurement
- If applicable, please describe and justify any problems and deviations including delays from the work plan presented in the Application Form and solution found (e.g. details on re-launching of a procedure)

In case you get an error message in the top of the page, the procurement is not saved in the system!

| SAVE                      | <b>Contract Name required</b> |                         |      |                 |
|---------------------------|-------------------------------|-------------------------|------|-----------------|
|                           | Project Management            | <b>Bank Information</b> | FLC. | <b>User Ass</b> |
| General                   | <b>Project Procurements</b>   |                         |      |                 |
| <b>B</b> Save As Pdf File |                               |                         |      |                 |
| <b>B</b> Generated Files  | Procurements (Initial)        |                         |      |                 |
| Attachments               | Procurement 1                 |                         |      |                 |

*Figure 17 - Error message in filling in Project Procurements*

The entire procurement documentation shall be uploaded in the Upload section of each procurement:

- procurement files (tender dossier, announcement, bids from tenderers, evaluation reports, award documents, all relevant documents related to this procurement …)
- services contract
- addenda to the contract
- in case of equipment and services procured under a works contract all the related documents will be attached.

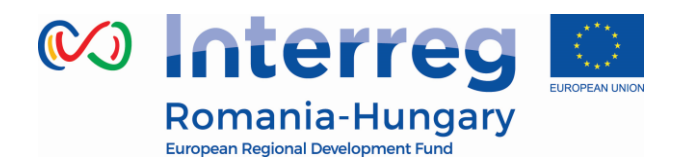

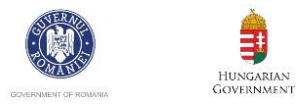

Each procurement is available in the List of expenditure of relevant partner and can be linked to an invoice in a partner report. Once such a link is created, and you will request for FLC verification invoices related to a procurement, the list of invoices for each procurement shall be populated. This list can be exported to Excel (by pressing the "Export" button below the list).

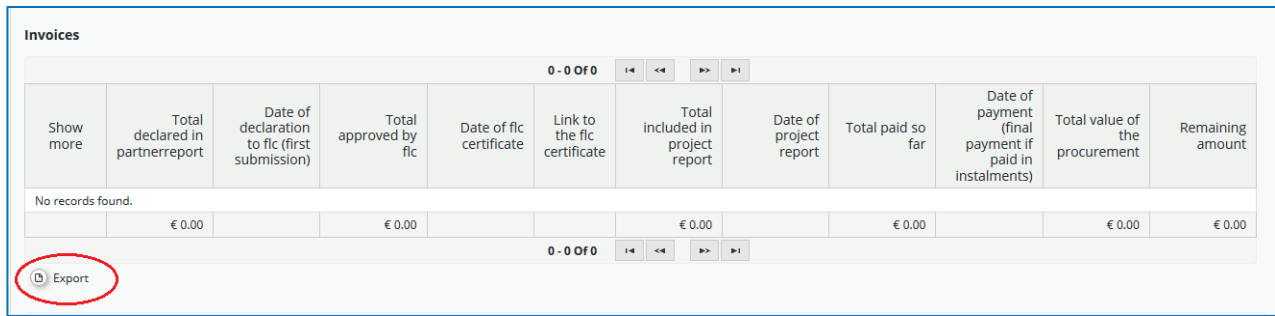

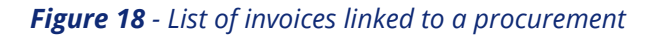

There is a possibility to download all attachments at once.

| $+$ Upload                                                                            |                     |                        |                        |                           |                |  |  |  |  |
|---------------------------------------------------------------------------------------|---------------------|------------------------|------------------------|---------------------------|----------------|--|--|--|--|
| Filename $\hat{z}$                                                                    | Filetype $\diamond$ | Date $\Leftrightarrow$ | User $\Leftrightarrow$ | Comment $\Leftrightarrow$ | <b>Actions</b> |  |  |  |  |
| No records found<br><b>D</b> Download all (including List of Expenditure attachments) |                     |                        |                        |                           |                |  |  |  |  |

*Figure 19 - Download at once all attachments related to a procurement*

This button will download (in a structured zip folder) all procurement attachments and all List of expenditure attachments of all invoices linked to the respective procurement.

The Project Procurements section can be filled in at any time during project implementation, so you can fill in procurement details just before you request in the system the first related expenditure.

#### **Recording all the procurements of the project is compulsory!**

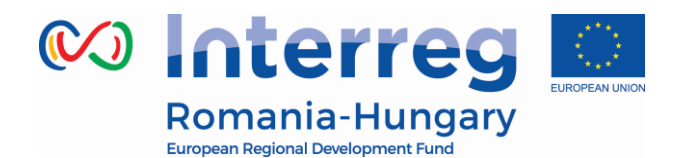

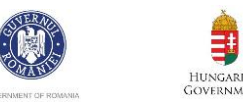

In case you don't create procurements in this section, you won't be able to link the invoice to the procurement when you request it for FLC verification and your FLC request (partner report) shall be reverted!

The documents related to a procurement shall be uploaded in eMS only once, in this section. The invoices and payment documents will be linked by the system to the respective procurement (using information filled in by the partner in the List of expenditure of the partner report).

# <span id="page-22-0"></span>**3. PARTNER REPORT**

Partner reporting technically starts with the signature of the subsidy contract. You can immediately tell that the status of your project has changed into 'contracted' because the Lead Partner and all other partners, when accessing their project, are automatically directed to the overview of partner and project reports ('Reporting overview'). Previously, before signing, you were directed to the application form.

Partner reports cover activities and expenditure of individual project partners and need to be verified by approved first level controllers (in case of partner reports with expenditure, or partner reports for claiming the amounts won after an FLC appeal, or partner reports created for validation of amounts suspended by FLC until issues are solved) or are sent directly to the LB (in case of partner reports without expenditure).

The partner report(s) must be submitted:

- in maximum **15 calendar days** after the end date of the reporting period

<span id="page-22-1"></span> - in maximum **45 calendar days** after the end date of the implementation period, for the final partner report

## **3.1. Accessing a partner report**

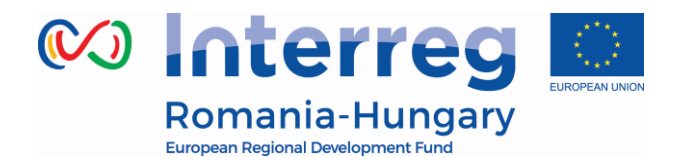

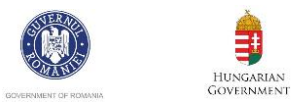

To access a partner report, your username has to be assigned to a partner by LB. Lead Partners can access the 'User assignment' section of the Supplementary Information and allocate users (see chapter 2.3 above). For this, a person/institution needs first to become an eMS user (see *eMS Application Instruction* –*Part A Registration*). Each partner can have multiple users and they will all have the same access to the partner report.

## **3.2. Generating a partner report**

<span id="page-23-0"></span>Once the project is contracted, the overview of partner and project reports ('reporting overview') will automatically be displayed.

| Project livingtables                                                                        |                                  | The project contains an ongoing modification request and on approval of this request the approved application form can therefore change |                                   |                                                                                |                       |                                      |                                                   |                             |                                      |                                                     |                 |             |                                |
|---------------------------------------------------------------------------------------------|----------------------------------|----------------------------------------------------------------------------------------------------|-----------------------------------|--------------------------------------------------------------------------------|-----------------------|--------------------------------------|---------------------------------------------------|-----------------------------|--------------------------------------|-----------------------------------------------------|-----------------|-------------|--------------------------------|
| <sup>(D)</sup> Project                                                                      |                                  |                                                                                                    |                                   |                                                                                |                       |                                      |                                                   |                             |                                      |                                                     |                 |             |                                |
| 5 Supplementary Information                                                                 |                                  | $[RO] - LPS$                                                                                                    |                                   |                                                                                |                       |                                      |                                                   |                             |                                      |                                                     |                 |             |                                |
|                                                                                             |                                  | Select Role                                                                                                    |                                   |                                                                                |                       |                                      |                                                   |                             |                                      |                                                     |                 |             |                                |
| $\Theta$ Exit                                                                               | Pp<br>$\star$                    |                                                                                                    |                                   |                                                                                |                       |                                      |                                                   |                             |                                      |                                                     |                 |             |                                |
| $(2)$ Help                                                                                  |                                  |                                                                                                    | <b>Partner Reports</b>            |                                                                                |                       |                                      |                                                   |                             |                                      |                                                     |                 |             |                                |
| <b>B</b> Generated Files                                                                    |                                  |                                                                                                    |                                   |                                                                                |                       |                                      |                                                   |                             |                                      |                                                     |                 |             |                                |
| Contacts                                                                                    |                                  |                                                                                                    |                                   |                                                                                |                       |                                      |                                                   |                             |                                      |                                                     |                 |             |                                |
|                                                                                             |                                  |                                                                                                    | 1 - LP3 - [RO] - LP3              |                                                                                |                       |                                      |                                                   |                             |                                      |                                                     |                 |             |                                |
| O Logout                                                                                    |                                  | Report Report                                                                                                    |                                   | $\begin{array}{ c } \hline \textbf{Report} \\ \hline \textbf{End} \end{array}$ | State                 | Date Of Partner Report<br>Submission | <b>Date Of Partner Report First</b><br>Submission | Date of flc<br>verification | <b>Included In Project</b><br>Report | <b>Total Partner Expenditure</b><br><b>Declared</b> | View<br>Report  | Certificate | Download<br><b>Attachments</b> |
|                                                                                             |                                  |                                                                                                    | Period 0 25.06.2015 - 25.10.2017  |                                                                                |                       |                                      |                                                   |                             |                                      |                                                     |                 |             |                                |
| EN                                                                                          |                                  | Report<br>0.1                                                                                                    | 25.06.2015                        | 25.10.2017                                                                     | Report In<br>Progress | In Progress                          | 07.06.2018                                        |                             | Not Certified                        | \$0.00                                              | $^{\copyright}$ |             |                                |
|                                                                                             |                                  |                                                                                                    | Period 1 25.04.2018 - 24.07.2018  |                                                                                |                       |                                      |                                                   |                             |                                      |                                                     |                 |             |                                |
|                                                                                             |                                  | Period 2 25.07.2018 - 24.10.2018                                                                                                    |                                   |                                                                                |                       |                                      |                                                   |                             |                                      |                                                     |                 |             |                                |
|                                                                                             |                                  | Period 3 25.10.2018 - 24.01.2019                                                                                                    |                                   |                                                                                |                       |                                      |                                                   |                             |                                      |                                                     |                 |             |                                |
| electronic<br>monitoring                                                                    |                                  | Period 4 25.01.2019 - 24.04.2019                                                                                                    |                                   |                                                                                |                       |                                      |                                                   |                             |                                      |                                                     |                 |             |                                |
| system                                                                                      |                                  | Period 5 25.04.2019 - 24.07.2019                                                                                                    |                                   |                                                                                |                       |                                      |                                                   |                             |                                      |                                                     |                 |             |                                |
| developed by                                                                                | Period 6 25.07.2019 - 24.10.2019 |                                                                                                    |                                   |                                                                                |                       |                                      |                                                   |                             |                                      |                                                     |                 |             |                                |
| cpb                                                                                         |                                  | Period 7 25.10.2019 - 24.01.2020                                                                                                    |                                   |                                                                                |                       |                                      |                                                   |                             |                                      |                                                     |                 |             |                                |
|                                                                                             |                                  | Period 8 25.01.2020 - 24.04.2020                                                                                                    |                                   |                                                                                |                       |                                      |                                                   |                             |                                      |                                                     |                 |             |                                |
| Period 9 25.04.2020 - 24.07.2020<br><b>INTERACT IO</b><br>Period 10 25.07.2020 - 24.10.2020 |                                  |                                                                                                    |                                   |                                                                                |                       |                                      |                                                   |                             |                                      |                                                     |                 |             |                                |
|                                                                                             |                                  | Period 11 25.10.2020 - 24.01.2021                                                                                                    |                                   |                                                                                |                       |                                      |                                                   |                             |                                      |                                                     |                 |             |                                |
| $\bullet$                                                                                   |                                  |                                                                                                    | Period 12 25.01.2021 - 24.04.2021 |                                                                                |                       |                                      |                                                   |                             |                                      |                                                     |                 |             |                                |
|                                                                                             |                                  |                                                                                                    | <b>D</b> Partner livingtables     |                                                                                |                       |                                      |                                                   |                             |                                      |                                                     |                 |             |                                |
| ÷<br>* + *                                                                                  |                                  |                                                                                                    |                                   |                                                                                |                       |                                      |                                                   |                             |                                      |                                                     |                 |             |                                |
| <b>European Regional Development Fund</b>                                                   |                                  |                                                                                                    |                                   |                                                                                |                       |                                      |                                                   |                             |                                      |                                                     |                 |             |                                |
| $-4.4.4$                                                                                    |                                  |                                                                                                    |                                   |                                                                                |                       |                                      |                                                   |                             |                                      |                                                     |                 |             |                                |

*Figure 20 - Reporting overview*

It is at all time possible to see the Supplementary Information and the approved project application form, which are accessible from the left-side menus under 'Supplementary information' and 'Project'. The menu 'Project' will always lead to the latest approved version of application form.

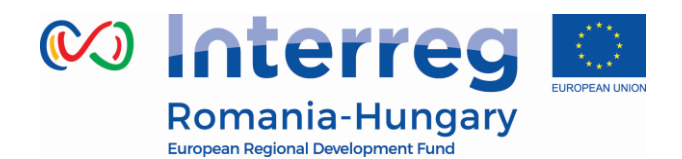

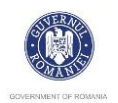

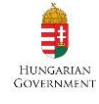

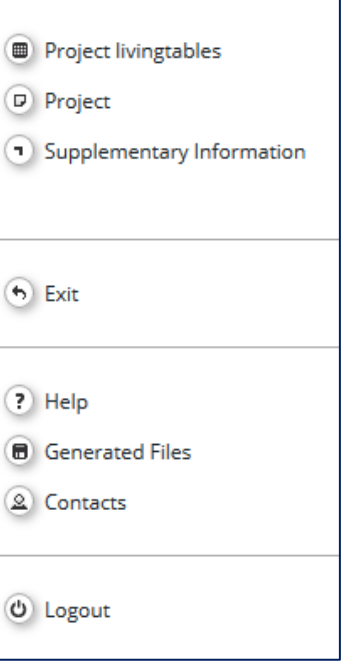

*Figure 21 – Left menu- Project*

If a user has multiple roles in the system (e.g. lead partner and partner at the same time), it is necessary to select the role from the dropdown menu at the top of the interface called 'Select role'.

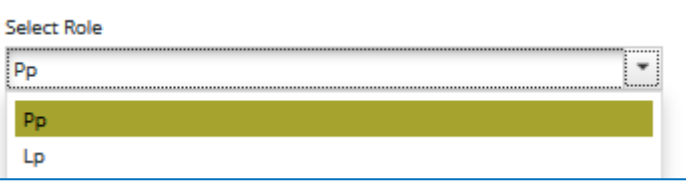

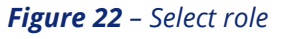

Please note, lead partners must create their own partner reports as 'PP', not as 'LP'. The LB role is exclusively for creating reports at project level.

For creating a new partner report, you need to click "Create New Report" under the table displaying an overview of partner reports. Afterwards, you are redirected to a partner report corresponding to chosen reporting period.

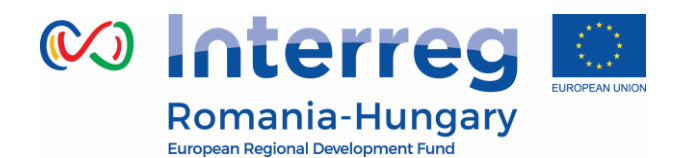

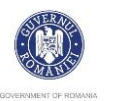

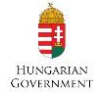

| <b>Report</b>            | <b>Report Start</b>                 | <b>Report End</b>            | <b>State</b> |
|--------------------------|-------------------------------------|------------------------------|--------------|
|                          | Period 0 01.01.2014 - 01.09.2017    |                              |              |
|                          | Period 101.09.2017 - 30.11.2017     |                              |              |
|                          | Period 201.12.2017 - 28.02.2018     |                              |              |
|                          | Period 3 01.03.2018 - 31.05.2018    |                              |              |
|                          | Period 4 01.06.2018 - 31.08.2018    |                              |              |
|                          | <b>Mary 21 Rusham 10 21.12.2018</b> |                              |              |
| <b>Create New Report</b> |                                     | <b>Partner Living Tables</b> |              |
|                          |                                     |                              |              |

*Figure 23 –Create new report*

Each partner report is given a number that consists of a period number and a report number.

| <b>Report</b>                  | <b>Report Start</b>              | <b>Report End</b> | <b>State</b>                 |
|--------------------------------|----------------------------------|-------------------|------------------------------|
|                                | Period 1 10.04.2016 - 30.10.2016 |                   |                              |
| Report 1.1                     | 0.04.2016                        | 30.10.2016        | <b>Report F Lc Certified</b> |
|                                | Perrog 2 31.10.2016 - 31.03.2017 |                   |                              |
| Report 2.1                     | 31.10.2016                       | 31.03.2017        | <b>Report In Progress</b>    |
| <b>D</b> Partner Living Tables |                                  |                   |                              |

*Figure 24 - Partner report number showing reporting period and report number*

The reports created are linked to a version of the application form which was valid/ approved at the moment of partner report creation. If the AF is in the process of modification, the system displays warnings about ongoing modification or version change after report creation. The reporting process is not interrupted by the modifications of the AF and can go in parallel.

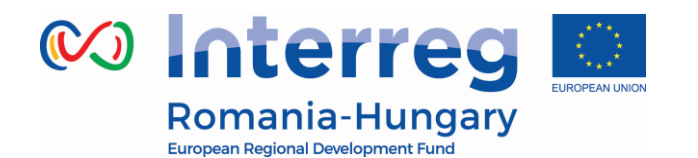

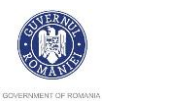

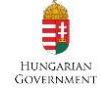

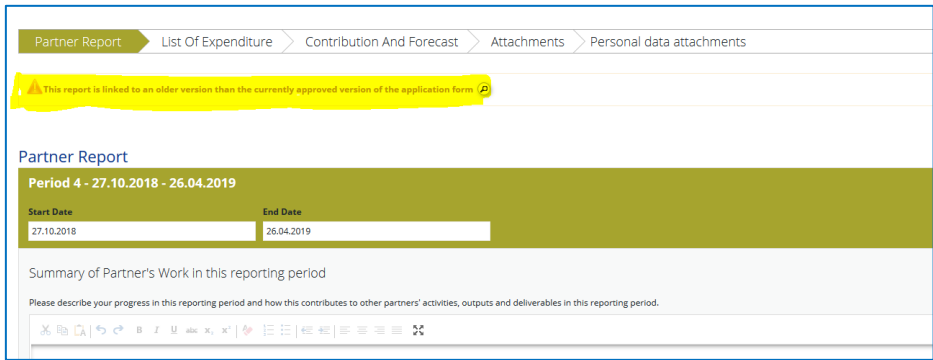

*Figure 25 - Warnings about ongoing modification or version change after report creation*

By default, it is possible to create just one partner report per period. The creation of other (second or third) report(s) for a defined period is only possible if the LB contacts the JS officer (via e-MS email for example) and asks for JS permission, by clearly mentioning the partner and reporting period for which such a permission is requested.

When requesting amounts for FLC verification, each partner (including LB) creates their own individual partner reports reflecting their share of activities and expenditure, according to the activities planned in the AF. In this respect, each partner (including LB) fills-in the individual partner report, using their own eMS account or a read/write user assigned by LB in User Assignment section.

**Important notice:** In case a partner report generated for a reporting period includes expenditure incurred after the end of the period (exceed the respective period), your partner report will be reverted by FLC and you will be asked to remove those expenditure item incurred outside of the reporting period from the partner report and include it in a report created for the implementation period when the expenditure was incurred!

More users assigned for a partner (see Chapter 2.3 above) can work for the elaboration of a partner report. It is however not recommended for more users to work in the same time on the same sub-section of a partner report in order to avoid saving errors!

All the partners are required to submit at least one partner report for each period. If there is no sufficient activity (or no costs) to report on, the partner fills-out all

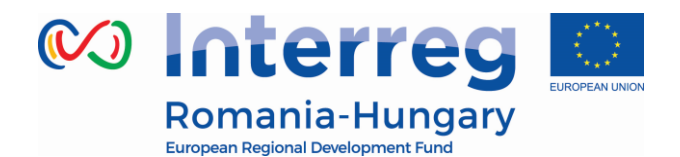

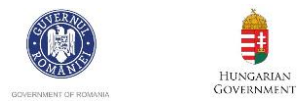

other parts of the report (e.g. problems and deviations, activities if any, forecast for the next report) and submits it directly to LB (see chapter 3.4 below).

It is possible to delete a partner report as long as it is not submitted. In order to delete the report, please click on 'Delete report' in the report menu to the left. All users assigned to the partner are able to create and to delete a partner report.

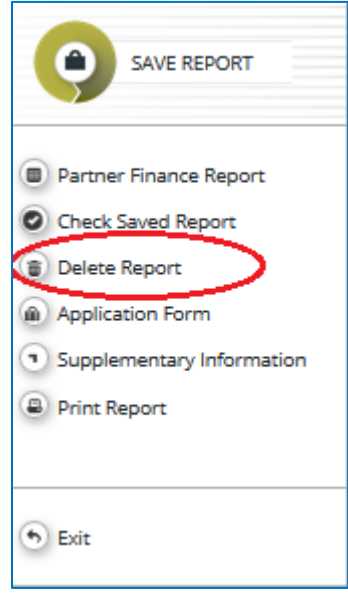

*Figure 26 –Delete report*

Lead partners can also view reports of all project partners, once they have been created by the partner by selecting the role 'lead partner'. Lead partners can view also not submitted partner reports (saved reports).

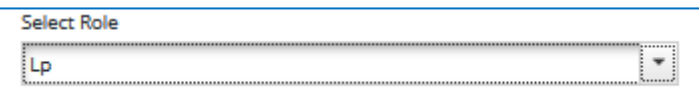

*Figure27 –Selecting LB role*

## **3.3. Filling-in a partner report**

<span id="page-27-0"></span>Partnership for a better future www.interreg-rohu.eu Partner reports consist of several sections (i.e. 'Partner report', 'List of expenditure', Contribution and forecast', 'Attachments' and 'Personal data attachments'), each of which must be filled with information, except for the 'List of expenditure' that can

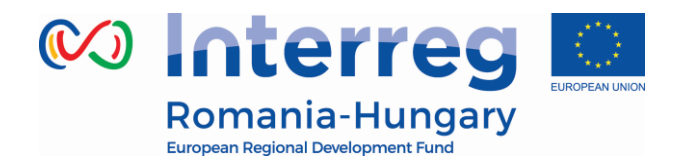

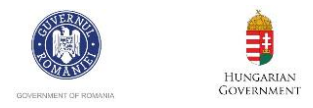

be left unfilled in case of partner reports containing only the progress of activities (with no expenditure requested for FLC validation).

Fields in the partner report depend on the application form of the project (e.g. number of work packages, type of target groups…).

The partner should save any information recorded in the eMS after each operation made by pressing the "**SAVE**" button located in the left menu or by pressing the save button located at the end of each tab.

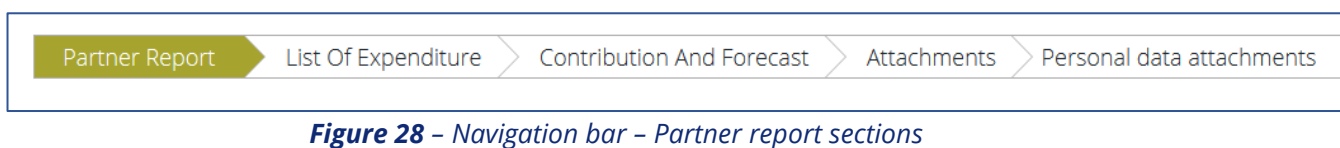

#### **3.3.1. 'Partner report' Section**

The 'Partner report' section focuses on activities implemented throughout the reporting period. It contains general descriptions of activities as well as reporting per Work Package.

This section asks you to describe each activity carried out during the reporting period, including a 'Summary of partner's work in this reporting period'.

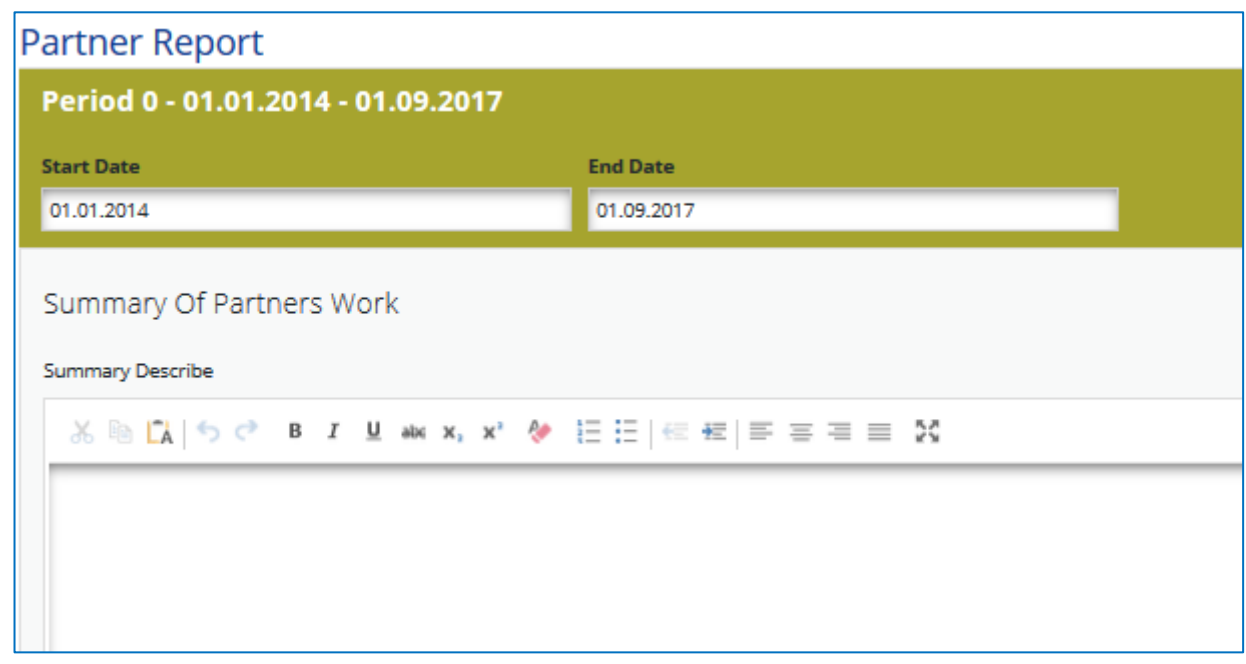

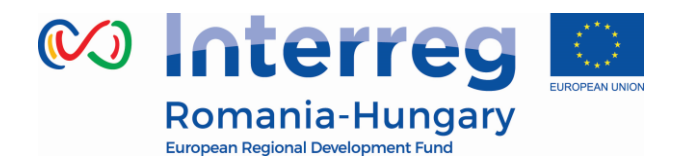

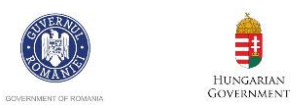

*Figure 29 –Summary of partner work*

To provide information on specific outputs, please click the 'Add output' button and then select each applicable output from a drop-down which lists all outputs included in the AF.

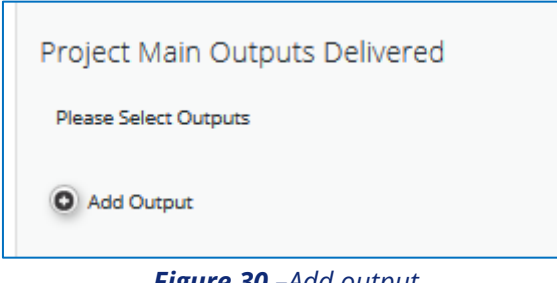

*Figure 30 –Add output*

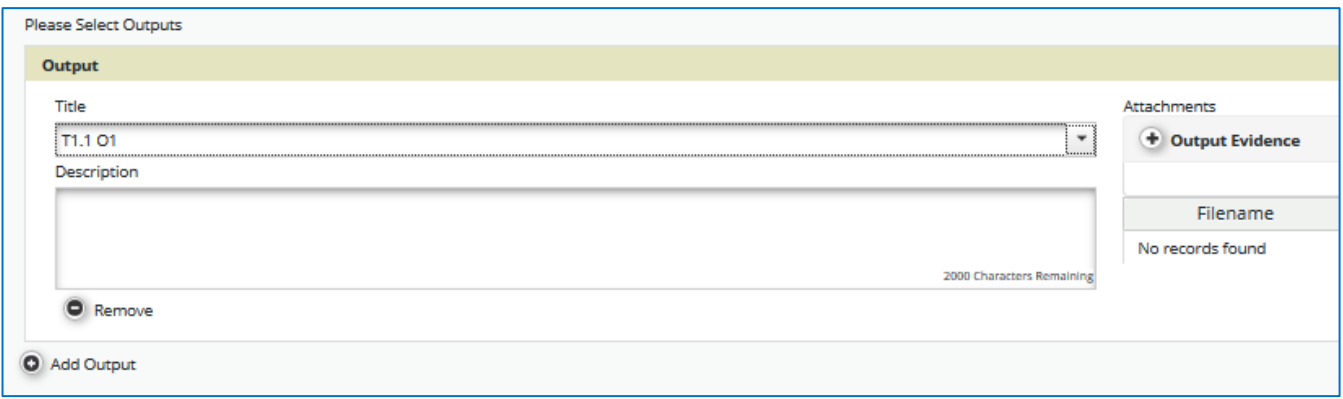

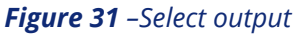

#### It is possible to upload documents for each output under 'Output evidence'.

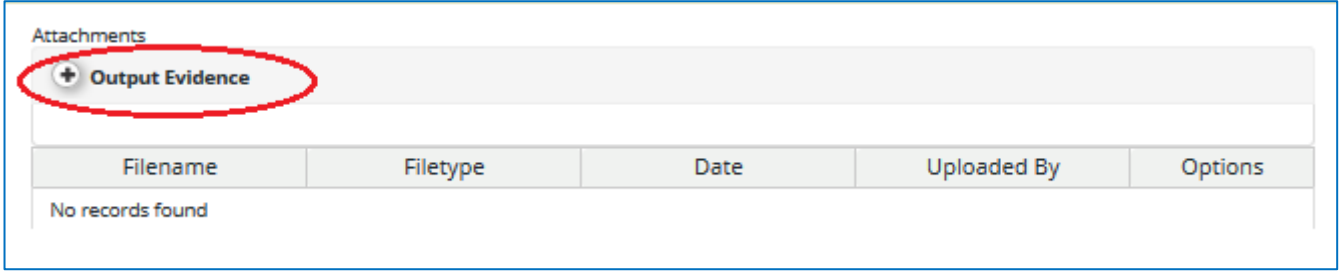

*Figure 32 –Upload documents for outputs*

Please note that the eMS is not a repository. Before you upload, please make sure

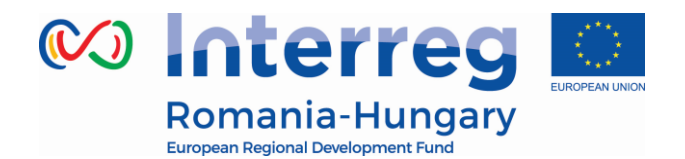

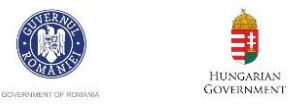

that uploads are relevant and are not duplicating with other documents provided by you in this report or previous ones (in this case you just mention where the evidence was uploaded/can be found). Intermediary versions of outputs should be uploaded only if it has been asked specifically.

All information to be provided by the partner to their FLC (e.g. invoices, procurement documents) must be scanned preferably in black and white and at a resolution of 300 dpi.

In case the evidence exceeds the limit of 50Mb, the lead beneficiary should create .rar or .zip packages of no more than 50 Mb and upload them in the Attachments'

Please coordinate with the LB to make sure all relevant evidence is well included in the project report, but not duplicated!

section of the partner report.

Partner reports also contain a section to provide information on the target groups reached. For each target group selected in the AF, information can be provided.

Target Groups Reached

Add Targetgroup

*Figure 33 –Add target groups*

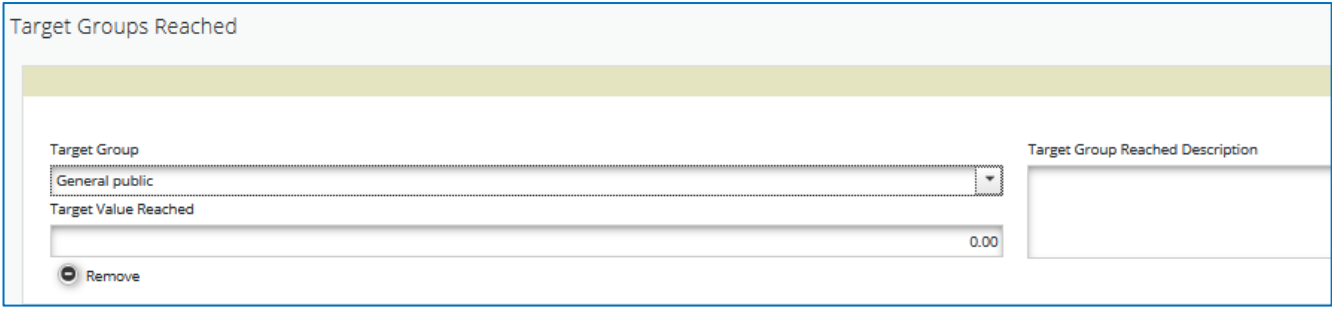

*Figure 34 – Reporting on target groups*

Below you should report on individual activities/work packages. The list of work packages depends on the work packages included in the approved application

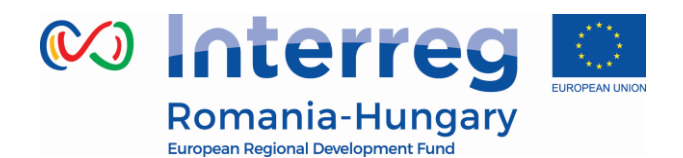

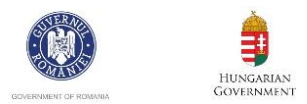

#### form.

Reports of individual work packages should contain descriptions of activities, problems and solutions found (if any) and information on individual deliverables with evidence in the form of an attachment.

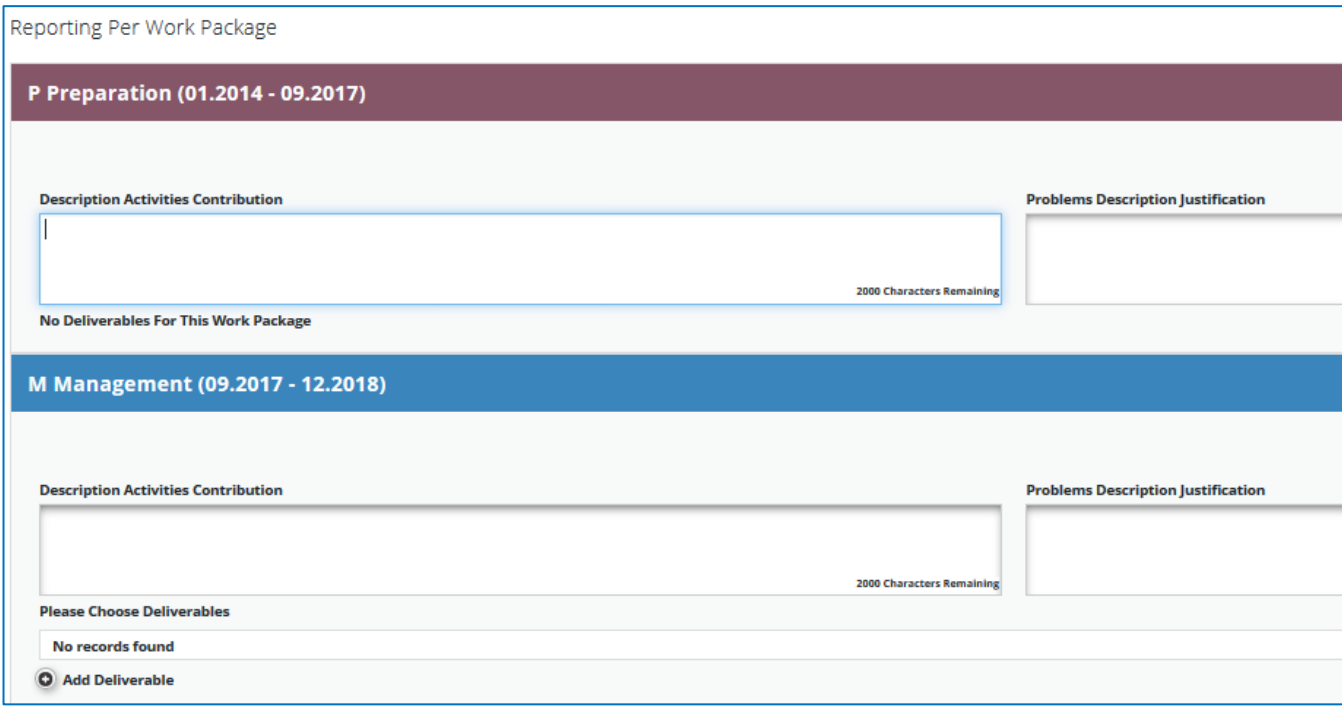

*Figure 35 – Reporting per Work Package*

Deliverables are reported by clicking on 'Add deliverable' under the relevant work package. The drop-down shows all deliverables listed in the AF.

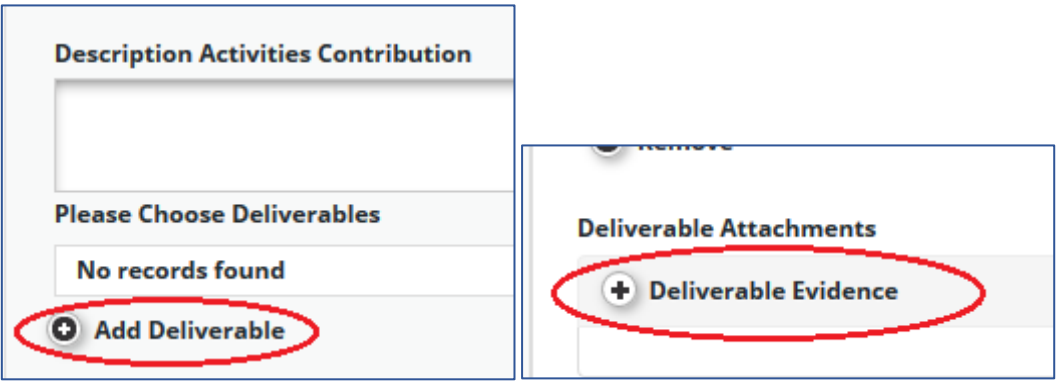

*Figure 36 – Add Deliverable and Deliverable Evidence*

Partnership for a better future www.interreg-rohu.eu Only the relevant/main proving documents of the deliverable evidence should be uploaded in this section. Before you upload, please make sure that uploads are

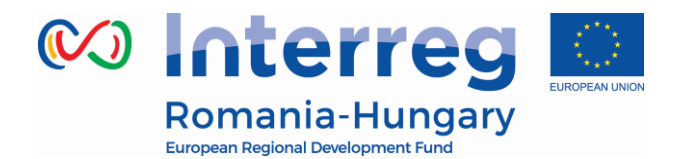

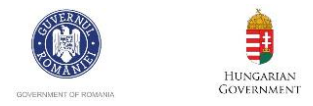

relevant and are not duplicating with other documents provided by you in this report or previous ones (in this case you just mention where the evidence was uploaded/can be found). Intermediary versions of deliverables should be uploaded only if it has been asked specifically.

#### **3.3.2. 'List of Expenditures (LoE)' section**

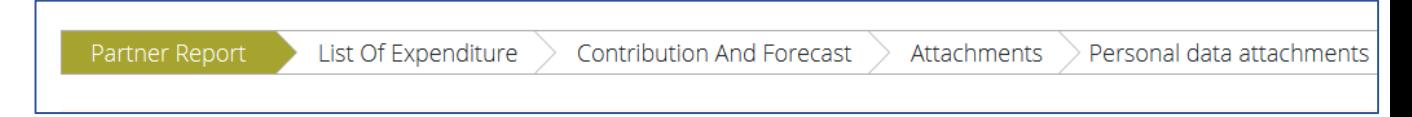

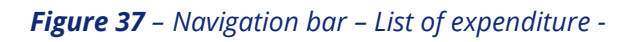

Financial reporting is done through the List of Expenditures (LoE) section. Although partner and period are determined by the partner report itself (each report refers to just one partner and one period), still the work package and budget line must be selected for every item in the LoE.

The following points should be respected:

- Each item should be reported in a separate line in the LoE (even if an invoice contains more than one item)
- Costs related to each staff member should be reported in a separate line in the LoE
- Every expenditure must be linked to a work package, a budgetary line and a project procurement (if the case).

Each and every expenditure must be reported just once during project lifetime!

The costs related to Office and Administration are inserted automatically by the system once you insert a staff cost item in the List of Expenditure.

In order to add an expenditure please click on *Add Real Cost* button (see figure below).

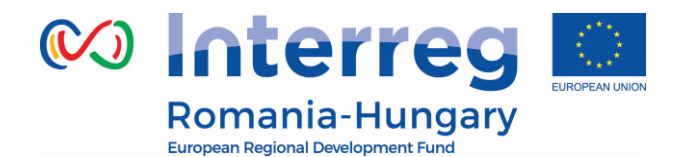

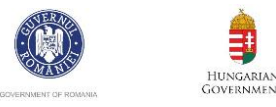

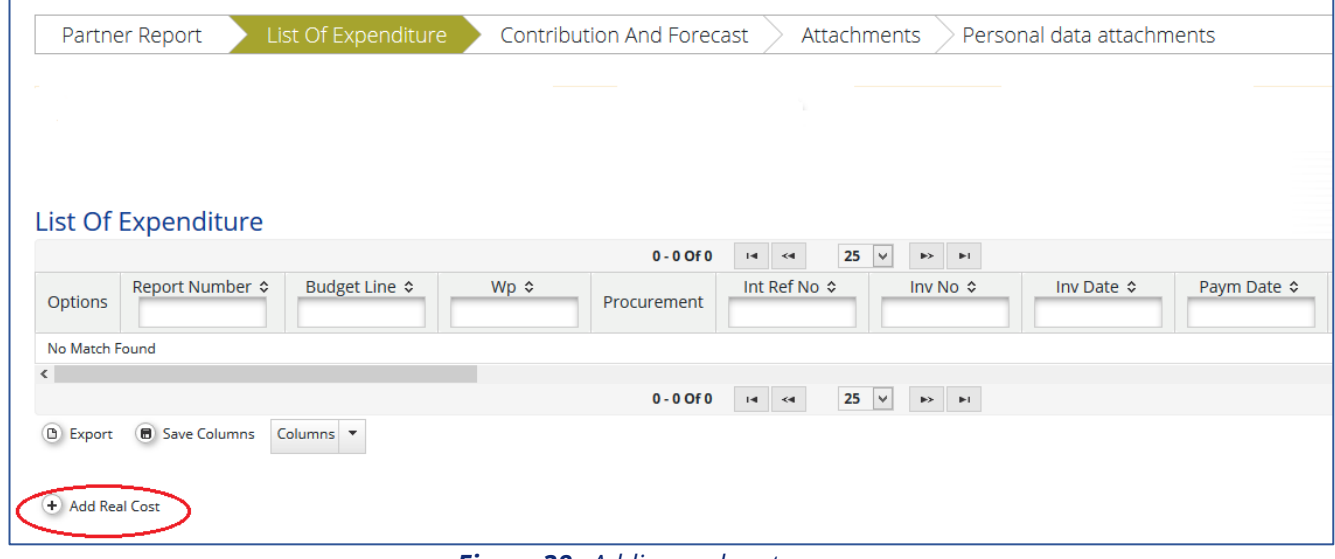

*Figure 38 –Adding real cost*

After clicking on 'Add real cost' a LoE popup window appears, where the system asks you to give basic information on the cost item.

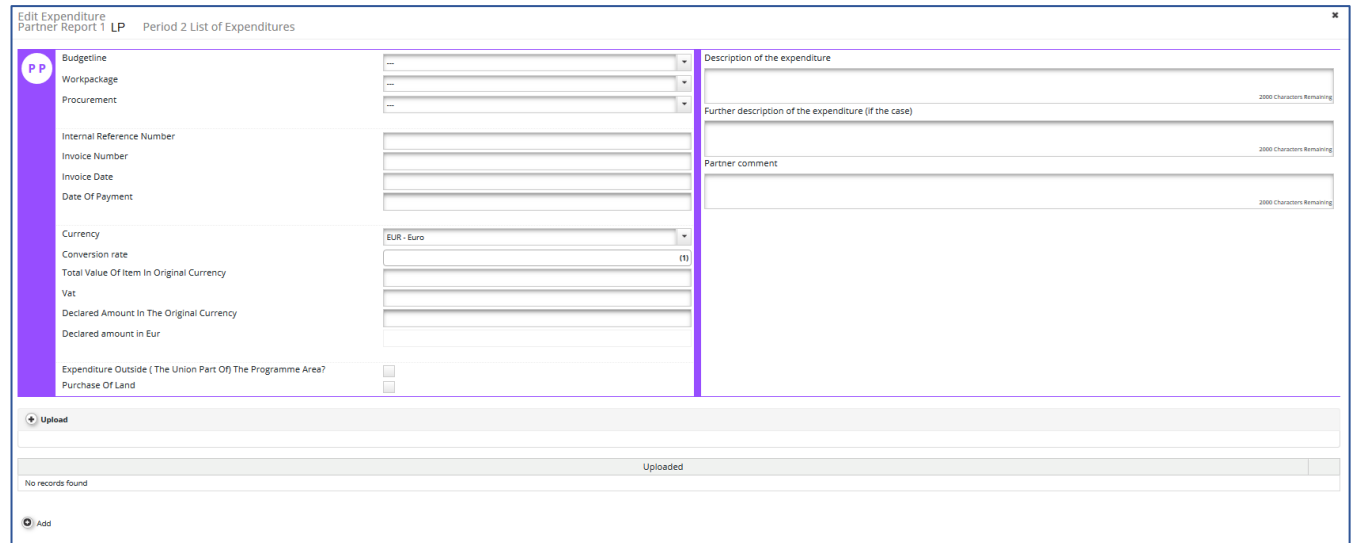

*Figure 39 –Adding expenditure*

In case no procurement row is displayed in this window and you are inserting an invoice/expenditure related to a procurement, you should first go to the 'Supplementary information' section of the AF and create the procurement in 'Project procurement section' – see **Chapter 2.9** above!

Partnership for a better future www.interreg-rohu.eu It is necessary to allocate each expenditure item to one budget line and one

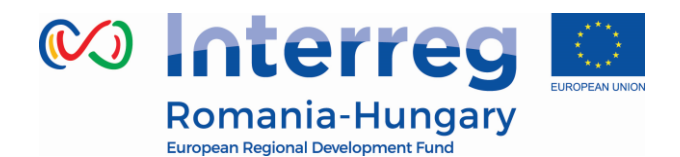

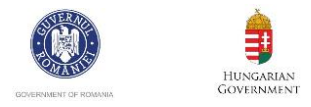

workpackage. It is also obligatory to select 'Currency', to indicate 'Total Value of Item in Original Currency' and 'Declared amount in Original Currency' as well as to fill in the 'Invoice Number', 'Invoice Date' and 'Date of Payment'.

The expenditure **should be claimed/reported in the original currency of the invoice/bill**.

The default currency displayed by the system is Euro and in order to choose the required currency, please click on the arrow and select the wanted currency (for an easy selection, please tap the letter R for RON, H for HUF or E for Euro after clicking on the arrow). Please note that, the system will bring automatically the selected currency, after the first selection of the currency and in order to change it into a different currency you have to select again the expected currency.

It is possible to introduce expenditure in different currencies and the system converts it automatically into EURO using the currency conversion rate applicable at the moment of entering the information in the List of Expenditure, based on available exchange rates of the European Commission:

[http://ec.europa.eu/budget/contracts\\_grants/info\\_contracts/inforeuro/index\\_en.cf](http://ec.europa.eu/budget/contracts_grants/info_contracts/inforeuro/index_en.cfm) [m](http://ec.europa.eu/budget/contracts_grants/info_contracts/inforeuro/index_en.cfm)

The system recalculates the amounts several times – first time when the expenditure item is created and every time when clicking on 'check saved report' button.

The final value is calculated and locked **at the moment of submission of the report to the FLC. The exchange rate is not modified ever again**. Even if the report is reverted to the partner and re-submitted, the exchange rate from the moment of submission to the FLC is the valid one.

In the LoE you should mark any expenditure spent outside the programme area. Please note that FLC have the possibility to change this checkbox if it is considered that it was checked incorrectly.

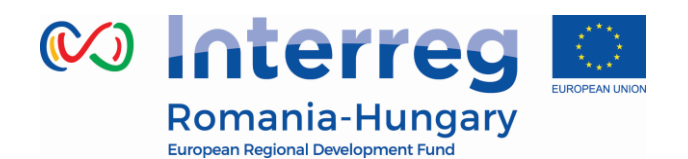

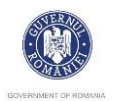

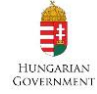

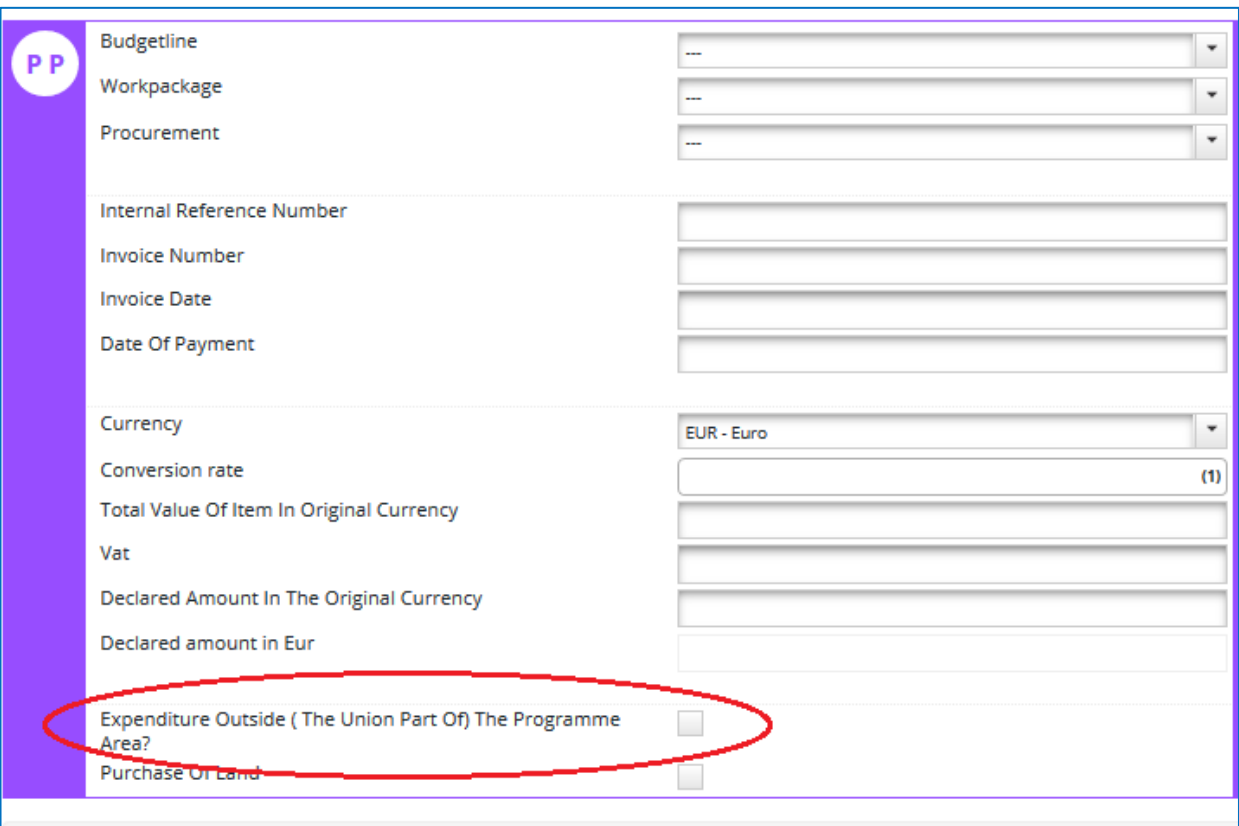

*Figure 41 –Expenditure outside programme area*

A very important section needed to be filled in is the right section of the expenditure declared, where each partner has to register the required relevant:

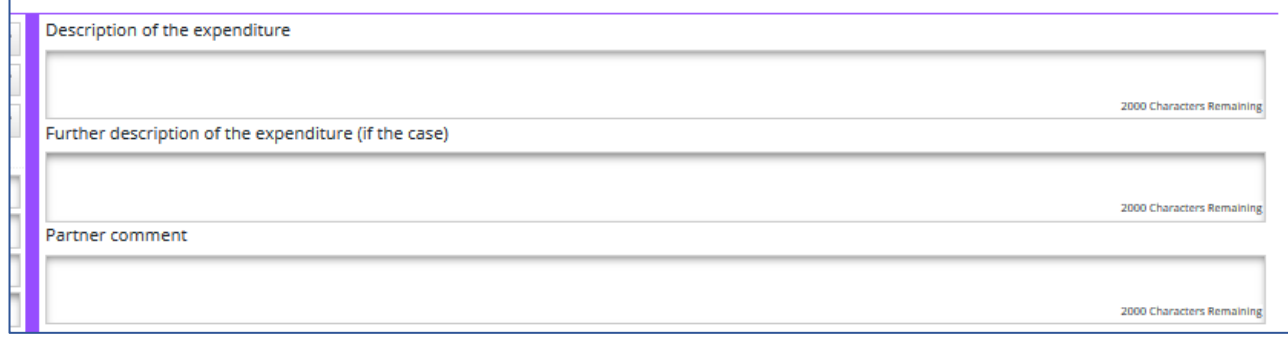

*Figure 42 –Additional information for expenditure*

- **Description of Expenditure -** In this field the partner has to describe shortly the expenditure with the link to the activity and sub-activity number as is mentioned in AF. This field is mandatory for all the expenditure added.
- **Further description of the expenditure (if the case);**
- Partner Comment; to be filled in if necessary.
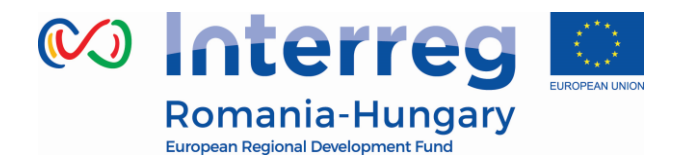

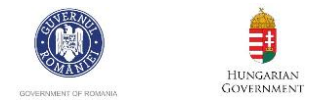

If you have Office and administration flat rates approved in the application form, the system will automatically calculate flat rates based on relevant inputs into the List of Expenditures for Staff cost.

Not filling in all the required information may be considered cause for rejection of the partner report.

#### **Uploads**

It is possible to upload one or multiple attachments to each of the expenditure items by clicking the '**Upload**' button.

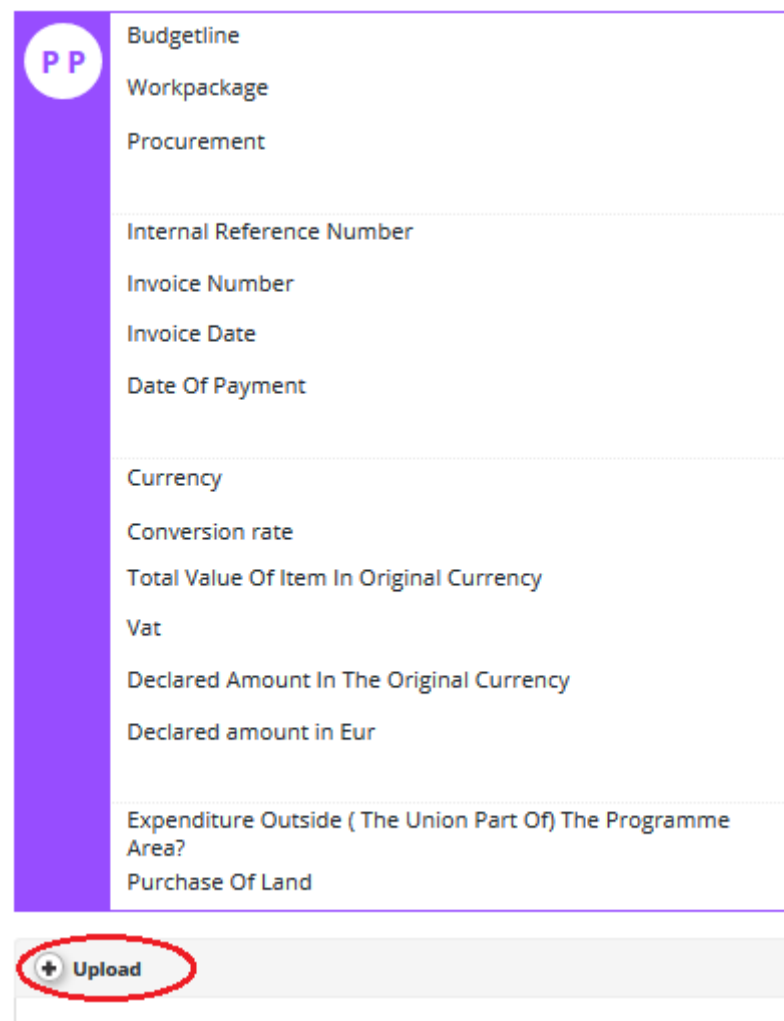

*Figure 40 –Uploading documents*

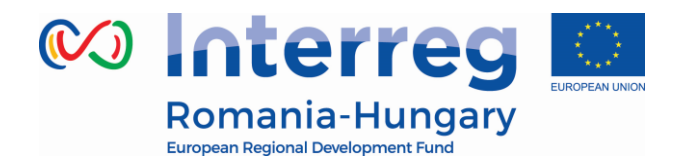

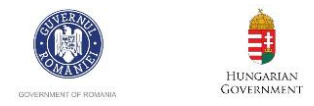

#### In order to be identified and verified in the system, the beneficiaries will **name the uploaded files in accordance with the relevant contained documents** and using maximum 50 characters.

Public procurement documentations are uploaded in the dedicated section of the procurement in 'Supplementary information', 'Project procurements' and not in the upload section of the expenditure item (see Chapter 2.9 above)!

For each reported expenditure the following supporting documents should be attached in the report at expenditure level:

#### **1. Staff costs:**

 $\checkmark$  upload section: payrolls and documents proving the payment (net salary, contributions, other taxes);

#### **2. Travel and accommodations costs:**

 $\checkmark$  upload section: travel order, transport invoice, fuel receipt, hotel bills, road/bridge/ferry tax and proof of payment (receipts, payment order, statement of account, cash register);

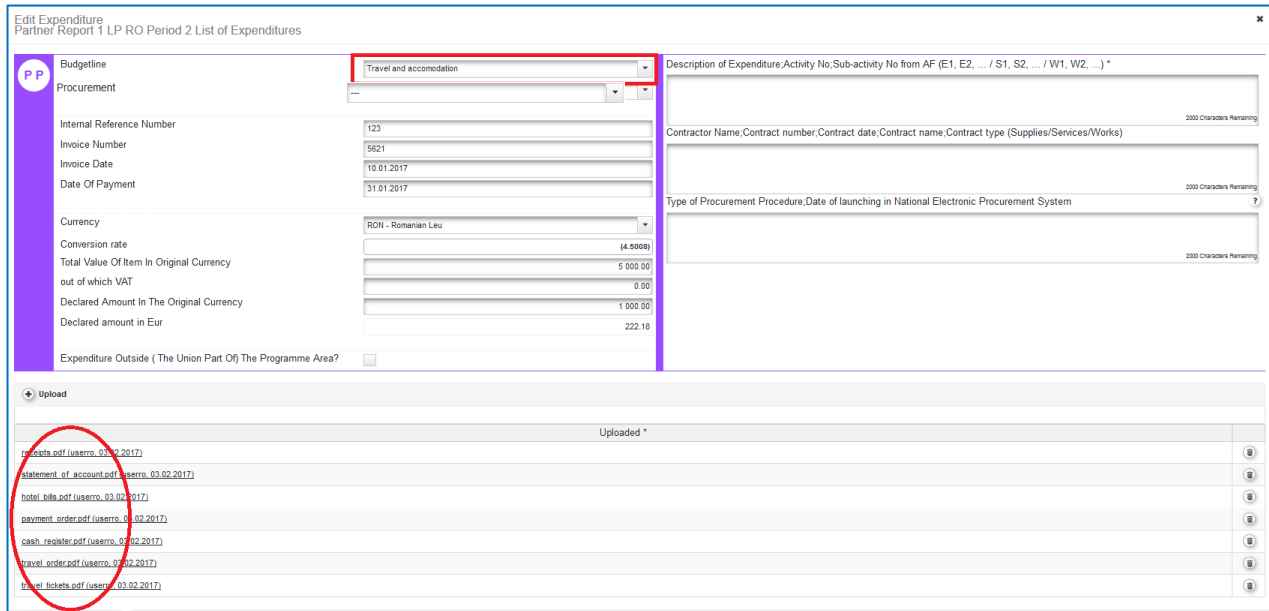

*Figure 43 - Uploading/downloading attachments for Travel and accommodation*

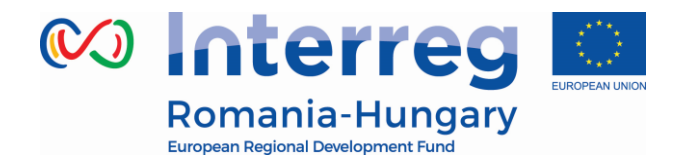

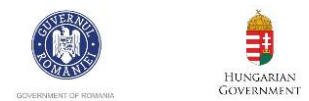

#### **3. External expertise and services**:

 $\checkmark$  upload section: invoice, proof of payment (payment order, statement of account) documents related to reception and acceptance;

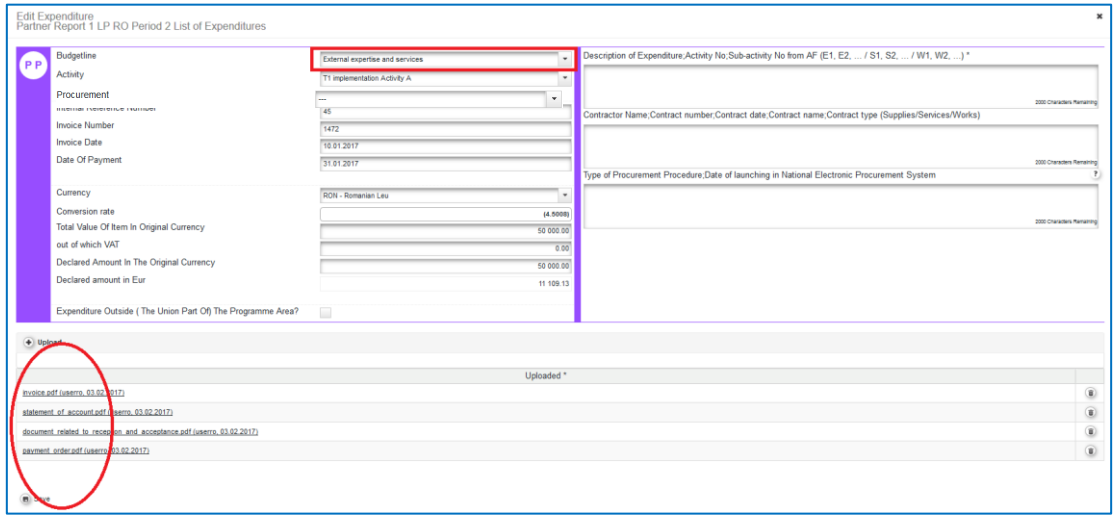

*Figure 44 - Uploading/downloading attachments for External expertise and services*

#### **4. Equipment expenditure**:

 $\checkmark$  upload section: invoice and proof of payment (payment order, statement of account) documents related to reception and acceptance;

| PP <sup></sup>                                                                                                    | Equipment                    |              | Description of Expenditure;Activity No;Sub-activity No from AF (E1, E2,  / S1, S2,  / W1, W2, ) *                                |
|----------------------------------------------------------------------------------------------------|------------------------------|--------------|----------------------------------------------------------------------------------------------------|
| Activity                                                                                                    | T1 implementation Activity A | $\;$         |                                                                                                    |
| Procurement                                                                                                    |                              | $\mathbf{v}$ |                                                                                                    |
| Internal Reference Number                                                                                                    |                              |              | 2000 Characters Remaining<br>Contractor Name;Contract number;Contract date;Contract name;Contract type (Supplies/Services/Works) |
| <b>Invoice Number</b>                                                                                                    | 3254                         |              |                                                                                                    |
| Invoice Date                                                                                                    | 09.01.2017                   |              |                                                                                                    |
| Date Of Payment                                                                                                    | 27.01.2017                   |              | 2000 Characters Remaining                                                                                                    |
|                                                                                                    |                              |              | Type of Procurement Procedure:Date of launching in National Electronic Procurement System                                        |
| Currency                                                                                                    | RON - Romanian Leu           | $\;$         |                                                                                                    |
| Conversion rate                                                                                                    |                              | (4.5008)     |                                                                                                    |
| Total Value Of Item In Original Currency                                                                                                    |                              | 100 000 00   | 2000 Characters Remaining                                                                                                    |
| out of which VAT                                                                                                    |                              |              |                                                                                                    |
| Declared Amount In The Original Currency                                                                                                    |                              | 100 000 00   |                                                                                                    |
| Declared amount in Eur                                                                                                    |                              | 22 218 27    |                                                                                                    |
|                                                                                                    |                              |              |                                                                                                    |
| Expenditure Outside (The Union Part Of) The Programme Area?                                                                                  | $\overline{\phantom{a}}$     |              |                                                                                                    |
|                                                                                                    |                              |              |                                                                                                    |
|                                                                                                    |                              |              |                                                                                                    |
|                                                                                                    |                              | Uploaded *   |                                                                                                    |
|                                                                                                    |                              |              |                                                                                                    |
|                                                                                                    |                              |              |                                                                                                    |
| $\leftrightarrow$ Upload<br>document related to recestion and acceptance.pdf<br>payment order odf<br>statement of account.pdf<br>invoice odf |                              |              |                                                                                                    |

*Figure 45 - Uploading/downloading attachments for Equipment expenditure*

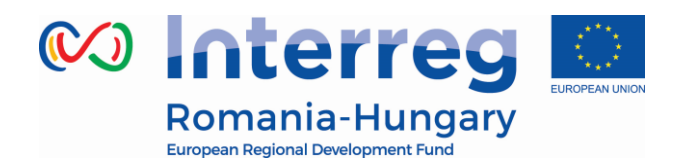

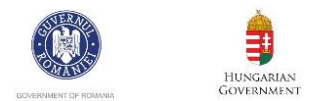

#### **5. Infrastructure and works:**

 $\checkmark$  upload section: invoice and proof of payment (payment order, statement of account), documents related to reception and acceptance;

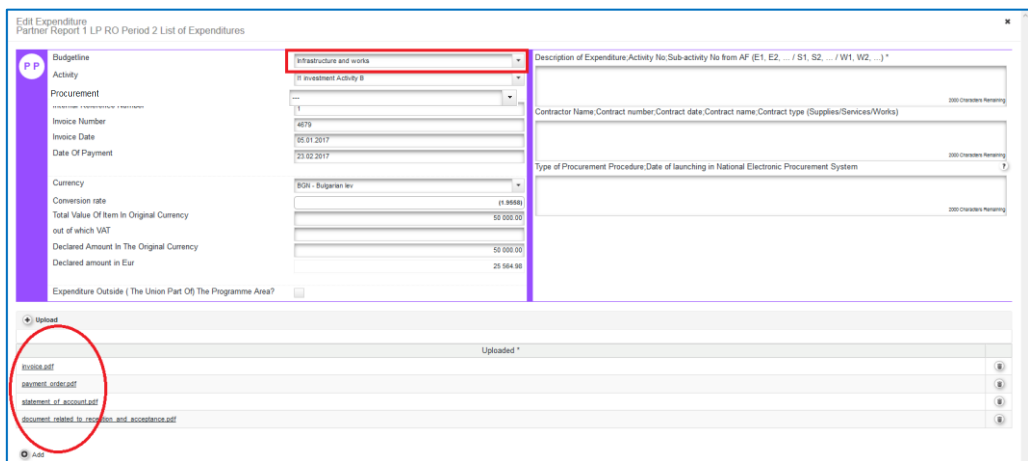

*Figure 46 - Uploading/downloading attachments for Infrastructure and works*

Please refer to Project Implementation Manual for guidance regarding stamping the supporting documents with: programme name, project code, number of FLC request and requested amount in the currency of the invoice.

#### **Fast download of attachments to the List of Expenditure**

It is possible to download all attachments to the list of expenditure at once using the "Download all attachments" button that can be found under the list of expenditure.

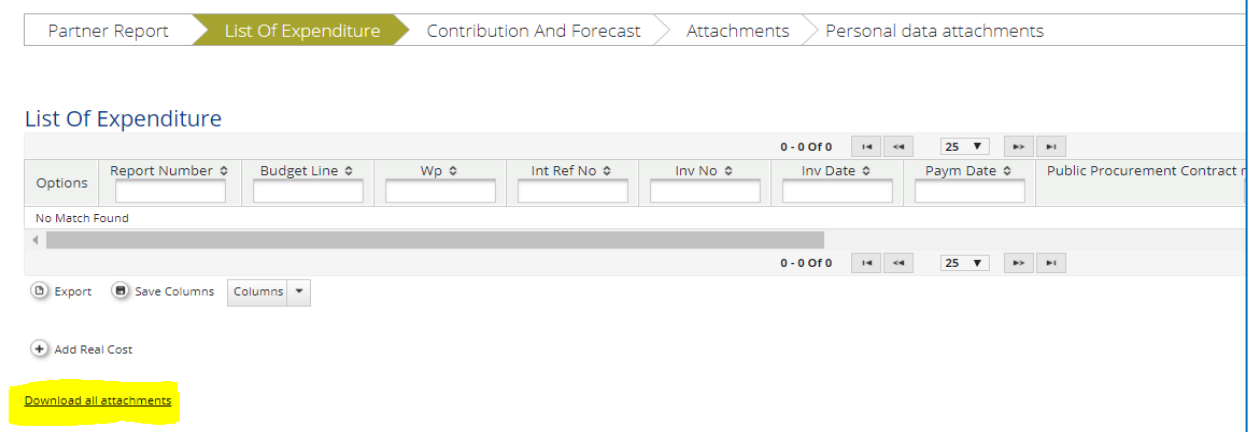

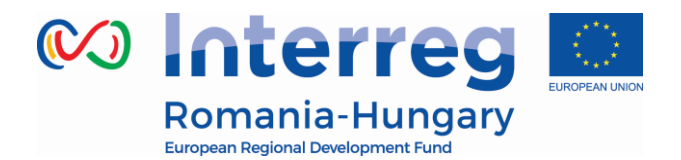

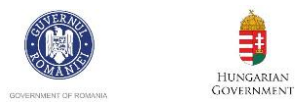

#### *Figure 47 – Downloading attachments for the entire List of expenditure at once*

Also, the LoE can be scrolled by pressing the middle-mouse-button (press it and move around in the table).

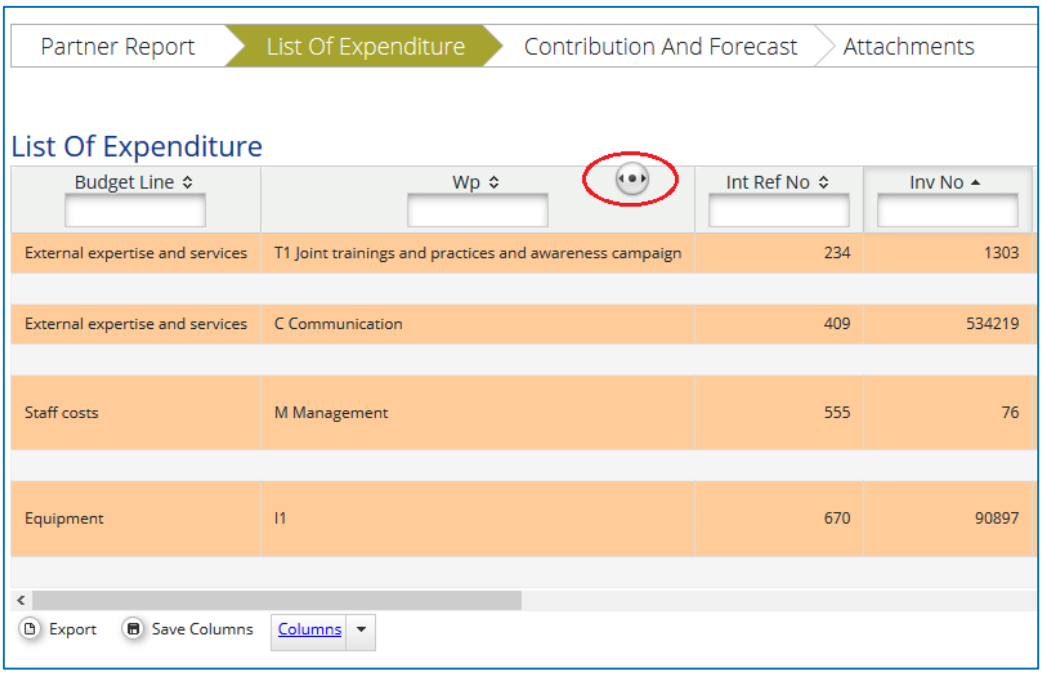

*Figure 48– Scrolling the LoE*

You can also adjust the number of columns to be displayed on the screen for the List of expenditure by selected only the columns that interest you. This can be done by selecting in the menu "Columns" from the bottom of the List of Expenditure only the needed ones.

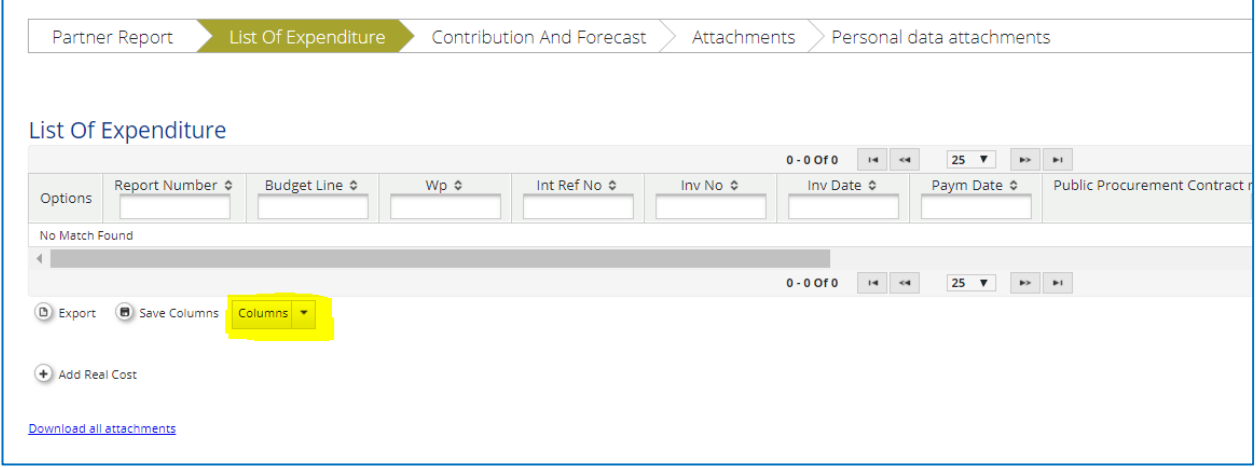

*Figure 49– Displaying only needed columns in the LoE*

Partnership for a better future www.interreg-rohu.eu In case you need to perform extra calculations on the List of Expenditure, or want to filter

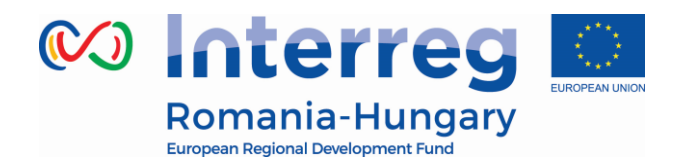

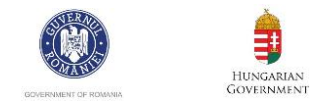

the information in a way that the interface of the eMS doesn't allow you to, you can also export the entire LoE to an Excel sheet, by pressing "Export" from the bottom of the LoE.

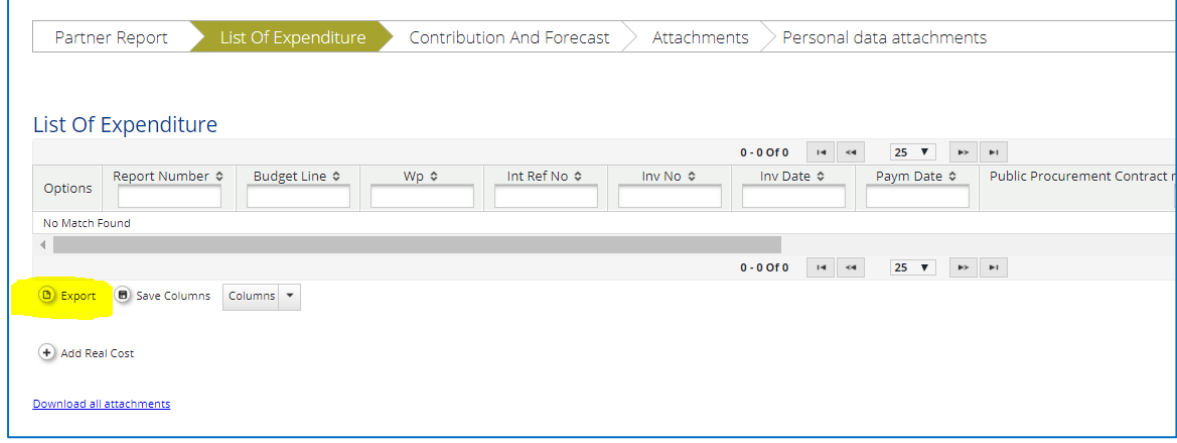

*Figure 50 – Exporting LoE to Excel sheet*

FLC can choose to postpone for validation an expenditure item (e.g. in case verification takes a long time or needs further clarification). Any item that is NOT ticked 'Verified by FLC', is NOT included in the current FLC certificate. This means that – by not ticking 'Verified by FLC'-, an item is generated that is

neither accepted nor rejected and waits in the system to be verified ('Sitting Duck'). Sitting ducks are highlighted in pink color and can be validated by FLC with later reports.

Having in mind the fact that an expenditure can be reported only once, in case the FLC does not validate a certain amount, and the Project Partner submits a complain which is accepted, in order to reclaim the amount in question, the project partner shall include in his next Partner Report, in the "List of expenditures", a line corresponding to the original expenditure, filled in with zero amount. Subsequently, the FLC will make a positive correction at that line, corresponding with the amount accepted after the complaint.

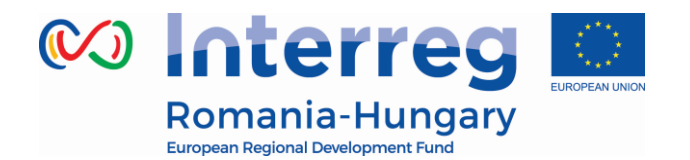

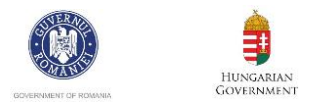

#### **3.3.3. 'Contribution and Forecast' section**

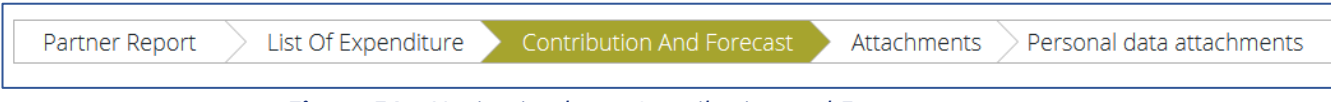

*Figure 51 – Navigation bar – Contribution and Forecast*

In the Report Forecast section you are asked to forecast spending for the following partner reports of all the periods defined in AF. The system also displays planned budget and actual spending per period.

| Period                 | Period start-end date                      | <b>Reporting date</b> | Total eligible budget | <b>Actual spending</b>                             | Forecast    | <b>Revised forecast</b>  |                                  |
|------------------------|--------------------------------------------|-----------------------|-----------------------|----------------------------------------------------|-------------|--------------------------|----------------------------------|
| Period <sub>0</sub>    | 01.01.2014 - 28.05.2017                    | 29.02.2020            | € 10 450.00           | €9214.43                                           |             |                          |                                  |
| Period 1               | 01.03.2018 - 30.06.2018                    | 20.07.2018            | € 6 520.00            | € 1 000.00                                         |             |                          |                                  |
| Period 2               | 01.07.2018 - 31.10.2018                    | 21.11.2018            | € 83 200.00           | €4500.00                                           |             |                          |                                  |
| Period 3               | 01.11.2018 - 28.02.2019                    | 21.03.2019            | € 102 700.00          |                                                    | € 95800.00  | € 95800.00               |                                  |
| Period 4               | 01.03.2019 - 30.06.2019                    | 19.07.2019            | € 158 750.00          |                                                    | € 0.00      | € 0.00                   |                                  |
| Period 5               | 01.07.2019 - 31.10.2019                    | 21.11.2019            | € 34 280.00           |                                                    | € 0.00      | € 0.00                   |                                  |
| Period 6               | 01.11.2019 - 29.02.2020                    | 10.04.2020            | €4200.00              |                                                    | € 0.00      | € 0.00                   |                                  |
|                        |                                            |                       | € 400 100.00          | € 14 714.43                                        | € 95 800.00 | € 95 800.00              |                                  |
|                        |                                            |                       |                       |                                                    |             |                          |                                  |
|                        | <b>Total Actual Spending Plus Forecast</b> |                       |                       | <b>Total Actual Spending Plus Revised Forecast</b> |             | <b>Potential Savings</b> | <b>Revised Potential Savings</b> |
|                        | € 110 514.43                               |                       |                       | € 110 514.43                                       |             | € 289 585.57             | € 289 585.57                     |
|                        | <b>Total Advances Paid To Partner</b>      |                       |                       | <b>Total Advances Settled So Far</b>               |             |                          |                                  |
| € 0.00                 |                                            |                       | € 0.00                |                                                    |             |                          |                                  |
|                        |                                            |                       |                       |                                                    |             |                          |                                  |
| <b>B</b> Export        |                                            |                       |                       |                                                    |             |                          |                                  |
|                        |                                            |                       |                       |                                                    |             |                          |                                  |
| <b>Partner Comment</b> |                                            |                       |                       |                                                    |             |                          |                                  |
|                        |                                            |                       |                       |                                                    |             |                          |                                  |
|                        |                                            |                       |                       |                                                    |             |                          |                                  |
|                        |                                            |                       |                       |                                                    |             |                          |                                  |

*Figure 52 – Navigation bar – Contribution and Forecast*

The next section is automatically filled in by the system; amount is split automatically by the system according to the AF.

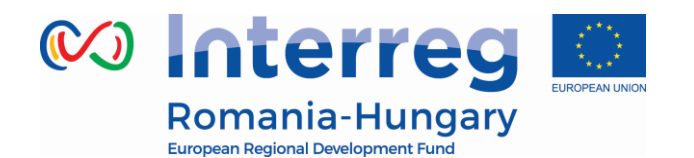

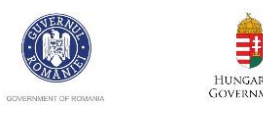

| Name Of Contribution ≎                | Legal Status ≎ | Total Amount Indicated In The Application Form $\diamond$ | % Of Total(According To A F) ♦ | Previously Reported ♦ | <b>Current Report</b> |
|---------------------------------------|----------------|-----------------------------------------------------------|--------------------------------|-----------------------|-----------------------|
| <b>RO</b>                             | public         | € 6 909.50                                                | 13.33 %                        | $\epsilon$ 0.00       | € 155.49              |
| state contribution                    | public         | €44 908.00                                                | 86.66 %                        | € 0.00                | € 1 010.85            |
| <b>Sub Total Public Contribution</b>  |                | € 51 817.50                                               | 100.00 %                       | $\epsilon$ 0.00       | € 1 166.34            |
| <b>Sub Total Private Contribution</b> |                | $\epsilon$ 0.00                                           | 0.00 %                         | $\epsilon$ 0.00       | $\epsilon$ 0.00       |
| <b>Total Contribution</b>             |                | € 51 817.50                                               | 100.00%                        | € 0.00                | € 1 166.34            |

*Figure 53 – Follow up Partner Contribution*

#### **3.3.4. 'Attachments' and 'Personal data attachments' sections**

Partners should also upload additional attachments related to the entire report, if the case.

All documents must be scanned preferably in black and white and at a resolution of 300 dpi.

Before uploading, **make sure the upload is of relevance for the report and is not duplicating with other documents you already provided in this report or a previous one**!

Always coordinate with the LB to make sure all relevant evidence is well included in the project report, but not duplicated.

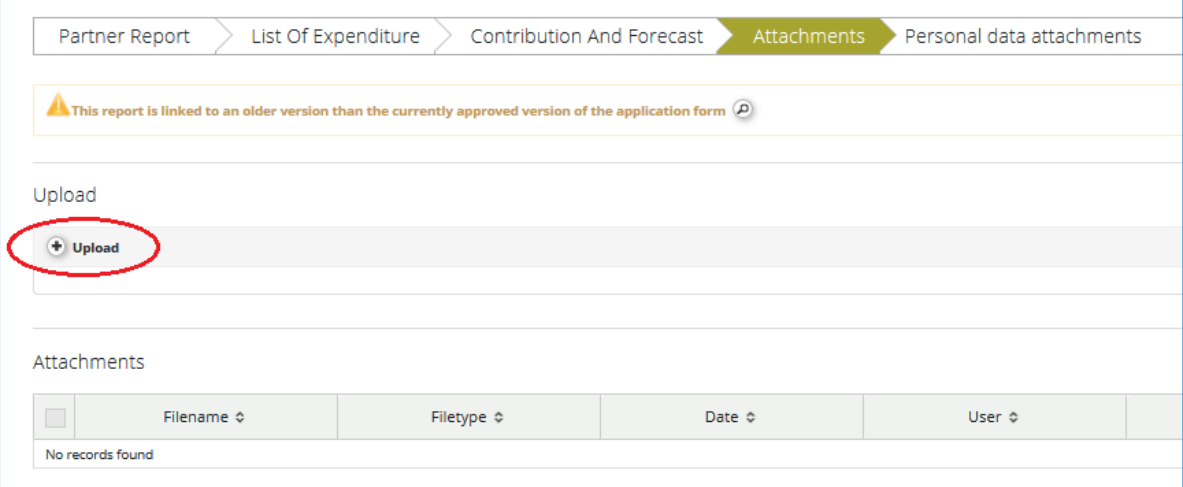

*Figure 54 – Navigation bar – Attachments*

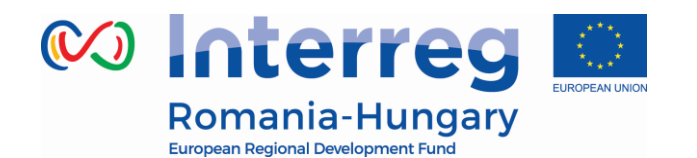

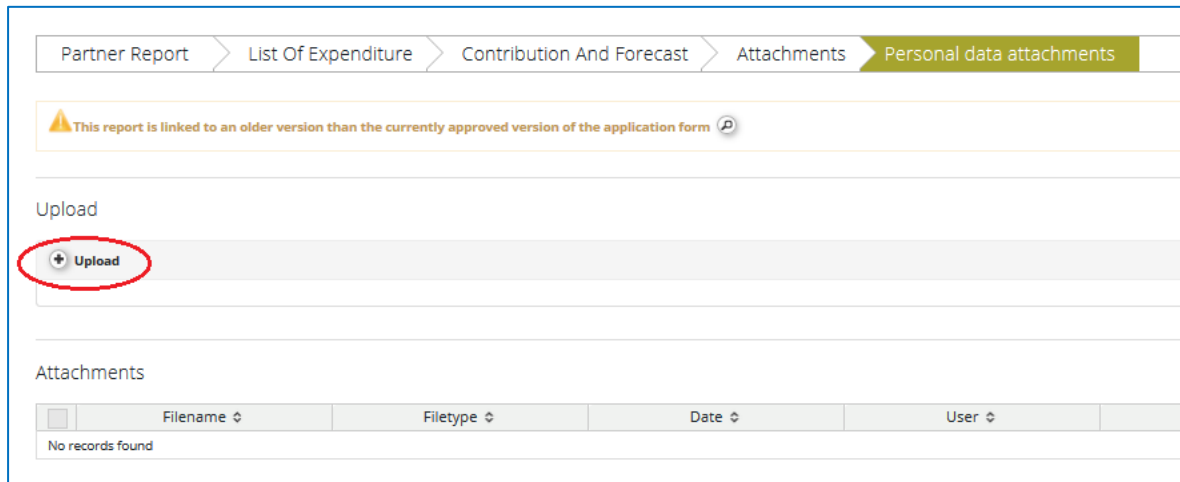

*Figure 55 – Navigation bar – Personal Data Attachments*

Partners are also allowed to upload additional attachments related to the entire report, e.g. should be any other document relevant or required by the Project Implementation Manual/FLC/LB. All documents must be scanned **preferably in black and white and at a resolution of 300dpi**.

In order to upload a document, please click on the button 'Upload' in section "Attachment" or "Personal Data Attachment" (as the case may be) and the upload pop up will appear, also you can select one or more file (ctrl + select).

The user has the option to add a description of the file or .zip /.rar packages by clicking on the "Comment" icon. The maximum size of an attachment is limited up to 50 Mb per file or package.

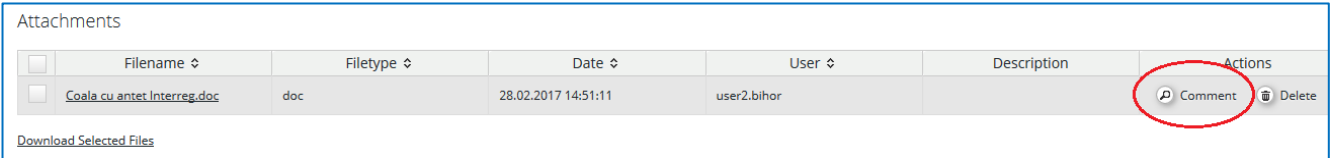

*Figure 56 – Report attachment*

Please keep in mind that the public procurement documentations are uploaded in the dedicated section of the procurement in 'Supplementary information', 'Project procurement' and the documents uploaded in the *Attachment or Personal data Attachment* section of the partner report are different than the ones requested to be attached at each expenditure level (described above in the manual):

#### **1. Staff costs:**

Partnership for a better future www.interreg-rohu.eu  $\Box$  attachment section: administrative order for determining staff members (if

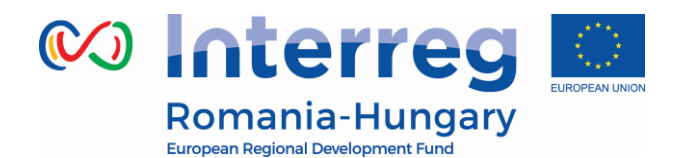

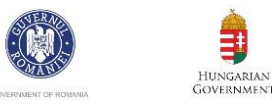

the case), employment/work contract or an appointment decision/contract considered as an employment document (including information on the hourly rate), job description providing information on responsibilities related to the project (those documents should be attached only once and if modifications within the initial employment conditions occur, then documents supporting these modifications should be attached for the period during which they have occurred, data from the working time registration system (e.g. time sheets providing information on the number of hours spent per month on the project), other supporting documents.

#### **2. Travel and accommodations costs:**

Attachment section: letter of invitation and agenda of the meeting/seminar/conference, letter(s) of confirmation, attendance list, transport costs (calculated according to the national legislation), mission report.

#### **3. External expertise and services:**

Attachment section: relevant results (studies, training material, attendance in seminars, conferences and training courses, certificates, photographs, promotional brochures, print screens of web page delivered, films) etc., if not already attached in other sections of the report (in which case, please indicate where)

#### **4. Equipment expenditure:**

□ Attachment section: inventory files;

#### **5. Infrastructure and works:**

Attachment section: all documents related to the works carried out.

#### **6. General bookkeeping documents**

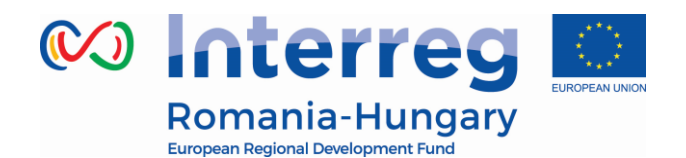

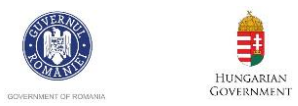

Please note that in order to be identified and verified in the system, the beneficiaries must create separate archived (.zip or .rar) before uploading for each category of expenditures (e.g. one archived for Travel and accommodation, one for External expertise and services, one for Equipment expenditure and one for Infrastructure and works).

The files attached to these archives will be named in accordance with the relevant content of documents. Also, in the comment section, the beneficiaries must specify the budget line to which the archive is linked to.

In case the supporting documents are not properly named and/or uploaded without being linked to the corresponding budget line**, the FLC controller may return the whole report to the partner for revision**.

#### **3.3.5. 'Partner Finance Report' menu**

For each partner report, it is at any time possible to access the partner report overview tables from the left side menu of the partner report where you will find various financial tables summing up the declared expenditure. The tables are updated live with every new expenditure item.

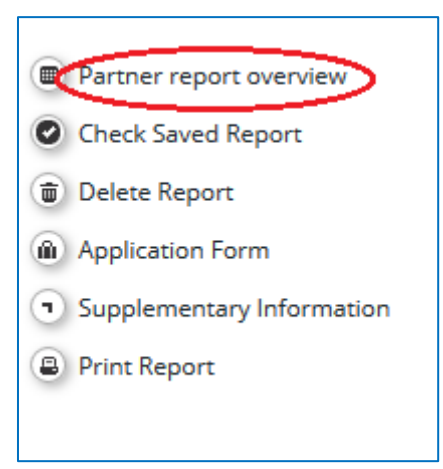

*Figure 57 – Partner finance report*

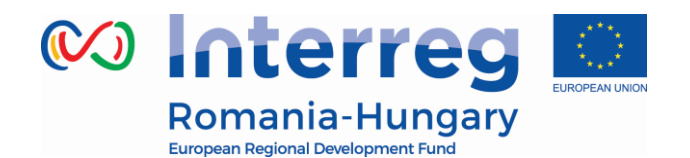

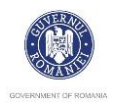

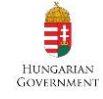

|                                                         | <b>Partner Report Tables</b> |                 |                                                                                                  |                    |                                                     |                                         |                                                                |                                                                                                    |                                                                                                    |                                                    |
|---------------------------------------------------------|------------------------------|-----------------|--------------------------------------------------------------------------------------------------|--------------------|-----------------------------------------------------|-----------------------------------------|----------------------------------------------------------------|----------------------------------------------------------------------------------------------------|----------------------------------------------------------------------------------------------------|----------------------------------------------------|
| Partner report expenditure summary                      |                              |                 |                                                                                                  |                    |                                                     |                                         |                                                                |                                                                                                    |                                                                                                    |                                                    |
|                                                         |                              |                 | Previous reports (state of play at the date of first<br>submission to fic of the current report) |                    |                                                     |                                         | Fic difference at the date of fic certificate                  | <b>Total amount</b>                                                                                                    |                                                                                                    |                                                    |
| Fund                                                    | Partner total<br>budget      | Declared to flo | Reported to is                                                                                   | Confirmed by<br>ca | <b>Total amount</b><br>currently<br>declared to flc | <b>Total amount</b><br>certified by flc | <b>Total amount</b><br>verified by flc and<br>found ineligible | Total amount declared to fic<br>in current report but not<br>processed with the current<br>certificate (fic sitting duck) | Total amount declared to<br>fic in different report(s) but<br>processed with current<br>certificate (flc sitting duck) | included in project<br>report - declared to<br>js  |
| ERDF                                                    | € 340,085.00                 | € 8.682.26      | € 7.832.26                                                                                       | € 0.00             | €3,825.00                                           | € 0.00                                  | € 0.00                                                         | € 0.00                                                                                                    | € 0.00                                                                                                    | € 0.00                                             |
| Partner contribution                                    | € 60,015,00                  | € 1.532.17      | € 1.382.17                                                                                       | € 0.00             | € 675.00                                            | € 0.00                                  | € 0.00                                                         | \$0.00                                                                                                    | € 0.00                                                                                                    | € 0.00                                             |
|                                                         |                              |                 |                                                                                                  |                    |                                                     | € 0.00                                  | € 0.00                                                         | € 0,00                                                                                                    | € 0.00                                                                                                    | € 0.00                                             |
| <b>Total eligible expenditure</b>                       | €400,100.00                  | € 10.214.43     | €9.214.43                                                                                        | € 0,00             | €4.500,00                                           |                                         |                                                                |                                                                                                    |                                                                                                    |                                                    |
| (B) Export<br>Partner report expenditure per budgetline |                              |                 | Previous reports (state of play at the date of first<br>submission to fic of the current report) |                    |                                                     |                                         |                                                                | Fic difference at the date of fic certificate                                                                             |                                                                                                    | <b>Total amount</b>                                |
| <b>Budgetline</b>                                       | Partner total<br>budget      | Declared to fic | Reported to js                                                                                   | Confirmed by<br>ca | Total amount<br>currently<br>declared to fic        | Total amount<br>certified by flc        | <b>Total amount</b><br>verified by flc and<br>found ineligible | Total amount declared to<br>fic in current report but not<br>processed with the current<br>certificate (flc sitting duck) | Total amount declared to<br>fic in different report(s) but<br>processed with current<br>certificate (fic sitting duck) | included in project<br>report - declared to<br>js. |
| Staff costs                                             | € 0.00                       | € 0.00          | € 0,00                                                                                           | € 0,00             | € 0,00                                              | € 0.00                                  | € 0.00                                                         | € 0.00                                                                                                    | € 0.00                                                                                                    | € 0,00                                             |
| Office and administration                               | € 0.00                       | € 0.00          | € 0.00                                                                                           | € 0.00             | € 0.00                                              | € 0.00                                  | € 0.00                                                         | € 0.00                                                                                                    | € 0.00                                                                                                    | € 0.00                                             |
| Travel and accomodation                                 | € 0,00                       | € 0,00          | € 0,00                                                                                           | € 0,00             | € 0,00                                              | € 0,00                                  | € 0.00                                                         | € 0,00                                                                                                    | € 0,00                                                                                                    | € 0,00                                             |
| External expertise and services                         | €37,840.00                   | € 10.214.43     | €9.214.43                                                                                        | € 0.00             | €4,500.00                                           | € 0.00                                  | € 0.00                                                         | € 0.00                                                                                                    | € 0.00                                                                                                    | € 0.00                                             |

*Figure 58 – View partner report tables*

The most frequently used table from this section is 'Partner report expenditure summary', which consists in the following sections:

- *Section 'Previous reports':*
	- *Column 'Declared to FLC' displays total amount declared by partners to FLC before the current report was submitted to FLC (state of play at the moment of first submission to FLC).*
	- *Column 'Reported to JS' displays total amount previously declared to JS from the partner at the date of submission of the current report to FLC (state of play at the moment of first submission to FLC).*
	- *Column 'Confirmed by CA' displays total amount confirmed by CA until the moment of first submission of project report to FLC.*
- *Column 'Total amount declared to FLC' displays total amount declared by partners to FLC in the current report. The total does not exclude amounts turned into sitting ducks/suspended by FLC!! Total updates only if reverted and total changes.*
- *Column 'Total amount certified by FLC' displays total amount certified by FLC for FLC for current partner report. Amount is shown only once FLC certificate is generated. Includes any sitting ducks taken into account for the certificate. Updates only if reverted and re-certified.*
- *Section 'FLC difference':*
	- *Column 'Total amount verified FLC in the current report but found ineligible' displays total amount cut by FLC from the items verified (does not include cuts on sitting ducks that are handled later). Shows after the FLC certificate is generated, updates only if FLC certificate is reverted. If FLC adds something to the report, the amount can be negative.*
	- *Column 'Total amount declared to FLC in current report but not processed*

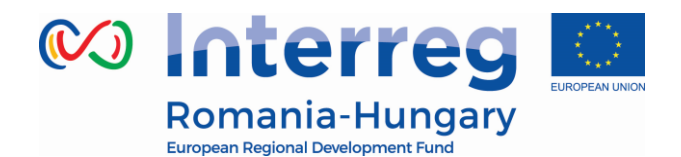

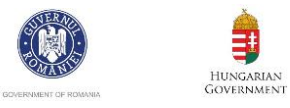

*with the current certificate (FLC sitting duck)' displays total amount that was declared to FLC in current report but not verified by FLC (sitting ducks that might be processed with a different FLC certificate). Shows after FLC certificate is generated, Updates only if FLC certificate is reopened. Does not update if the FLC processed the sitting duck with a different report.* 

- *Column 'Total amount declared to FLC in different report(s) but processed with current certificate (FLC sitting duck)' displays total amount that was declared to FLC with a different partner report but was verified by FLC with current certificate (ducks included in certified but declared with different report). Shows after the FLC certificate is generated, updates only if flc certificate is reverted. Shows amount certified (so after potential FLC cuts).*
- *Column 'Total amount included in project report - declared to JS' displays total amount included in project report and declared to JS (includes LP cuts, if any). Amount is shown ONLY when a certificate is selected for the project report and updates before submission - after submission to JS should not change anymore and the date should be added.*

# **3.4. Submitting a partner report**

Before submitting a partner report, the saved report needs to be checked (analogically to checking the saved application form prior to submission) by clicking '*Check Saved Report'* in the left-side menu.

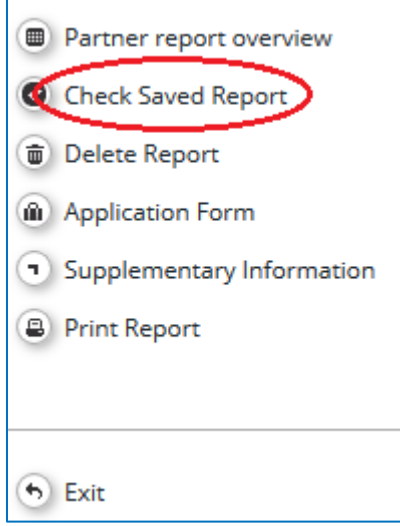

*Figure 59 – Check saved report*

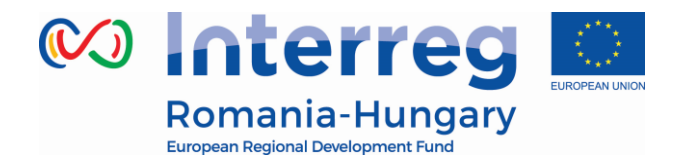

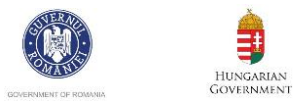

When clicking on '*Check saved report'*, an automatic check will be made. Should there be some inaccuracies, the system will notify you about them. In case some of the rules are not fulfilled, an error message will appear and the partner will need to correct any wrong data.

Each time a report is saved, it needs to be checked again before submission. Only after the check is successful, the system will allow for the report to be submitted. The '*Checked saved report'* button will be replaced with the '*Submit report'* button.

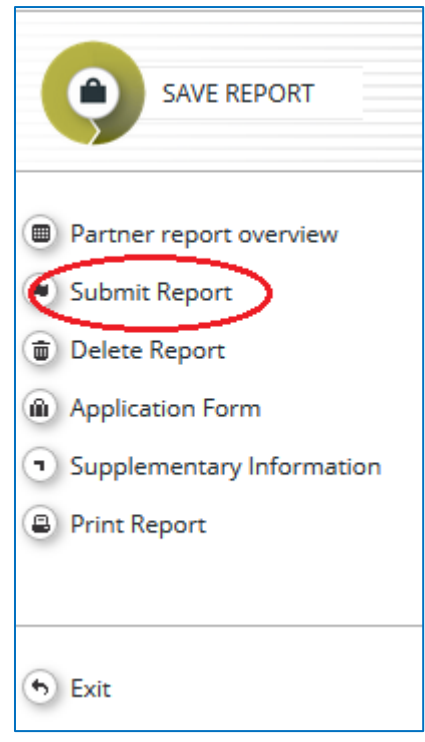

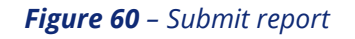

Please pay attention that the euro amounts calculated by the system are changing if the amounts are inserted in the report in different months. The final amount will be automatically calculated using the exchange rate from the moment of check and submission. The value is updated when clicking on 'check saved report' and frozen when the partner report is submitted to the FLC.

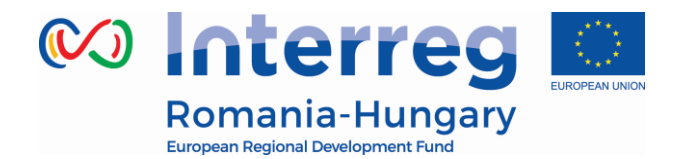

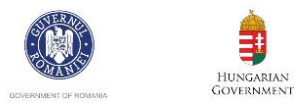

In case there are no expenditure in the reporting period the Partner Report will be submitted to the LP.

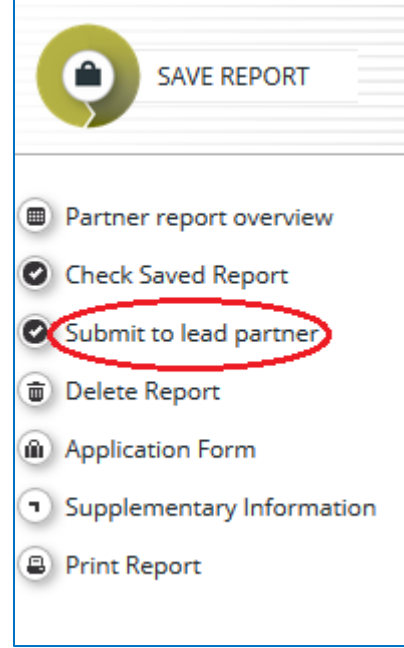

*Figure 61 – Submit report to Lead Partner*

A submitted report is locked and the partner cannot modify it anymore. After submission, the partner report is forwarded to the FLC of the partner in question/LB respectively (in case no expenditure is included). The partner can see the status of the report on the reporting overview dashboard.

In case of clarifications requested by FLC, the partner can upload in the system the missing/relevant document or other documents only if the FLC opens one or both upload section of the partner report.

### **3.5. Other**

The partner can see the status of the report on the reporting overview dashboard.

| <b>Report</b><br><b>Start</b> | <b>Report</b><br><b>End</b> | <b>State</b>                                                                                            | <b>Date Of Partner Report</b><br><b>Submission</b> | <b>Date Of Partner Report First</b><br><b>Submission</b> | Date of fic<br>verification | <b>Included in Project</b><br>Report | <b>Total Partner Expen</b><br><b>Declared</b> |
|-------------------------------|-----------------------------|----------------------------------------------------------------------------------------------------|----------------------------------------------------|----------------------------------------------------------|-----------------------------|--------------------------------------|-----------------------------------------------|
|                               |                             |                                                                                                    |                                                    |                                                          |                             |                                      |                                               |
| 01.01.2014                    | 28.05.2017                  | <b>Report FLc</b><br>Certified                                                                          | 14.05.2018                                         | 14.05.2018                                               | 14.06.2018                  | Period 0 Project Report              |                                               |
|                               |                             |                                                                                                    |                                                    |                                                          |                             |                                      |                                               |
| 01.03.2018                    | 30.06.2018                  | Report<br>Submitted                                                                                     | 11.07.2018                                         | 11,07,2018                                               |                             | <b>Not Certified</b>                 |                                               |
|                               |                             |                                                                                                    |                                                    |                                                          |                             |                                      |                                               |
| 01.07.2018                    | 31.10.2018                  | Report In<br>Progress                                                                                   | In Progress                                        |                                                          |                             | Not Certified                        |                                               |
|                               |                             | Period 0 01.01.2014 - 28.05.2017<br>Period 101.03.2018 - 30.06.2018<br>Period 2 01.07.2018 - 31.10.2018 |                                                    |                                                          |                             |                                      |                                               |

*Figure 62 – Reporting overview – partner reports in various stages*

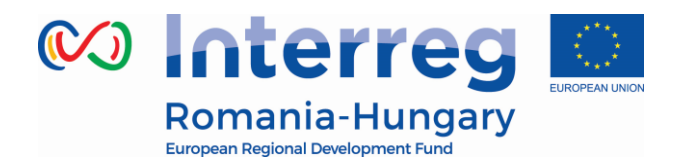

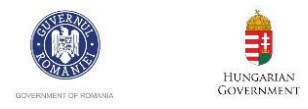

A new partner report can be opened by the partner once the previous one has been submitted. It is currently not possible for the partner to open more than one report at the same time.

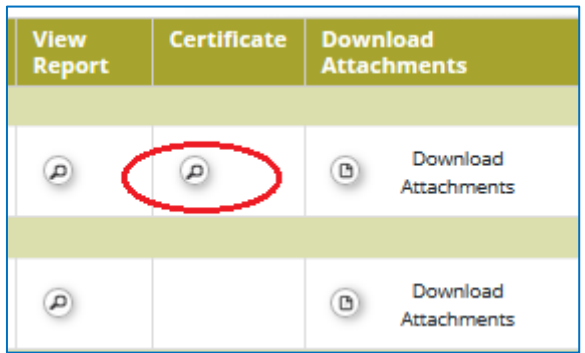

*Figure 63– Reporting overview – After certification of reports by FLC, a magnifying glass appears to the right of the reports to access the FLC certificate.*

#### **'Partner living tables' and 'Project living tables'**

Under the 'Partner living tables' and Project living tables' menu items you will find various financial tables summing up the declared expenditure and validation process.

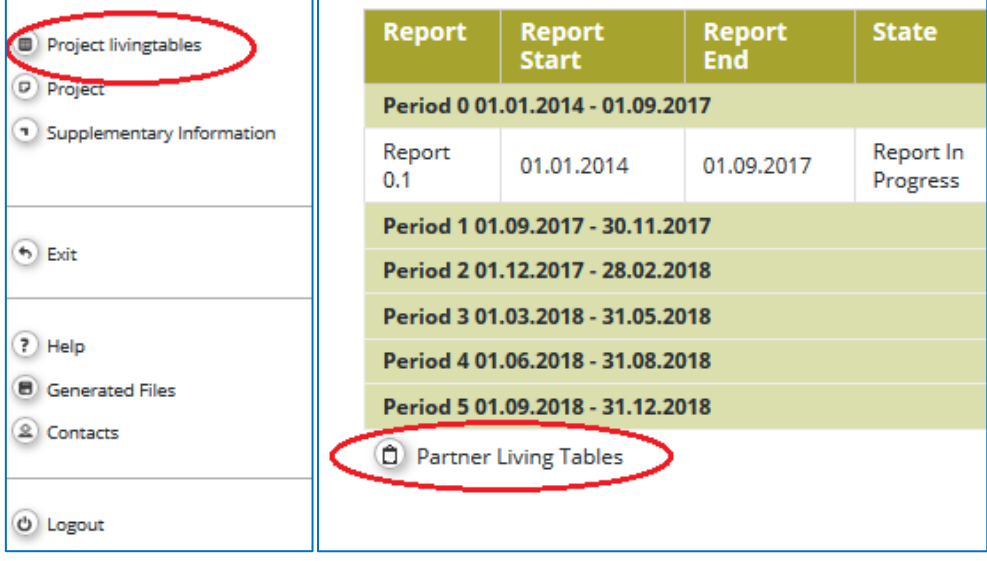

*Figure 64 – Accessing living tables*

The **project living tables** have self-explanatory column names and are updated live with every new expenditure item from reports submitted. Tables can be exported to Excel by pressing 'Export' button under each table

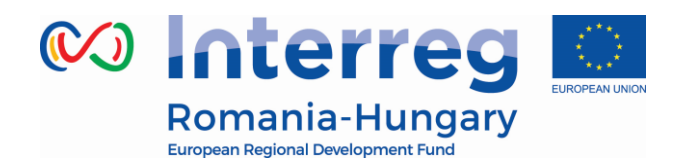

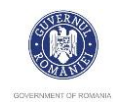

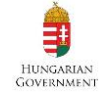

|                                                                                            |                                  |                                   |                                     | Flc                                                               |                                                              |             |                                                                                            | S                |                                | Remaining                                                | <b>Total amount</b><br>paid to                         |
|--------------------------------------------------------------------------------------------|----------------------------------|-----------------------------------|-------------------------------------|-------------------------------------------------------------------|--------------------------------------------------------------|-------------|--------------------------------------------------------------------------------------------|------------------|--------------------------------|----------------------------------------------------------|--------------------------------------------------------|
| Fund                                                                                       | <b>Project total</b><br>budget B | <b>Total declared</b><br>to fic C | <b>Total flc certified</b><br>D     | <b>Total amount</b><br>declared to flc but<br>found ineligible E  | Pending fic level<br>(incl sitting ducks)<br>$F = C - D - E$ |             | Fic certified but not yet reported<br>to is (pending at lp level) -<br>excluding lp cuts G | Reported to is I | Pipeline $S = F+$<br>$G+L+O+R$ | budget<br><i>(including)</i><br>pipeline) T= B-<br>$P-S$ | partner<br><i>(excluding</i><br>advance<br>payments) U |
| Total co-financing                                                                         | € 845,636.62                     | € 158,241.11                      | € 87.543.58                         | € 2.330.64                                                        | € 68.366.84                                                  |             | € 61.325.18                                                                                | € 26.218.40      | € 154,723.82                   | € 689,726.20                                             | € 1.186,60                                             |
| Partner contribution                                                                       | € 149,230.02                     | € 27.924.98                       | € 15,448.93                         | €411.35                                                           | € 12.064.75                                                  |             | € 10.822.13                                                                                | €4.626.80        | € 27.304.28                    | € 121,716.34                                             | N/a                                                    |
| <b>Total eligible expenditure</b>                                                          | €994.866,64                      | € 186.166,09                      | € 102.992,51                        | € 2.741,99                                                        | € 80.431,59                                                  |             | €72.147,31                                                                                 | €30.845.20       | € 182.028,10                   | € 811.442,54                                             | N/a                                                    |
|                                                                                            | Project total                    |                                   |                                     | Flc.                                                              |                                                              |             | Flc certified but not yet reported to js                                                   |                  | <b>Js</b>                      | Pipeline $S = F +$                                       | Remaining<br>budget                                    |
| Project expenditure per partner                                                            |                                  |                                   |                                     |                                                                   |                                                              |             |                                                                                            |                  |                                |                                                          |                                                        |
| Partner                                                                                    |                                  |                                   |                                     |                                                                   |                                                              |             |                                                                                            |                  |                                |                                                          | (including                                             |
|                                                                                            | budget B                         | <b>Total declared</b><br>to flc C | <b>Total flc certified</b><br>D.    | Total amount declared to<br>flc but found ineligible E            | Pending fic level (incl<br>sitting ducks) F= C-D-E           |             | (pending at lp level) - excluding lp cuts G                                                |                  | Reported to js I               | $G+L+O+R$                                                | pipeline) T= B-<br>$P-S$                               |
|                                                                                            |                                  |                                   |                                     |                                                                   |                                                              |             |                                                                                            |                  |                                |                                                          |                                                        |
| $[RO] - LP$                                                                                | € 637.420,90                     | € 87.432,05                       | € 85,550.83                         | € 1.781,22                                                        |                                                              | € 100,00    |                                                                                            | € 63.742,73      | € 21.808,10                    | € 84.254,83                                              | € 551.770,07                                           |
| $[BG] - PP2$                                                                               | € 151,600.15                     | €16,210.84                        | € 6.229.02                          | €482,68                                                           |                                                              | € 9.499,14  |                                                                                            | € 0.00           | € 6.229.02                     | € 15.728,16                                              | € 135.871,99                                           |
| $[BG] - PP3$                                                                               | € 103.173.68                     | € 4,931.09                        | €4,895.14                           | €35,95                                                            |                                                              | € 0,00      |                                                                                            | € 3.790.31       | € 1.104.83                     | €4.895.14                                                | €98.278,54                                             |
| <b>IBG1-PP4</b>                                                                            | € 102.671.91                     | € 77,592.11                       | € 6.317.52                          | €442.14                                                           |                                                              | €70.832.45  |                                                                                            | €4.614.27        | € 1.703.25                     | €77.149.97                                               | € 25.521.94                                            |
|                                                                                            |                                  |                                   |                                     |                                                                   |                                                              |             |                                                                                            |                  |                                |                                                          |                                                        |
| <b>Total eligible expenditure</b><br><b>D</b> Export<br>Project expenditure per budgetline | €994.866,64                      | € 186.166,09                      | € 102.992,51                        | € 2.741,99                                                        |                                                              | € 80.431,59 |                                                                                            | €72.147,31       | € 30.845,20                    | € 182.028,10                                             |                                                        |
|                                                                                            |                                  |                                   |                                     | Flo                                                               |                                                              |             |                                                                                            |                  |                                |                                                          | Remaining                                              |
| <b>Budgetline</b>                                                                          | Project total<br>budget B        | <b>Total declared</b><br>to flc C | Total flc certified<br>$\mathsf{D}$ | <b>Total amount declared</b><br>to flc but found ineligible<br>E. | Pending fic level (incl.<br>sitting ducks) F= C-D-<br>E.     |             | Flc certified but not yet reported to js<br>(pending at lp level) - excluding lp cuts<br>G |                  | <b>Js</b><br>Reported to js I  | Pipeline $S = F +$<br>$G+L+O+R$                          | budget<br>(including<br>$P-S$                          |
| Staff costs                                                                                | € 154.080,00                     | € 59.599,92                       | € 51.467,12                         |                                                                   | € 574,38                                                     | € 7.558,42  |                                                                                            | € 29.603,28      | € 21.863,84                    | € 59.025,54                                              | pipeline) T= B-                                        |
| Office and administration                                                                  | € 9.836,20                       | € 1.227,65                        | € 1.005,90                          |                                                                   | € 122,13                                                     | €99,62      |                                                                                            | € 714,33         | € 291,57                       | € 1.105,52                                               | € 811.442,54<br>€95.054,46<br>€ 8.730,68               |

*Figure 65– View project living tables*

Following the same logic, **partner living tables** have also self-explanatory column names and are updated live with every new expenditure item from partner reports submitted. Tables can be exported to Excel by pressing 'Export' button under each table.

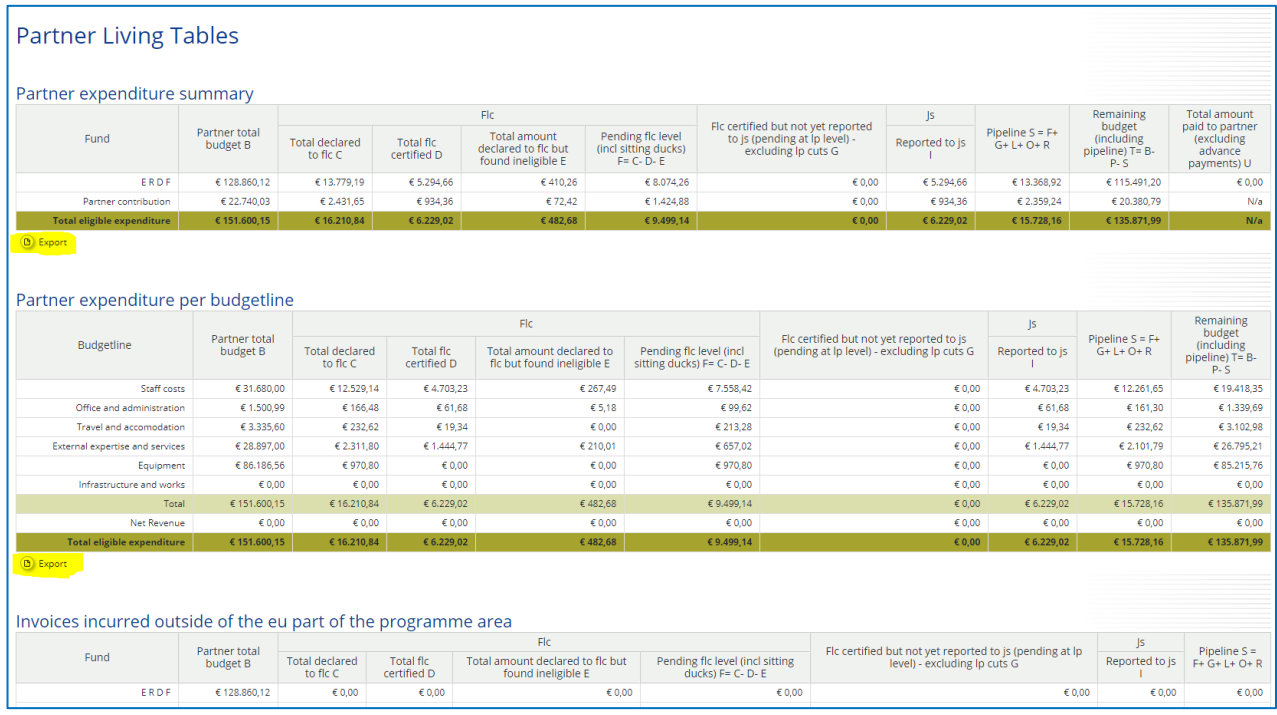

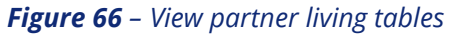

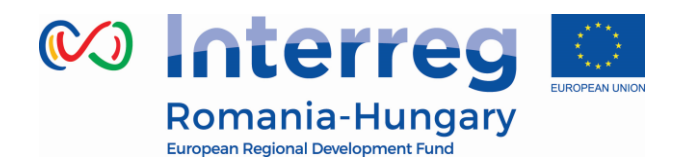

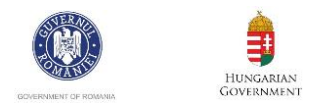

# **4. PROJECT REPORT**

Project reports are created by the lead partner, based on partner reports/partner reports previously verified and certified by FLC (in case amounts are requested for reimbursement):

- The partners (including the lead beneficiary in its partner role) create, fill in, their partner report for each project reporting period and submit it electronically as described in the 'Partner report' chapter.
- The lead partner can access the partner reports and the FLC certificates of all partners in the eMS to fill in the project report.
- The LB will have to include the FLC certificates of all the reporting partners (including the one issued for its own organization) available at the submission date of the project report.
- It is mandatory for the LB to create at least one project report per reporting period. If necessary, more than one project report can be created for a defined reporting period.
- Deficiencies in preparing the project report may result in clarification(s) requested by the JS and sending back the report to the LB for modifications.

# **4.1. Needed user rights / privileges**

Project reports can only be created by the lead beneficiary of a project, starting from the moment the project status is changed to 'contracted'.

The user having Lead Partner role is the one accepted by the JS in the Handover procedure. It is always possible to see which user is the Lead Partner for the project in the 'Show more' button at the top of the project/reporting view.

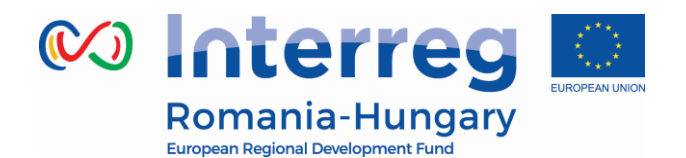

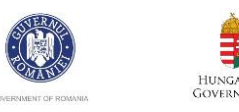

| <b>Show More</b>                                               |                                                                                                    |
|----------------------------------------------------------------|----------------------------------------------------------------------------------------------------|
| <b>Programme Priority</b>                                      | PA5 - Improve risk-prevention and disaster management (Cooperating on risk prevention and disaster management) |
| <b>Programme Priority Specific Objective</b>                   | SO5/b Improved cross-border disasters and risk management                                                      |
| <b>Project Title</b>                                           | Improving the local firefighting department and the disaster mangement                                         |
| l Call Name                                                    | Open call                                                                                                    |
| Name Of The Lead Partner Organization                          | UAT Orasul din Romania                                                                                         |
| <b>Country Of The Lead Partner Organization ROMANIA - Arad</b> |                                                                                                    |
| Lead Applicant User Name                                       | user <sub>2</sub>                                                                                              |
| Lead Partner User Name                                         | user2                                                                                                    |
| <b>Project Duration</b>                                        | 29.09.2016 - 28.09.2017                                                                                        |
| A F Date Of Submission                                         | 28.09.2016                                                                                                    |

*Figure 67 – Show more – lead partner user name*

More users can be assigned in the system to the LB and work together with the LB for creating/submitting project reports (see chapter 2.3 of this manual).

## **4.2. Generating a project report**

Only Lead Partners user can generate and submit project reports.

After the project has been contracted, the 'Reports overview' is the default view when accessing the project.

In order to generate a project report, the lead partner needs to select the role 'LP' from the role dropdown. Each lead partner has two roles to select from 'PP' for creating own partner reports and 'LP'. The LB role allows to see reports of all project partners and to create and submit the project report.

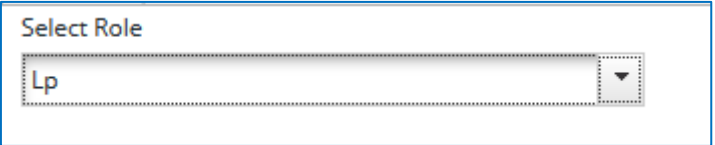

*Figure 68 – Select LB role*

For creating a new project report, you need to select a project period (which have been set in the AF) for which you wish to create the report and to click "Create Report For".

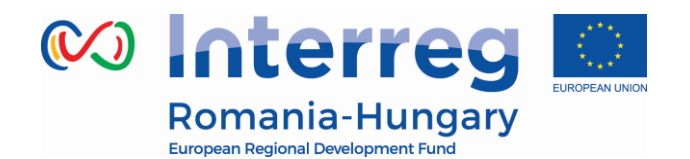

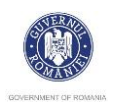

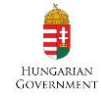

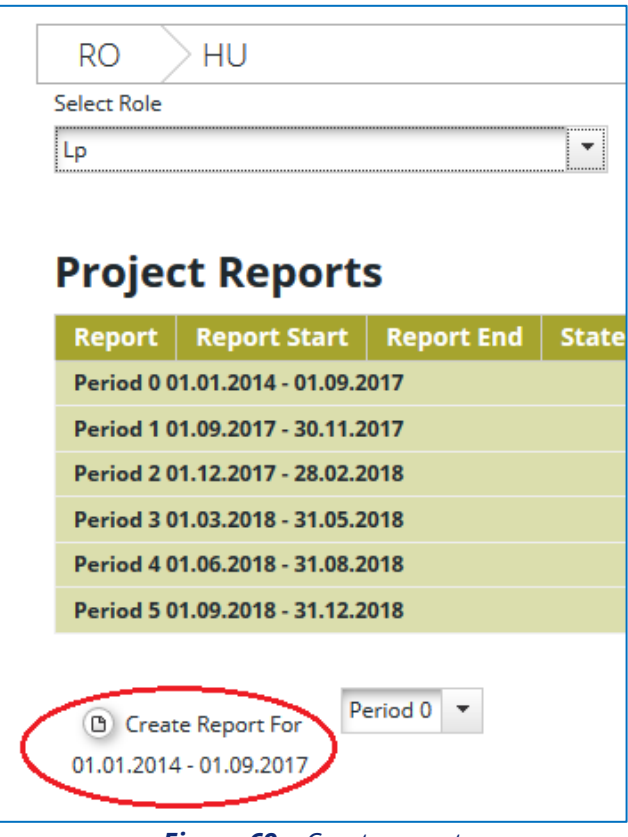

*Figure 69 – Create report*

It is currently not possible to have two opened project reports at the same time. You can open another report only once the previous one has been submitted to the JS.

Each project report is given a number which consists of the Period number and the Report number (see example below).

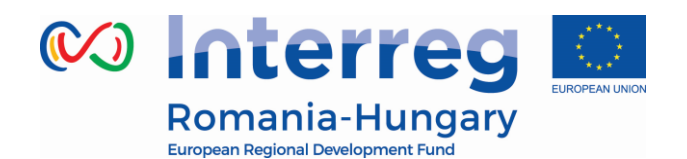

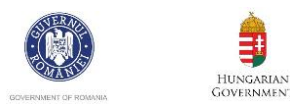

|                               | <b>Project Reports</b>           |                     |                         |                   |
|-------------------------------|----------------------------------|---------------------|-------------------------|-------------------|
| <b>Report</b>                 | <b>Report Start</b>              | <b>Report End</b>   | <b>State</b>            | <b>Date Of Pr</b> |
|                               | Period 0 29.01.2016 - 29.05.2016 |                     |                         |                   |
| Report 0.1                    | 29.01.2016                       | 29.05.2016          | Report submitted to M A | 06.10.2016        |
|                               | Period 1 29.09.2016 - 28.09.2017 |                     |                         |                   |
| Report 1.1                    | 29.09.2016                       | 28.09.2017          | Report submitted to M A | 06.10.2016        |
| G.<br>29.01.2016 - 29.05.2016 | Create Report For                | Period <sub>0</sub> |                         |                   |

*Figure 70 – Project report number*

By default, it is possible to create one project report per period at the initiative of the LB. In case it is needed to create and submit to JS another (second or third) project report(s) during a reporting period, the LB has to contact the JS officer (via eMS email for example) and to ask for permission to create a supplementary project report – clearly mentioning the reporting period for which such a permission is requested.

LP shall submit intermediate project report during one reporting period only if the expenditures from the attached FLC Certificates sum-up more than 10,000 EURO.

If a project has 2 or 3 project reports in one period, only the final project report of that period must include the description of the technical progress of the project in the period.

It is possible to delete a project report only as long as it has not been submitted to the JS. In order to do this, the lead beneficiary needs to click on the 'Delete Report' button in the left-side menu.

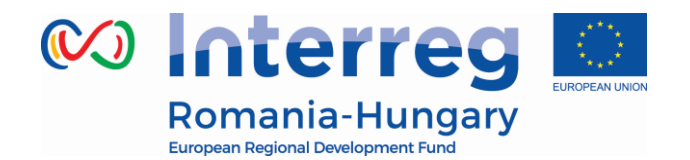

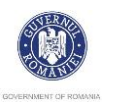

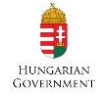

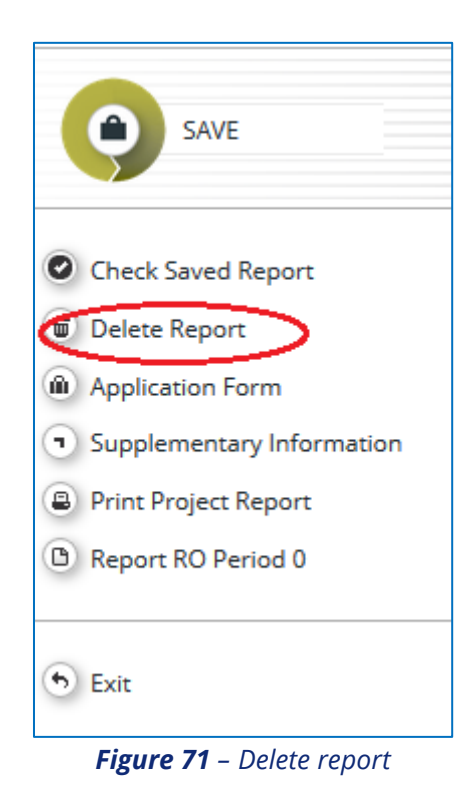

The lead partner can see reports of other partners but he/she cannot create, modify, delete or submit them, unless he/she has been assigned to other partners as a user in the supplementary information ('User assignment' tab – chapter 2.3 of this manual).

All partner reports have statuses from which users can find out if the report was already submitted or certified by the FLC and if yes, whether it was included in the project report. Lead Partner can access the reports and the certificates of all partners (See Chapter 2 - Partner Report')

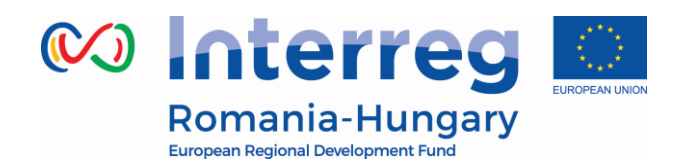

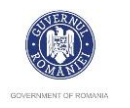

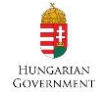

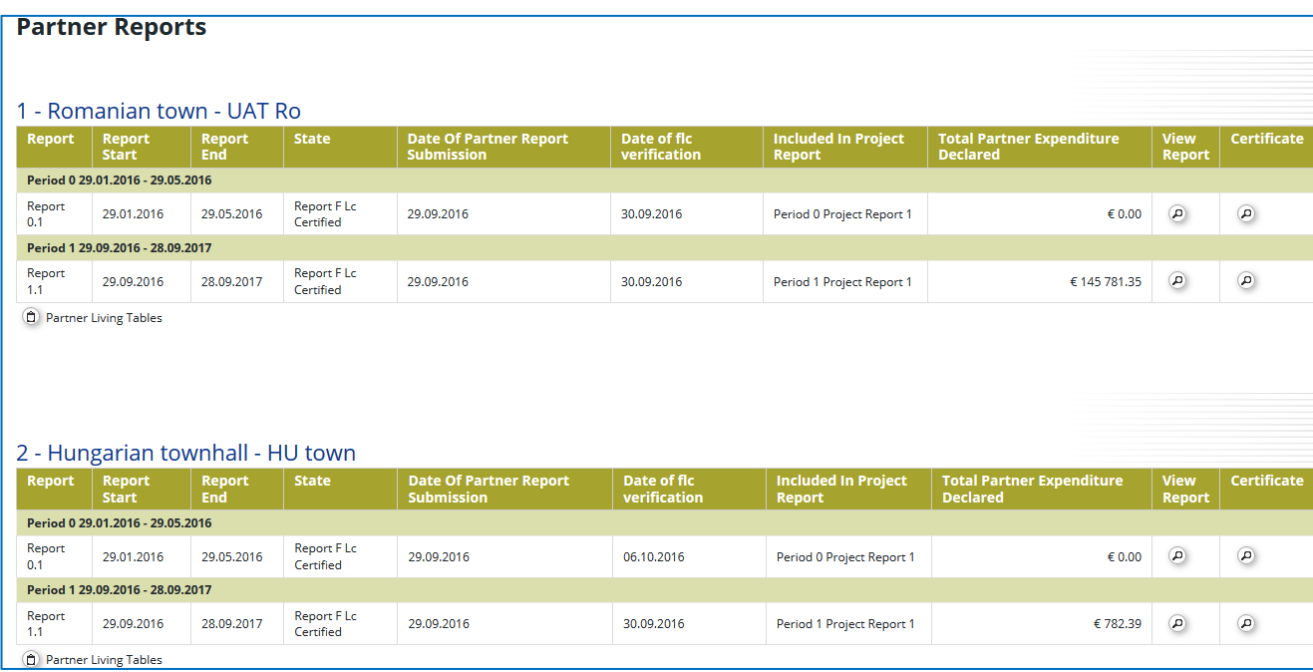

*Figure 72 – Partner reports*

# **4.3. Filling-in Project Reports**

Project reports consist of a financial part and a content part.

Some items in the project report depend on the call setup and approved application form (e.g. which work packages are available).

The financial part is compiled automatically by the system based on available FLC certificates included in the project report by the Lead Partner.

The reporting on progress of activities builds on the partner reports but should provide an overview of the project as a whole. The content must be filled in by the Lead Beneficiary, based on the information provided by the partners. The content is not automatically transferred from partner reports, but it is up to the Lead Beneficiary to analyze the information of the whole project and provide a joint report for the reference period.

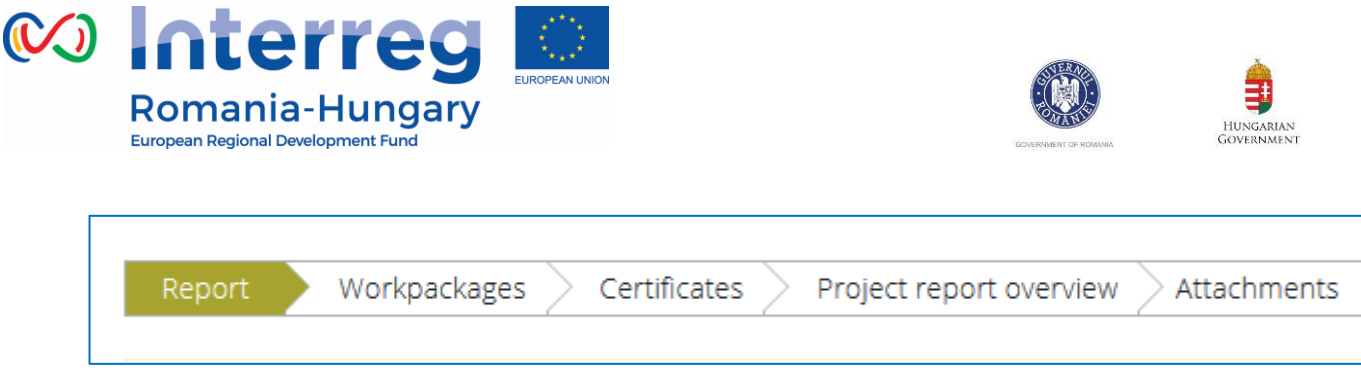

*Figure 73 – Navigation bar -project reports*

#### **4.3.1. 'Report' Section**

The 'Report' section focuses on activities implemented throughout the reporting period and will be mainly filled in for the consolidated reports on progress of activities (can be skipped for intermediary project reports with only amounts requested for reimbursement).

This section first asks you to provide an overview of the project implementation since the start of the project by presenting the most relevant progress in the project content activities ('Highlights of main achievements').

An overview of project main indicators ('project main outputs achievement') is also provided. This table is automatically generated from information provided in the 'Workpackages' section of the report.

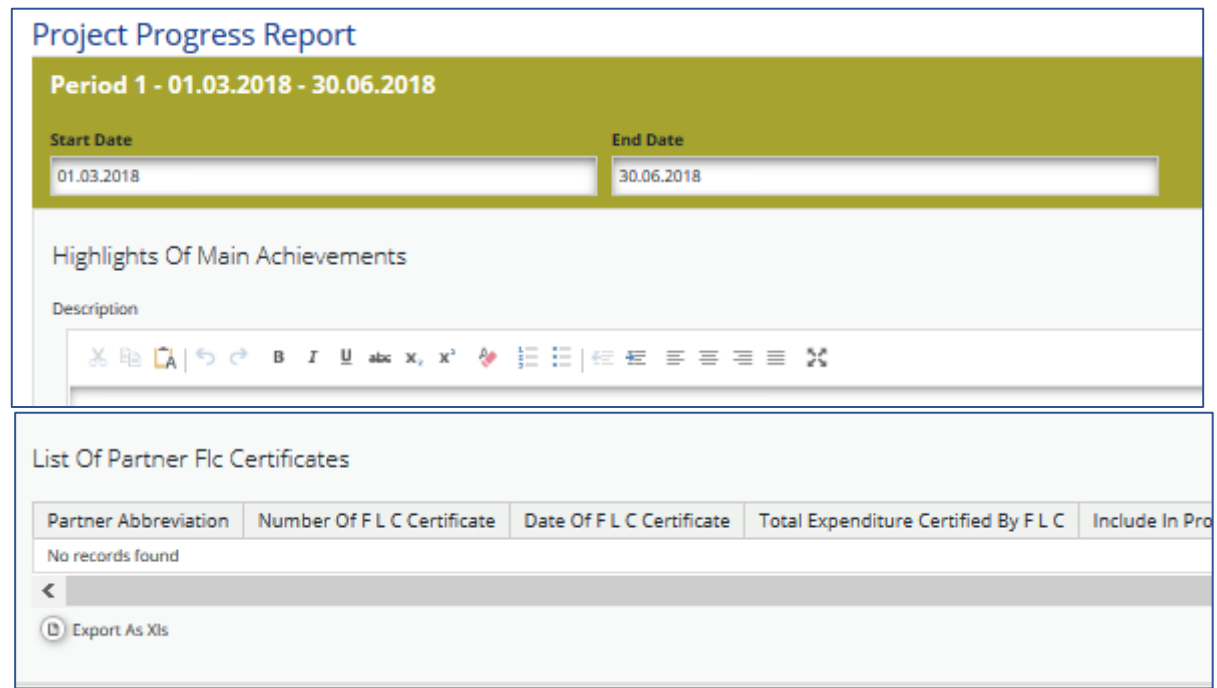

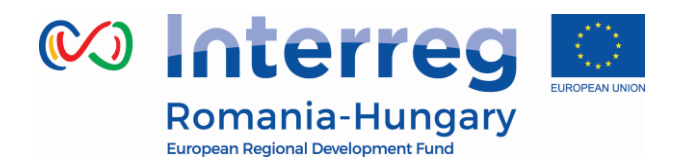

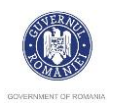

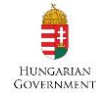

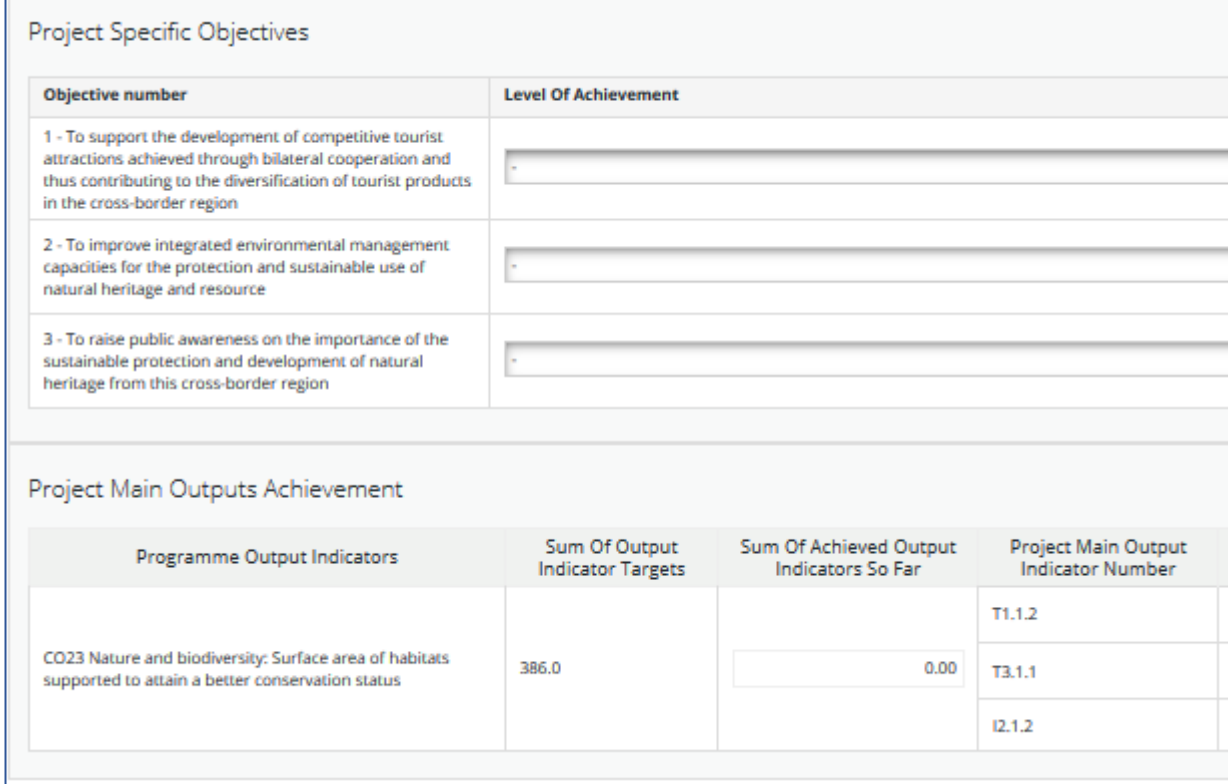

*Figure 74 –* P*roject report section – top part*

Then you are asked to provide information on the target groups reached as well as problems encountered and solutions found.

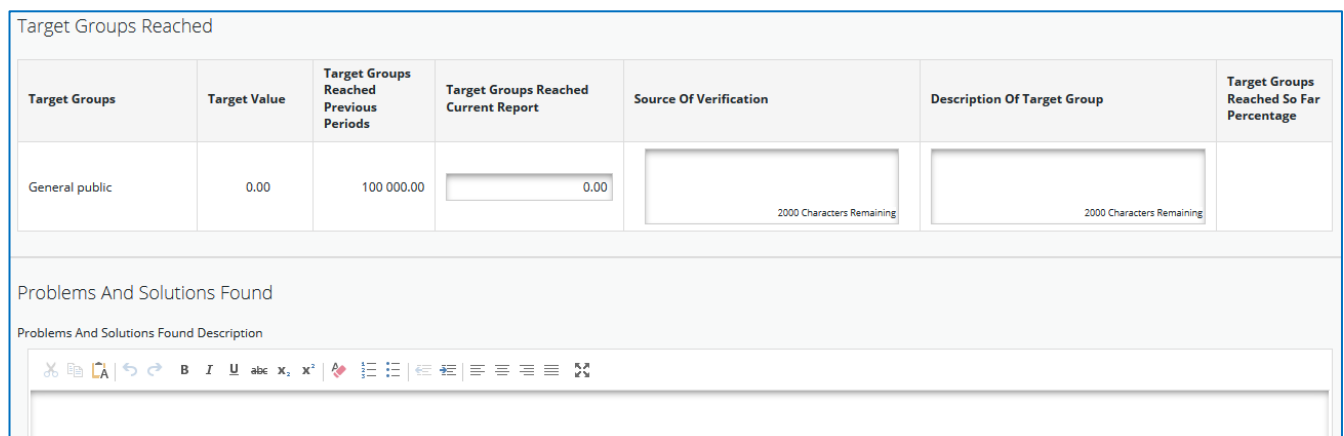

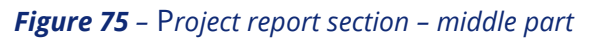

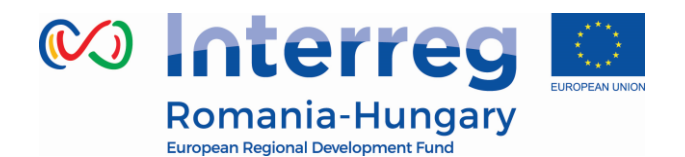

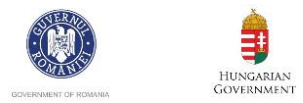

At the bottom you will find an interface to provide information on horizontal principles, where the LB should describe the specific measures/efforts undertaken by the partners during the respective reporting period in relation to complying with and promoting the horizontal principles and a tick box which can be used to indicate that the project has been fully implemented.

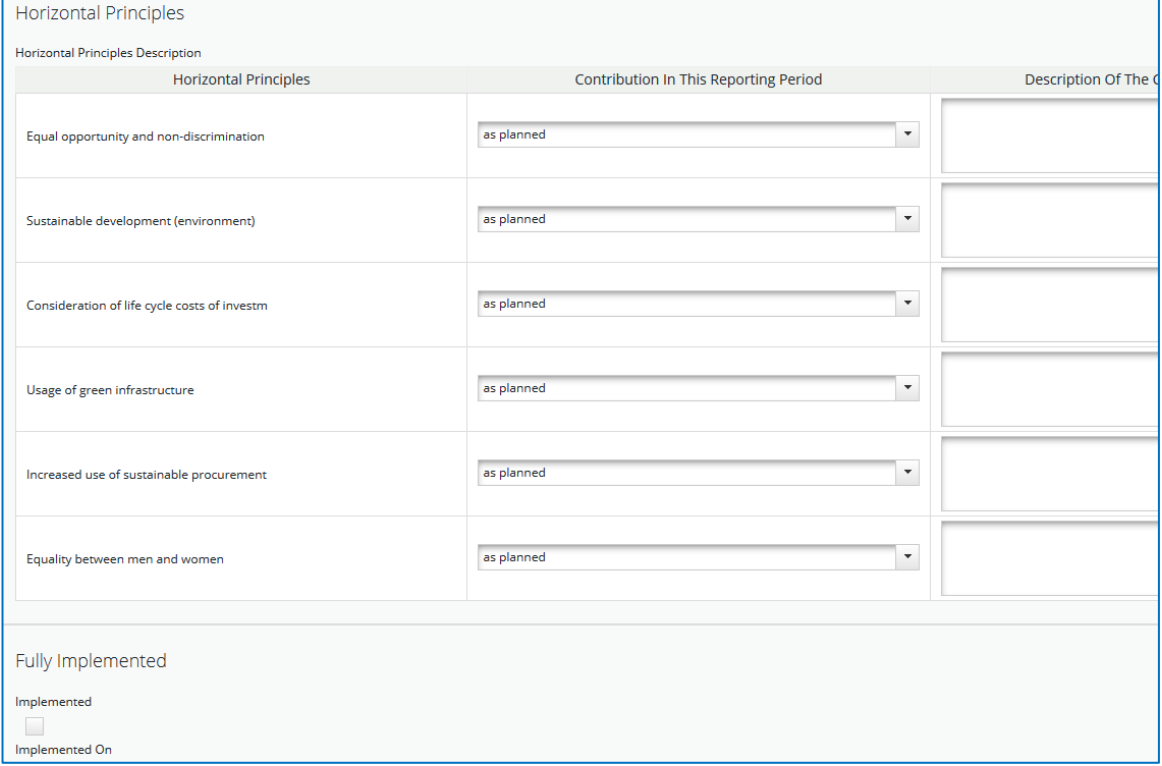

*Figure 76 –* P*roject report section – bottom part1*

The section 'reporting per workpackages overview' can be used to access individual work packages.

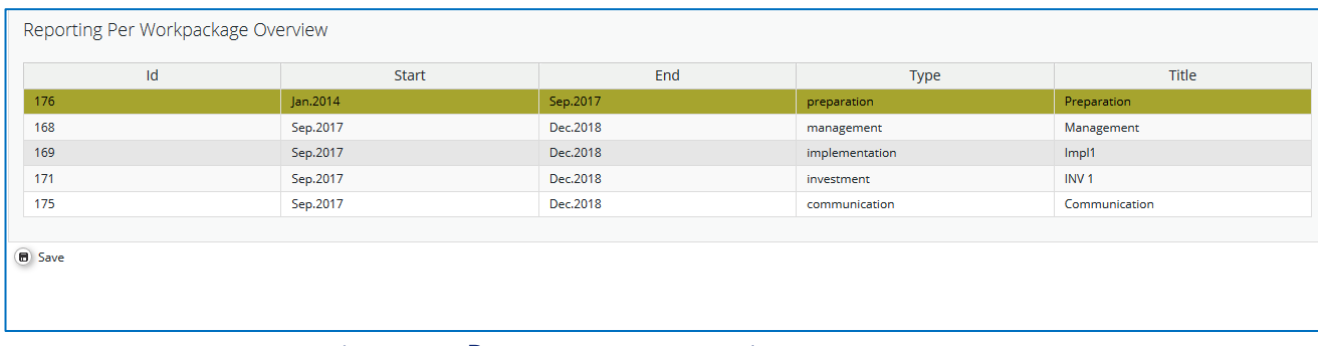

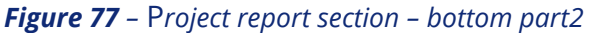

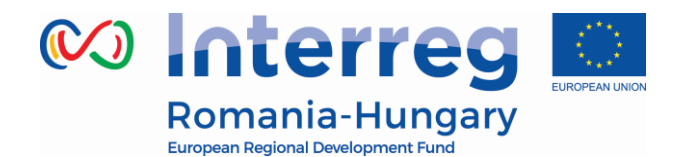

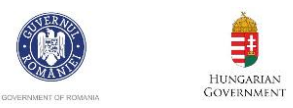

#### **4.3.2. 'Workpackages' section**

Reporting per workpackage is the second part of the project report. Report sections of individual workpackages can be accessed either from the navigation bar 'Workpackages' or from the table at the bottom of the page under the section 'Report'.

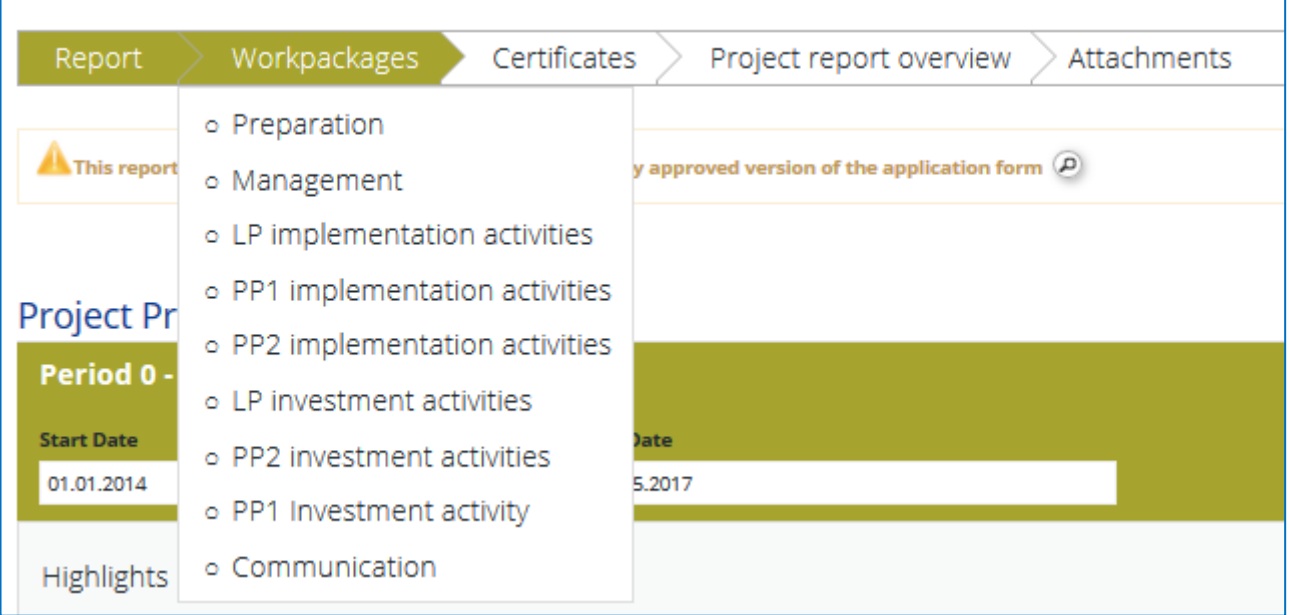

*Figure 78 – Navigation bar- Workpackages* 

| Id            | Start    | End       | Type           | Title                    |
|---------------|----------|-----------|----------------|--------------------------|
| 2894          | Jan.2016 | Jun.2017  | preparation    | Preparation              |
| 2895          | Mar.2018 | Aug. 2020 | management     | Management               |
| 2896          | Mar.2018 | Aug. 2020 | implementation | WP Implementation LP     |
| 2897          | Mar.2018 | Aug. 2020 | implementation | WP Implementation PP2    |
| 2898          | Mar.2018 | Aug. 2020 | implementation | WP Implementation PP3    |
| 2899          | Mar.2018 | Aug. 2020 | implementation | WP Implementation PP4    |
| 2900          | Mar.2018 | Aug. 2020 | investment     | WP Investment LP         |
| 2901          | Mar.2018 | Feb.2020  | investment     | <b>WP Investment PP4</b> |
| 2902          | Mar.2018 | Aug. 2020 | communication  | Communication            |
|               |          |           |                |                          |
| <b>B</b> Save |          |           |                |                          |

*Figure 79 – Reporting per Workpackages Overview table*

In this section you can describe the implementation of each work package in detail, including information on activities carried out and contributions of the project partners as well as information on any problems or deviations from the initial plan.

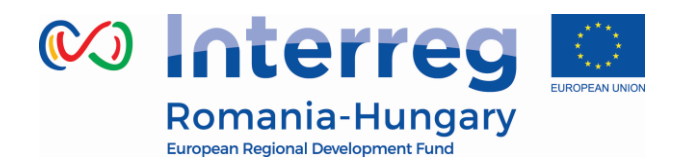

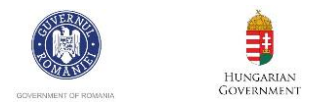

Here you also provide information on project output indicators and activities and deliveries. Reporting on deliverables, including upload of evidence of achievement (no more than 50 Mb per file) is also part of reporting on work packages.

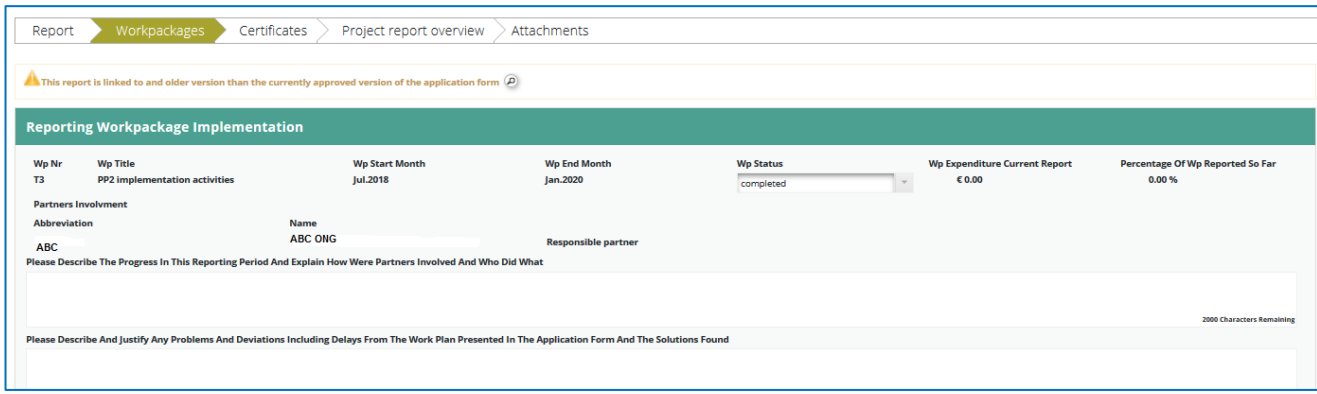

*Figure 80 – Workpackages section*

#### **4.3.3. 'FLC Certificates' section**

Financial reporting is done based on FLC certificates. All FLC certificates of all project partners, which were not yet included in any previous project report, are available to be included in the project report.

The LB can decide which of the available FLC certificates to include in the project report by ticking the box '*Include in project finance report'*. Only the selected FLC certificates will be taken into account for project report.

FLC certificates which are not included in one project report, can be included in another/next project report. The eMS does not check whether all the FLC certificates included in a project report by the LB refer to the same reporting period. This means that FLC certificates could originate from different reporting periods.

#### **Please don't include in a project report FLC certificates from future reporting periods!**

FLC certificates included in a Project report and the content description of the report should be linked to the reference reporting period. The only accepted exceptions are FLC certificates for giving back the amounts won after an FLC appeal.

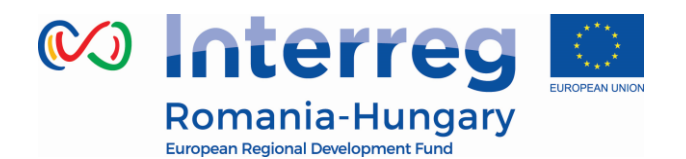

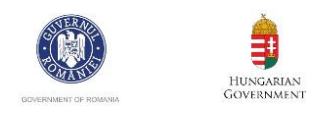

| <b>List Of Partner Flc Certificates</b> |                             |                           |                                      |                                   |      |
|-----------------------------------------|-----------------------------|---------------------------|--------------------------------------|-----------------------------------|------|
| Partner Abbreviation                    | Number Of F L C Certificate | Date Of F L C Certificate | Total Expenditure Certified By F L C | Include In Project Finance Report | Tota |
| 1 RO                                    | RO 0.1                      | 01.03.2017                | € 7 000.00                           | ✔                                 |      |
| 2 HU                                    | HU 0.1                      | 01.03.2017                | € 6337.54                            |                                   |      |
| $\epsilon$                              |                             |                           |                                      |                                   |      |
|                                         |                             |                           |                                      |                                   |      |

*Figure 81 – Including FLC Certificates in a Project Report*

Once the FLC certificates are selected to be added to the project report, they can be accessed from two places in the project report: navigation toolbar tab '*Certificates*' or table '*List of Partner FLC Certificates'* under 'Reports' tab. Under '*Certificates*' only those selected will be visible.

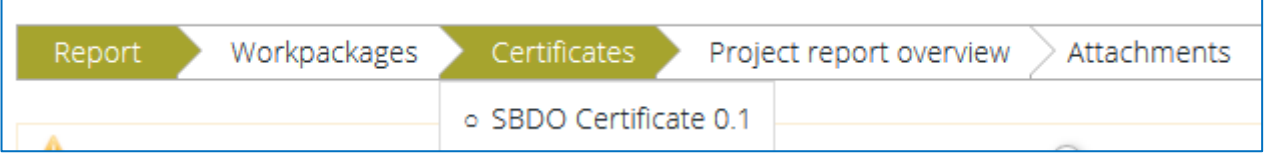

*Figure 82 – Navigation bar - FLC Certificates* 

If the LB observes some inconsistencies and needs to revert his/her partner report to FLC/PP, the JS needs to be contacted.

# **4.3.4. 'Project Report Tables' section**

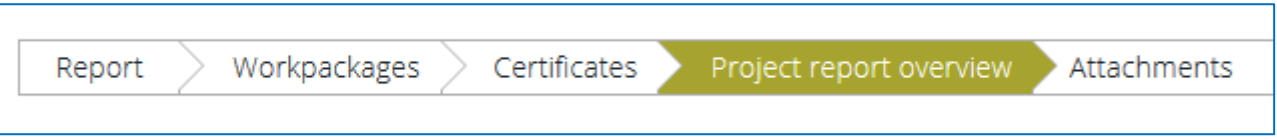

*Figure 83 – Navigation bar – Project Report Table* 

Here you can find various summary tables of the expenditure included in the project report. Project report tables take into account all certificates included in the project report. Please note that the tables are updated before the report is

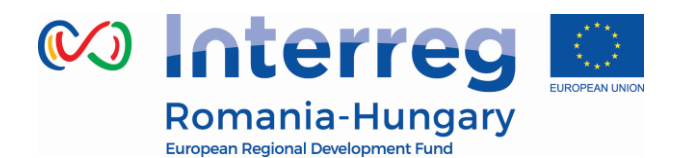

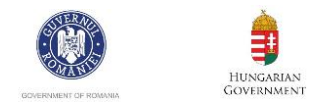

submitted. All tables can be exported to Excel by clicking the 'Export' button from under each table.

| <b>Project Report Tables</b>       |                         |                 |                                                                                           |                    |                                        |                                  |                                                                |                                                                                                    |                                                                                                    |                                             |
|------------------------------------|-------------------------|-----------------|-------------------------------------------------------------------------------------------|--------------------|----------------------------------------|----------------------------------|----------------------------------------------------------------|----------------------------------------------------------------------------------------------------|----------------------------------------------------------------------------------------------------|---------------------------------------------|
| Project report expenditure summary |                         |                 |                                                                                           |                    |                                        |                                  |                                                                |                                                                                                    |                                                                                                    |                                             |
|                                    |                         |                 | Previous reports (state of play at the date of<br>submission to is of the current report) |                    |                                        |                                  | Fic difference                                                 |                                                                                                    |                                                                                                    | <b>Total amount</b>                         |
| Fund                               | Project total<br>budget | Declared to flo | Reported to is                                                                            | Confirmed by<br>ca | <b>Total amount</b><br>declared to fic | Total amount<br>certified by flc | <b>Total amount</b><br>verified by fic and<br>found ineligible | Total amount declared to fic<br>in current report but not<br>processed with the current<br>certificate (fic sitting duck) | Total amount declared to fic<br>in different report(s) but<br>processed with current<br>certificate (fic sitting duck) | included in project<br>report - declared to |
| <b>Total co-financing</b>          | € 2.547.779.68          | € 23.731.20     | € 0,00                                                                                    | € 0,00             | € 0,00                                 | € 0,00                           | € 0,00                                                         | € 0,00                                                                                                    | € 0,00                                                                                                    | € 0,00                                      |
| Partner contribution               | €449.608,18             | €4.187,86       | € 0,00                                                                                    | € 0,00             | € 0,00                                 | € 0,00                           | € 0,00                                                         | € 0,00                                                                                                    | € 0,00                                                                                                    | € 0,00                                      |
| <b>Total eligible expenditure</b>  | € 2.997.387,86          | € 27.919,06     | € 0,00                                                                                    | € 0,00             | € 0,00                                 | € 0,00                           | € 0,00                                                         | € 0,00                                                                                                    | € 0,00                                                                                                    | € 0,00                                      |
| <b>D</b> Export                    |                         |                 |                                                                                           |                    |                                        |                                  |                                                                |                                                                                                    |                                                                                                    |                                             |

*Figure 84 – Project Report Tables – Project Report expenditure table*

The most frequently used table from this section is 'Project report expenditure summary', which consists in the following sections:

*Section 'Previous reports':*

- *Column 'Declared to FLC' displays total amount declared by partners to FLC before the current report was submitted to JS (state of play at the moment of first submission to JS).*

- *Column 'Reported to JS' displays total amount previously declared to JS from the partner at the date of submission of the current report to JS (state of play at the moment of first submission to JS).*

- *Column 'Confirmed by CA' displays total amount confirmed by CA until the moment of first submission of project report to JS.*

 *Column 'Total amount declared to FLC' displays total amount declared by partners to FLC from the certificates included in this project report. The total does not exclude amounts turned into sitting ducks/suspended by FLC!! Amount shown ONLY when a certificate is selected for the project report and updates before submission - after submission to JS should not change anymore.*

 *Column 'Total amount certified by FLC' displays total amount certified by FLC for FLC certificates included in this project report. Amount shown ONLY when a certificate is selected for the project report and updates before submission - after submission to JS should not change anymore.*

*Section 'FLC difference':*

- *Column 'Total amount verified by FLC but found ineligible' displays total amount cut by FLC from the items verified (does not include cuts on sitting ducks that are handled later). Applies only to FLC certificates included in project report. Amount is shown ONLY when a certificate is selected for the project report and updates before submission - after submission to JS should not change anymore.*

- *Column 'Total amount declared to FLC in current report but not processed with the current certificate (FLC sitting duck)' displays total amount that was* 

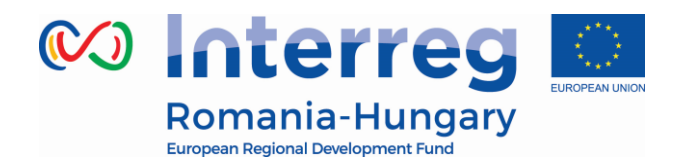

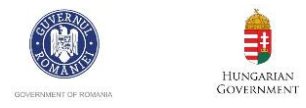

*declared to FLC together with one of the LoEs included in the project report but not verified by FLC (sitting ducks that might be processed with a different FLC certificate). Amount is shown ONLY when a certificate is selected for the project report and updates before submission - after submission to JS should not change anymore.* 

- *Column 'Total amount declared to FLC in different report(s) but processed with current certificate (FLC sitting duck)' displays total amount that was declared to FLC with a different partner report (not with it's initial LoE) BUT was verified by FLC with one of the certificates included in project report (ducks included in certified but declared with different report). Amount is shown ONLY when a certificate is selected for the project report and updates before submission - after submission to JS should not change anymore.* 

 *Column 'Total amount included in project report - declared to JS' displays total amount included in project report and declared to JS (includes LP cuts). Amount is shown ONLY when a certificate is selected for the project report and updates before submission after submission to JS should not change anymore and the date should be added.*

#### **4.3.5. 'Attachments' section**

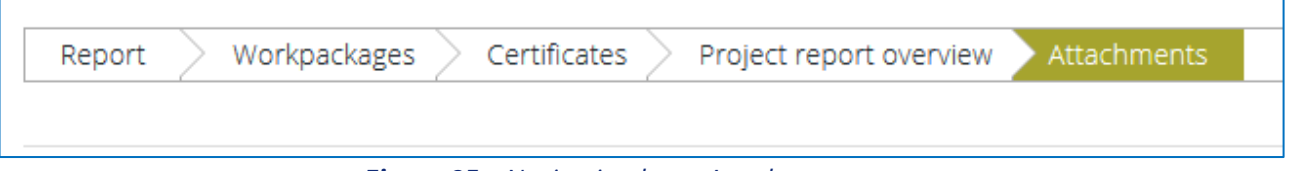

*Figure 85 – Navigation bar – Attachments* 

All relevant evidence for main outputs and deliverables should be included in the project report, in the 'Workpackages' section.

In case the evidence is already attached to a partner report corresponding to an FLC certificate included in the project report, the LB will not attach the document again, but will only include the link to where it can be found in the 'Attachments' section.

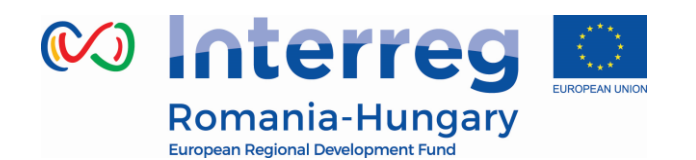

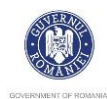

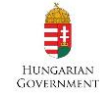

| <b>CBC</b> for test            | Upload     |                                                 |                                  |          |                        | Business Bancons de Bantard B | $\pmb{\times}$ |
|--------------------------------|------------|-------------------------------------------------|----------------------------------|----------|------------------------|-------------------------------|----------------|
| Report<br>This report is links | $+$ Upload | Upload new attachment                           |                                  |          |                        |                               |                |
| Upload<br>$+$ Upload           | Select     | Link attachment from partner report<br>Filename | Source                           | Filetype | <b>Upload date</b>     | User                          | Description    |
| Attachments                    | $\Box$     | .pdf                                            | Partner Report                   | pdf      | 07.02.2018             | PP3                           |                |
|                                |            | n                                               | [BG] - PP3 2.1                   |          | 12:20:06<br>07.02.2018 |                               |                |
| Select                         | $\Box$     | m<br>m                                          | Partner Report<br>[BG] - PP3 2.1 | pdf      | 15:17:30               | PP3                           |                |
| No records found.              | $\Box$     | $\sim$                                          | Partner Report<br>[BG] - PP3 2.1 | pdf      | 07.02.2018<br>15:17:30 | PP3                           |                |
|                                | ▣          | $\mathsf{n}$<br>'n                              | Partner Report<br>[BG] - PP3 2.1 | pdf      | 07.02.2018<br>15:17:31 | PP3                           |                |
|                                | $\Box$     | palance<br>.pdf                                 | Partner Report<br>[BG] - PP3 2.1 | pdf      | 07.02.2018<br>15:17:47 | PP <sub>3</sub>               |                |
|                                | $\Box$     | analytical balance<br>m.12.pdf                  | Partner Report<br>[BG] - PP3 2.1 | pdf      | 07.02.2018<br>15:17:47 | PP <sub>3</sub>               |                |
|                                | □          |                                                 | Partner Report<br>[BG] - PP4 2.1 | pdf      | 20.02.2018<br>15:42:30 | PP4                           |                |
|                                | □          | Annex 12.2_1.pdf                                | Partner Report<br>[BG] - PP3 2.1 | pdf      | 08.03.2018<br>09:14:40 | PP3                           |                |

*Figure 86 – Link Attachments from partner report in project report attachment*

Should any additional attachments be relevant for the entire project report, the LB needs to upload them in this 'Attachment' section. Any other attachment upon request by the programme should be attached in the 'Attachments' section.

Please acknowledge the maximum size of an attachment is 50Mb per file.

In case the files are bigger than 50 Mb, the lead beneficiary should create .rar packages of no more than 50 Mb and upload them in the Attachments' section of the project report by clicking *Upload* button

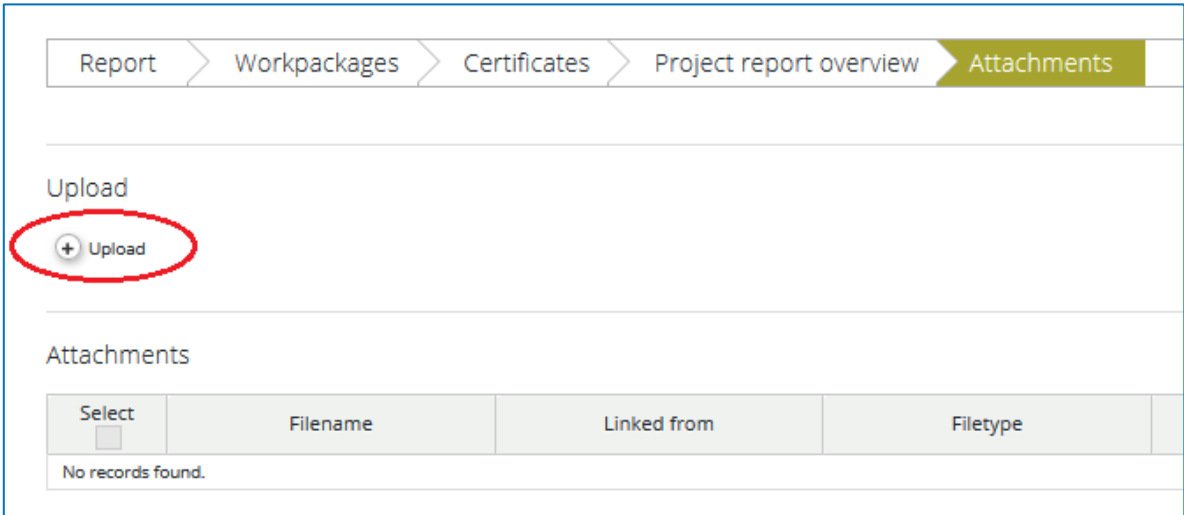

*Figure 87 –Upload attachments* 

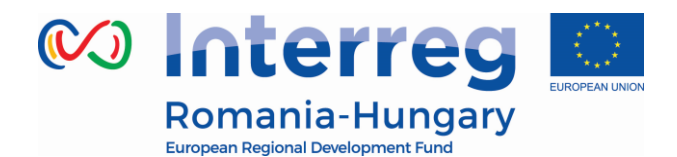

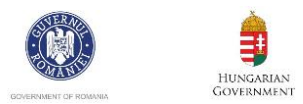

# **4.4. Submitting a project report**

Before submitting a project report, the saved report needs to be checked (analogically to checking saved partner reports) by clicking "Check Saved Report" in the left-side menu.

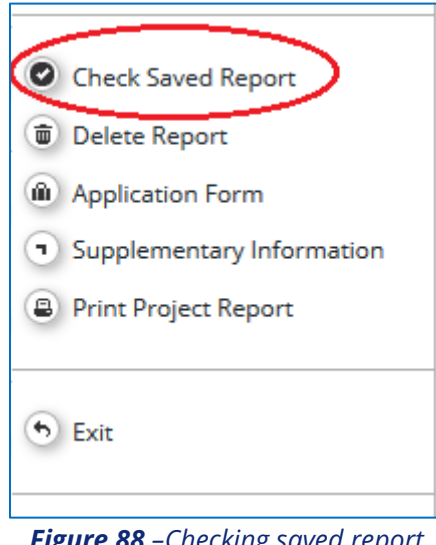

*Figure 88 –Checking saved report*

Once the report is successfully checked, it can be submitted by clicking 'Submit Report', which will appear instead of 'Check Saved Report' button.

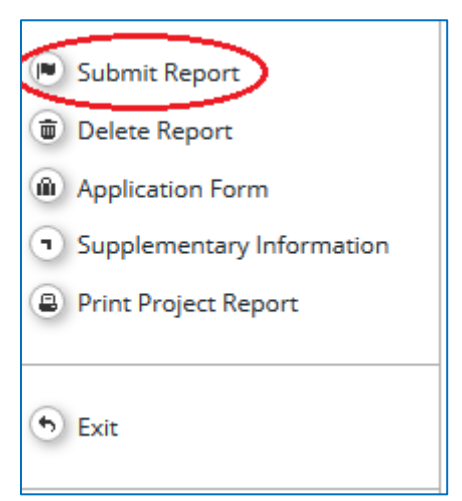

*Figure 89 – Submitting report*

The project report is submitted to the JS. The report status is changed from 'In process' into 'Report Submitted' and a submission date is displayed in the overview table.

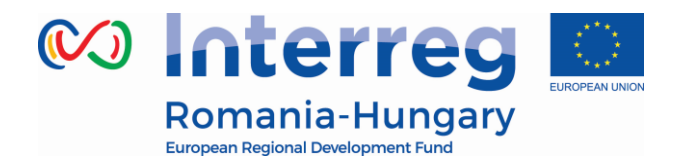

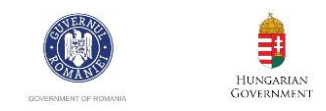

| <b>Project Reports</b>           |                     |                   |                                     |                                          |                                                 |    |
|----------------------------------|---------------------|-------------------|-------------------------------------|------------------------------------------|-------------------------------------------------|----|
| <b>Report</b>                    | <b>Report Start</b> | <b>Report End</b> | <b>State</b>                        | <b>Date Of Project Report Submission</b> | Total Expenditure Submitted To Js   View Report |    |
| Period 0 01.01.2014 - 01.09.2017 |                     |                   |                                     |                                          |                                                 |    |
| Report 0.1                       | 01.01.2014          | 01.09.2017        | Report submitted to J S 101.03.2017 |                                          | € 13 337.54                                     | زم |
| Period 1 01.09.2017 - 30.11.2017 |                     |                   |                                     |                                          |                                                 |    |

*Figure 90 – Report submitted*

After submission, the LB can see the report but can't modify it anymore. A new project report can be opened by the LB user once the previous one has been succesfully submitted to JS.

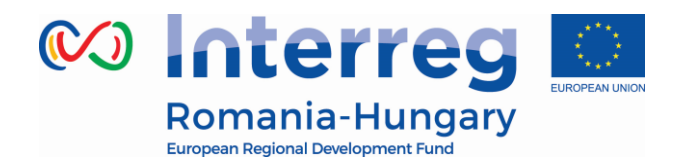

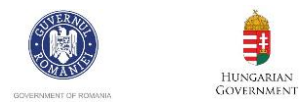

# **5. Modification Request**

During the project lifetime modifications can either be initiated by a programme authority (e.g. JS) or by the Lead Partner.

It is not possible to initiate a modification request if a previous modification is not finalized in the system (i.e. approved or rejected by JS).

It is always the last valid application form that is subject to modification request in the system (not the initial one)!

#### **5.1. Modifications requested by Programme Authorities**

JS can initiate a modification by pressing the "Modification Request Overview" button and then 'Request Modification' button in the project view.

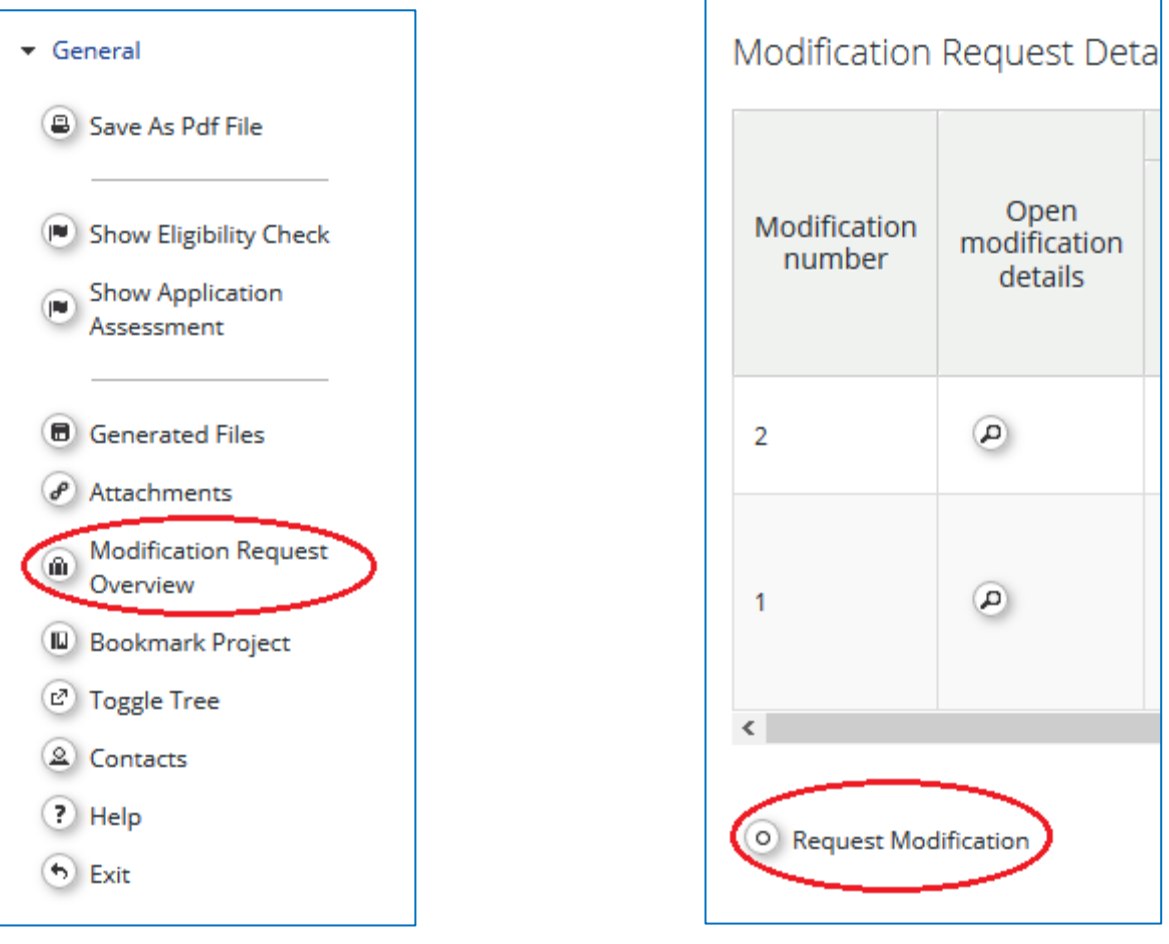

*Figure 91 – Request modification - JS* 

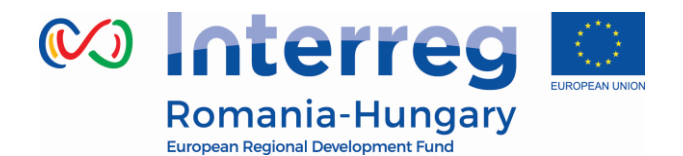

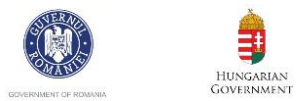

The following workflow are initiated:

 JS requests modification -> LB modifies AF -> JS approves modification -> new version of the AF is generated. OR

 JS requests modification -> LB modifies AF-> JS requests further modifications - > LB modifies AF -> JS approves modification -> new version of the AF is generated. OR

 JS requests modification -> LB modifies AF -> JS rejects modification -> AF remains not changed and no new version of the AF is generated.

#### **5.2. Modifications requested by the LP**

Lead Beneficiaries can requests modifications after the project has been handed over to a lead partner and the LB user has been approved by the JS. Before that stage it is not possible for the LB to request modifications.

Modifications in the Application Form can be operated only by the LB users using the LB role, after accessing the project in the system.

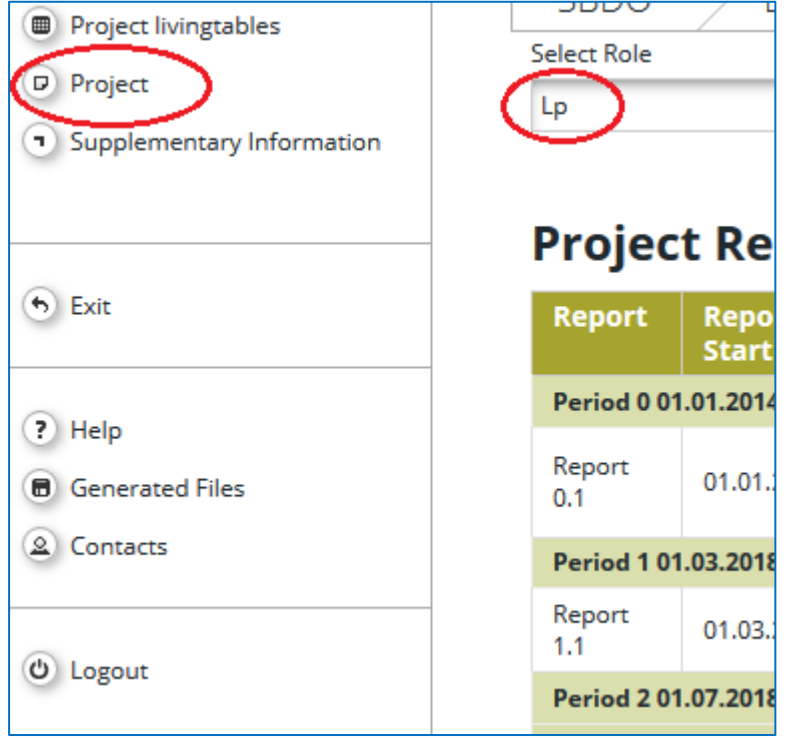

*Figure 92 - Selection of Lead Beneficiary role for a LB user*
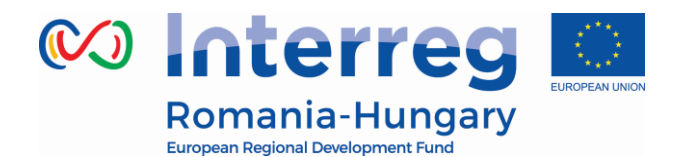

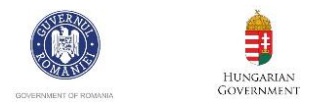

Each modification request initiated by the LB will pass through the following steps:

1. The LB initiates modifications in the AF by accessing "Request Modification Overview" in the left side menu of the project and press the "Request Modification' button:

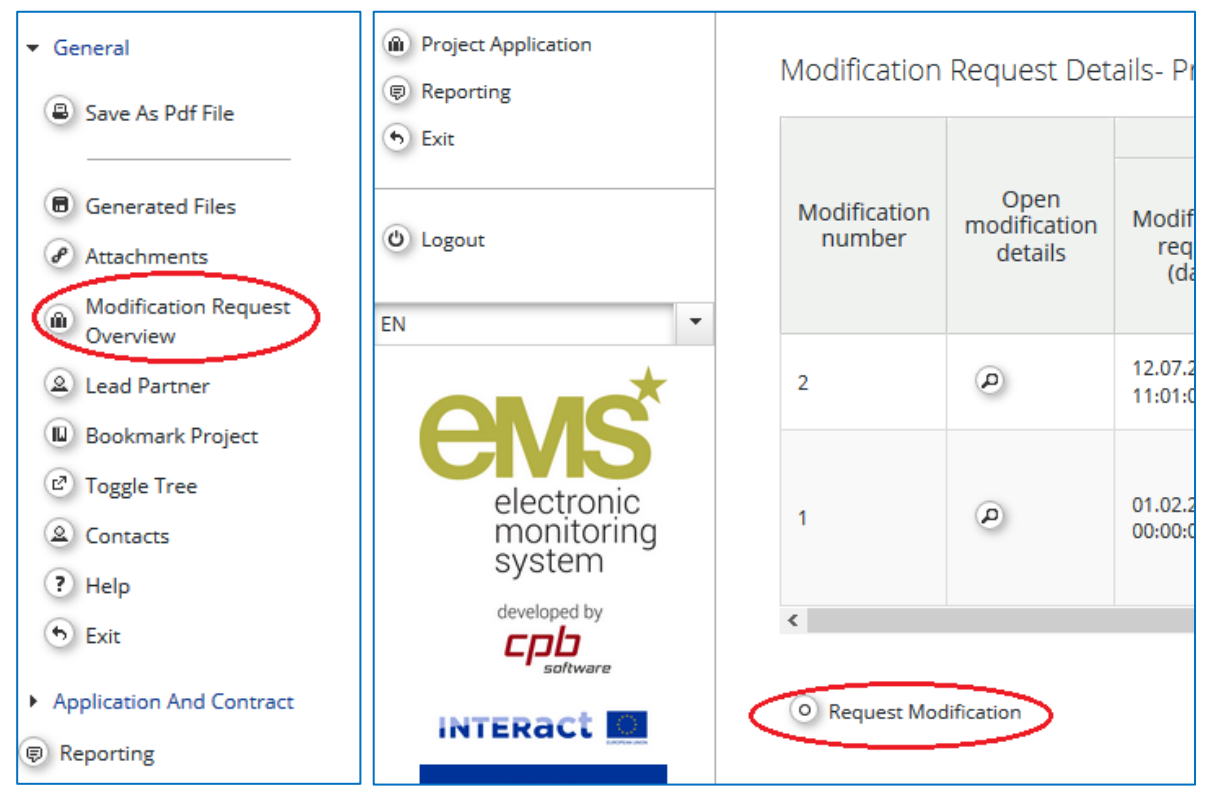

*Figure 93– Initiation of modification request by the Lead beneficiary*

2. In the pop-up window that will be displayed on the screen the LB should select the category of modification depending on the subject of modification (reporting periods, activities, budget, etc.), state in brief in the Message box the subject of modification and the reasons for the requested modification, upload attachments if needed and press the "Send" button. The Modification Request is thus submitted to the JS and LB waits for JS approval to continue with the modification;

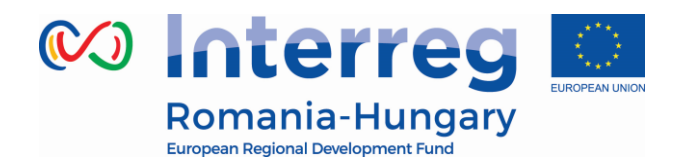

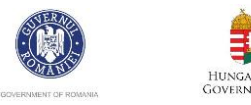

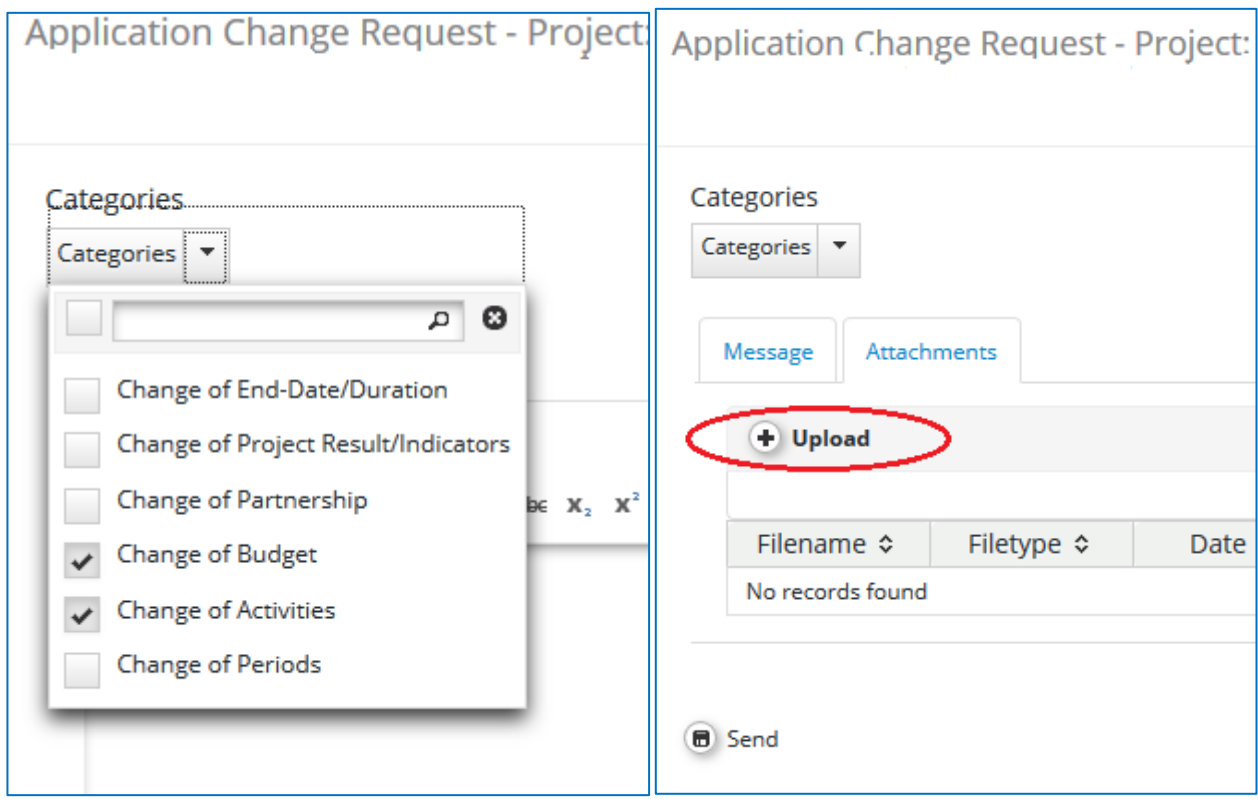

*Figure 94 – Requesting modification*

- 3. The responsible JS officer will analyze your request, and if justified will accept it and open the Application Form for editing by the LB. JS can open all sections of the application form for editing or only some. Only selected sections will be editable by the LB. In some cases, JS Officer will require clarifications before accepting the LB request.
- 4. Once the Application Form is opened by the JS for editing, the LB must access the version opened for modification in order to operate the relevant sections of the AF, exactly as indicated in the request. The new AF version that is under modification can be accessed by clicking on the magnifying glass located in the right side of the information message that there is an ongoing modification.

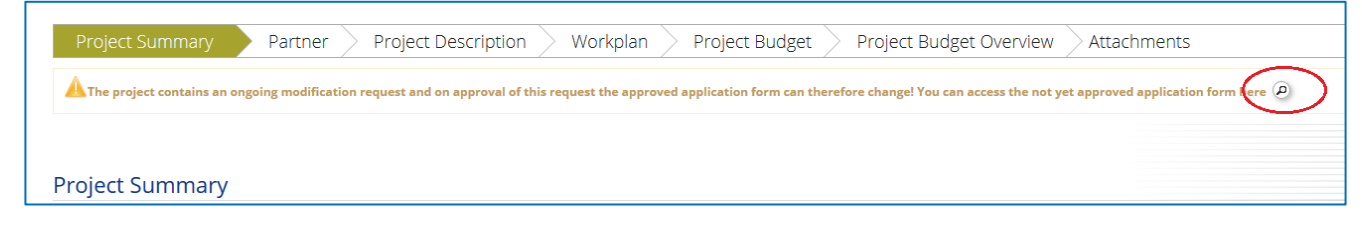

*Figure 95 – Operating AF changes during modification request*

Partnership for a better future www.interreg-rohu.eu

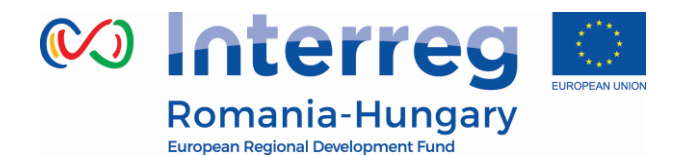

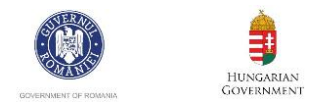

5. Having operated all the relevant modifications, the LB should press the button "Check Modification" under the left-side of the AF and then press the "Submit" button under the same menu item. It is recommended that the LB notifies the responsible JS expert that the revised AF was submitted;

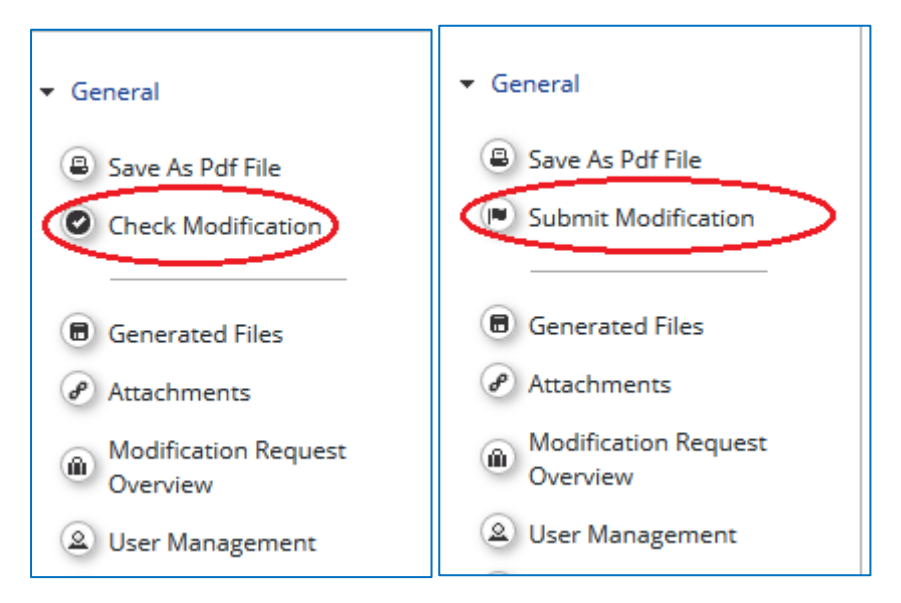

*Figure 96 – Submitting changed AF during modification request*

6. JS checks if the modification is correct and in accordance with the modifications indicated by the LB in the message box and will either approve the modification thus generating a new version of the Application Form or hand it back to the LB if other/further modifications are needed. In the latter case, the LB should go back to step 4 and operate the modifications in accordance with the JS guidance;

User can overview project modifications in several ways, by accessing the Application Form left side menu 'Modification Request overview' or 'Project History'.

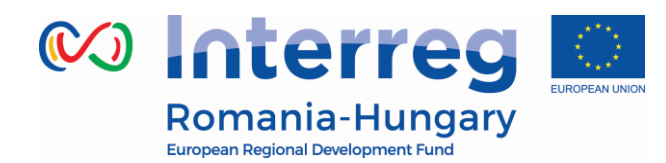

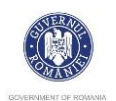

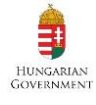

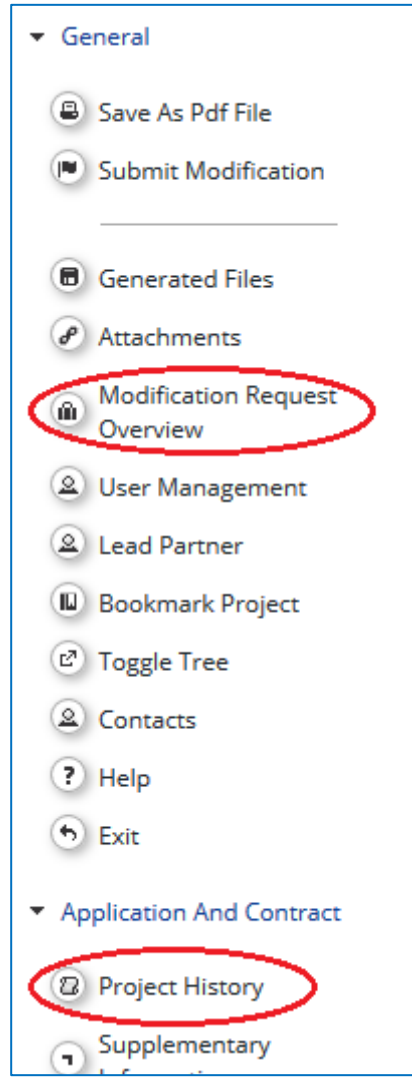

*Figure 97 – Accessing modification request overview*

**Modification Request Overview**: All users having access to the project can also access the 'Modification Request Overview'. In this section all modification requests are listed, even those which were rejected by JS and no version was generated (such requests are not visible in Project history). Users can see old and new version of the application form.

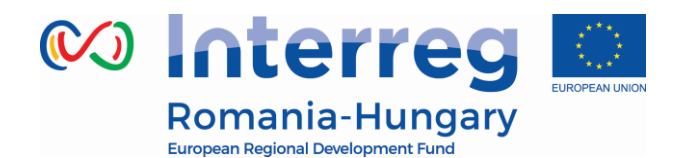

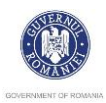

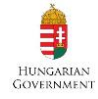

| Modification<br>number | Open<br>modification<br>details | Modification request              |                              |                                                                                                   |                                                   |                                                             |                                                      |                                                         | Modification                                                      |                                                                          |                                                                      |                |                                         |                                 |
|------------------------|---------------------------------|-----------------------------------|------------------------------|---------------------------------------------------------------------------------------------------|---------------------------------------------------|-------------------------------------------------------------|------------------------------------------------------|---------------------------------------------------------|-------------------------------------------------------------------|--------------------------------------------------------------------------|----------------------------------------------------------------------|----------------|-----------------------------------------|---------------------------------|
|                        |                                 | Modification<br>request<br>(date) | Modification<br>requested by | Type of<br>modification                                                                           | Modification<br>request<br>approved /<br>rejected | Modification<br>request<br>approved /<br>rejected<br>(date) | Modification<br>request<br>approved /<br>rejected by | Submission<br>of<br>application<br>form by lp<br>(date) | Application<br>form<br>accepted /<br>rejected /<br>handed<br>back | Application<br>form<br>accepted /<br>rejected /<br>handed<br>back (date) | Application<br>form<br>accepted /<br>rejected /<br>handed<br>back by | <b>User</b>    | Open<br>original<br>application<br>form | Open new<br>application<br>form |
| 3                      | $^\copyright$                   | 10.08.2018<br>15:51:34            | LP user                      | Change of<br><b>Budget, Change</b><br>of Activities                                               | Accepted                                          | 10.08.2018<br>15:52:56                                      | JS user                                              |                                                         |                                                                   |                                                                          |                                                                      |                | $^\copyright$                           | $^\copyright$                   |
| $\overline{2}$         | $^\copyright$                   | 12.07.2018<br>11:01:08            | LP user                      | Change of<br>Budget, Change<br>of Activities                                                      | Accepted                                          | 12.07.2018<br>11:16:51                                      | JS user                                              | 12.07.2018<br>11:44:45                                  | Accepted                                                          | 12.07.2018<br>11:46:02                                                   |                                                                      | <b>JS</b> user | $^\circledR$                            | $^\copyright$                   |
|                        | $^\copyright$                   | 01.02.2018<br>00:00:00            | president.AWG                | Change of<br><b>Budget, Change</b><br>of Activities.<br>Change of<br>Project<br>Result/Indicators | Accepted                                          | 01.02.2018<br>12:14:17                                      | JS user                                              | 01.02.2018<br>12:05:39                                  | Accepted                                                          | 01.02.2018<br>12:14:17                                                   |                                                                      | JS user        | $^\copyright$                           | $^\circ$                        |

*Figure 98 – Accessing modification request overview via Modification Request overview*

Under 'modification details' a modification history table is accessible, which logs all the actions related to one modification.

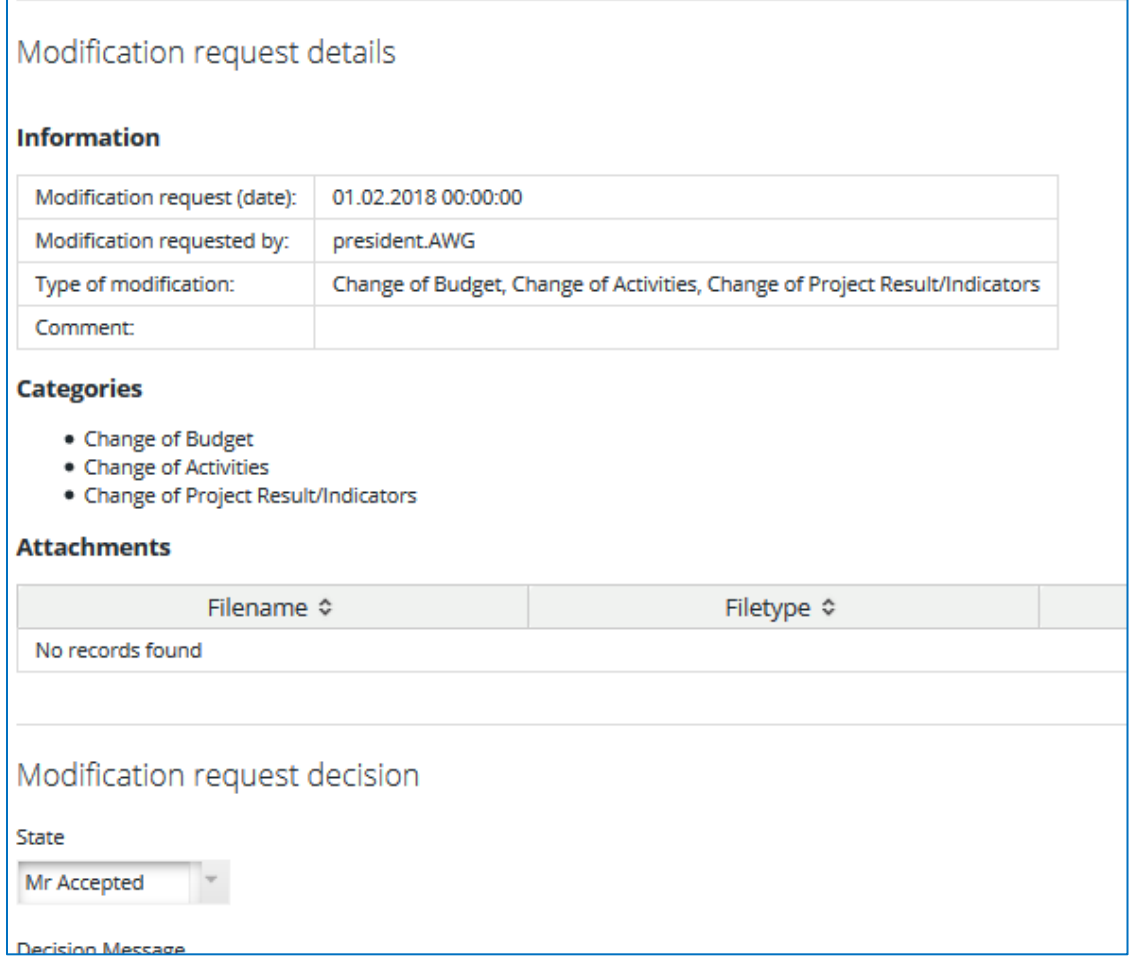

*Figure 99 – Modification Request overview – Modification details*

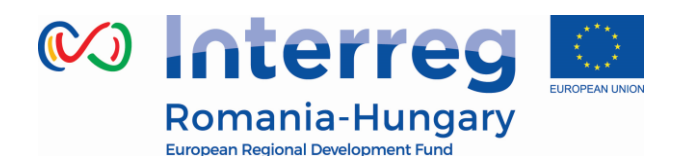

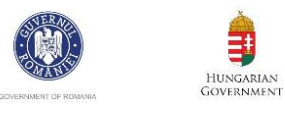

**Project History view:** The eMS stores all versions of the Application Form in consecutive order under the menu item 'Project History'. Whenever a version is generated (i.e. when a modification request is approved by JS or JS requests a modification or a project is approved under conditions), a new line is added to the project history. Authorities can insert additional information about the different versions of the AF, when and who decided etc. Different versions of application forms can always be compared via the comparison function.

| Project Summary                |               | Partner                       |                                   | <b>Project Description</b>   | Workplan                                                                                                 | <b>Project Budget</b>                                               |                                                            | Project Budget Overview                             |                                              | Attachments                                             |                                              |                                                        |                                                  |                |                                                   |                                    |                                |                                                                                                    |                                                                         |
|--------------------------------|---------------|-------------------------------|-----------------------------------|------------------------------|----------------------------------------------------------------------------------------------------|---------------------------------------------------------------------|------------------------------------------------------------|-----------------------------------------------------|----------------------------------------------|---------------------------------------------------------|----------------------------------------------|--------------------------------------------------------|--------------------------------------------------|----------------|---------------------------------------------------|------------------------------------|--------------------------------|----------------------------------------------------------------------------------------------------|-------------------------------------------------------------------------|
| Application form               |               |                               | Modification request              |                              |                                                                                                    |                                                                     |                                                            |                                                     |                                              | Modification                                            |                                              |                                                        |                                                  |                | Contracting                                       |                                    |                                |                                                                                                    | Compare                                                                 |
| Application<br>form<br>version | Status        | Open<br>application<br>form   | Modification<br>request<br>(date) | Modification<br>requested by | Type of<br>modification                                                                                  | Modification<br>request<br>approved /<br>rejected<br>handed<br>back | Modification<br>request<br>approved.<br>rejected<br>(date) | Modification<br>request<br>approved.<br>rejected by | Details of<br>the<br>modification<br>request | Submission<br>of<br>application<br>form by Ip<br>(date) | Application<br>form<br>accepted.<br>rejected | Application<br>form<br>accepted.<br>rejected<br>(date) | Application<br>form<br>accepted /<br>rejected by | User           | Date of<br>signature<br>of<br>subsidy<br>contract | Number of<br>contract<br>amendment | Comment                        | Attachment                                                                                                    | (can be<br>used to<br>compare<br>any<br>version<br>with any<br>version) |
|                                | Archived      | $^{\circ}$                    |                                   |                              |                                                                                                    |                                                                     |                                                            |                                                     |                                              |                                                         |                                              |                                                        | $\mathbb{R}$                                     |                |                                                   |                                    | $^{\copyright}$                | $\circledcirc$                                                                                                    | $\circledcirc$                                                          |
|                                | Archived      | $\textcircled{\scriptsize a}$ | 01.02.2018<br>00:00:00            | president.AWG                | Change of<br><b>Budget, Change</b><br>of Project<br>Result/Indicators,<br>Change of<br><b>Activities</b> | Accepted                                                            | 01.02.2018<br>12:14:17                                     | JS user                                             | $\textcircled{\scriptsize{A}}$               | 01.02.2018<br>12:05:39                                  | Accepted                                     | 01.02.2018<br>12:14:17                                 | $\overline{\phantom{a}}$                         | <b>JS user</b> |                                                   |                                    | $\textcircled{\scriptsize{s}}$ | $\circledcirc$                                                                                                    | $\odot$                                                                 |
| R.                             | Cr. accepted  | $^\circledR$                  | 12.07.2018<br>11:01:08            | LP user                      | Change of<br><b>Budget, Change</b><br>of Activities                                                      | Accepted                                                            | 12.07.2018<br>11:16:51                                     | <b>JS</b> user                                      | $^{\copyright}$                              | 12.07.2018<br>11:44:45                                  | Accepted                                     | 12.07.2018<br>11:46:02                                 | $\overline{\mathcal{L}}$                         | JS user        |                                                   |                                    | $^{\copyright}$                | $\begin{picture}(20,20) \put(0,0){\dashbox{0.5}(5,0){ }} \thicklines \put(0,0){\dashbox{0.5}(5,0){ }} \thicklines \put(0,0){\dashbox{0.5}(5,0){ }} \thicklines \put(0,0){\dashbox{0.5}(5,0){ }} \thicklines \put(0,0){\dashbox{0.5}(5,0){ }} \thicklines \put(0,0){\dashbox{0.5}(5,0){ }} \thicklines \put(0,0){\dashbox{0.5}(5,0){ }} \thicklines \put(0,0){\dashbox{0.5}(5,0){ }} \thicklines \put(0,0){\dashbox{0.5}(5,$ | $\odot$                                                                 |
| 4.                             | Cr_in_process | $^\circ$                      | 10.08.2018<br>15:51:34            | <b>UP user</b>               | Change of<br><b>Budget, Change</b><br>of Activities                                                      | Accepted                                                            | 10.08.2018<br>15:52:56                                     | JS user                                             | $\circledcirc$                               |                                                         |                                              |                                                        | T.                                               |                |                                                   |                                    | $^\copyright$                  | $^{\copyright}$                                                                                                    | $\odot$                                                                 |

*Figure 100 – Accessing modification request overview via Project History*

Reports are not affected by the modification and stay accessible during the entire AF modification process!

All partner and project reports stay editable during a modification procedure.

Partner and project reports always stay linked to the application form valid at the time of **report creation**! Changes of the application form only affect reports that were generated after the new AF was approved by the JS.

## **5.3. Project statuses during modifications**

Modifications lead to changes in the status of a project as can be seen in the various overview lists of projects and in the project history.

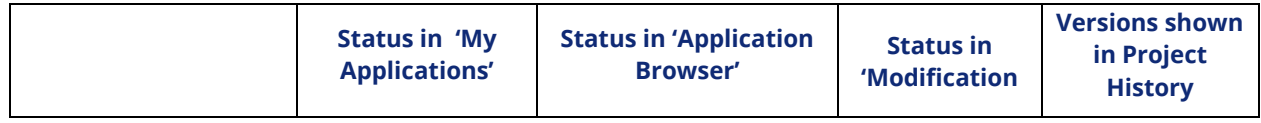

Partnership for a better future www.interreg-rohu.eu

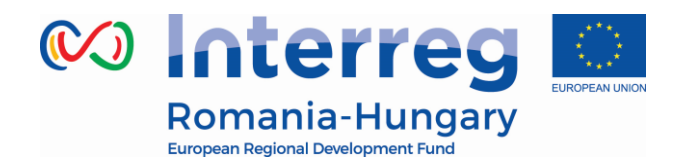

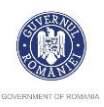

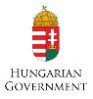

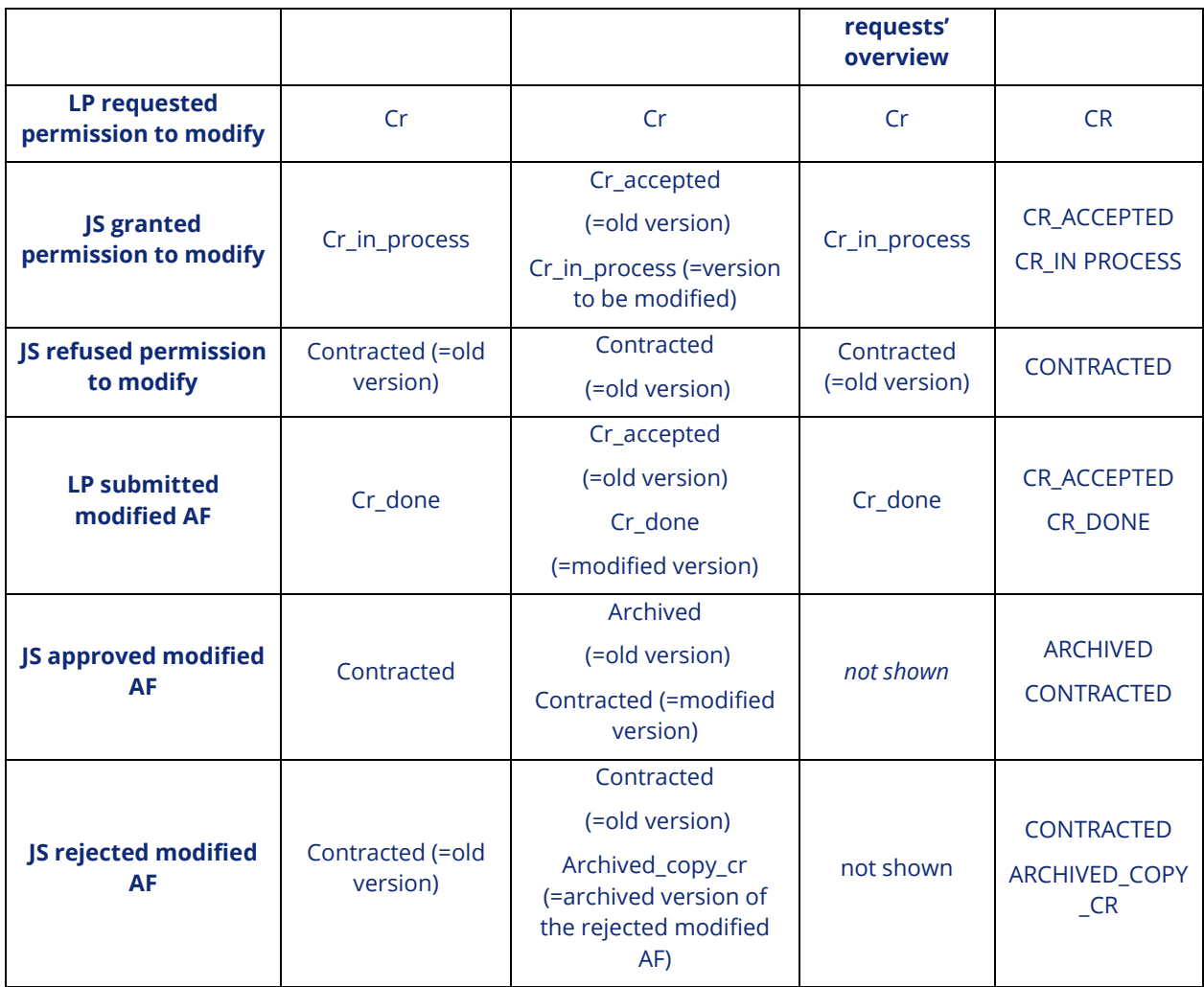

After the JS approves the Cr\_done version, a new AF is generated and the old one is archived.

In the *'My Applications'* view only the latest version of the AF is shown.

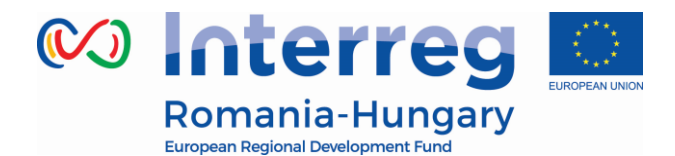

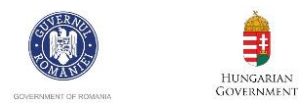

## **6. Help and Technical Support**

For any problems you might experience with the eMS, please contact the Joint Secretariat at:

- email address: [joint.secretariat@brecoradea.ro](mailto:joint.secretariat@brecoradea.ro)
- by telephone at +40 259 473 174 or +40 359 436 529 during office hours.
- the email address of the JS officers assigned to your project
- email address: [ems.admin@mdrap.ro](mailto:ems.admin@mdrap.ro) if you want your eMS account to be deactivated

In all communication related to eMS, please don't forget to mention the following information:

- eMS code of the project you refer to (ROHU-xx)
- Partner and Number of the report or eMS Section/Module/Function/ Screen/Field - for which you ask the question
- eMS user that encountered the problem
- Short description of the error/problem you encounter (including actions performed by the eMS user that triggered the error/problem)
- Print screen with the error/problem/message you get from the system.

## **Please note!**

The images published in this manual are used as a reference title and they are not reflecting the real images from the e-MS productive environment.

The information above is vital for the celerity of solving the problem (as the accurate identification of the problem allows reproducing it in the e-MS testing environment in order to find a solution).

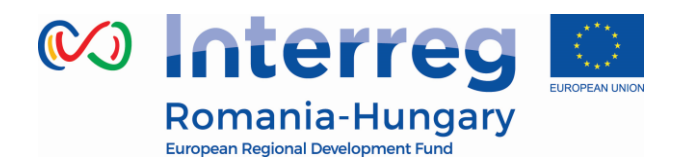

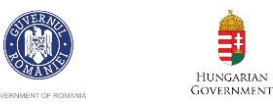

Your e-MS account is personal and **non-transferable** and you should not disclose your login Credentials, personal data or any related data to third party! Also, we recommend **the users to change their password every 3 months** to ensure an increased security and privacy of their account.

Please be informed that your eMS account can be deactivated upon request sending an email to **ems.admin@mdrap.ro**!

As a user of this system you have to notify about any issue or incident that may affect the data or system security!